# <span id="page-0-0"></span>**Dell™ XPS™ 400 Service Manual**

[About Your Computer](#page-1-0) [Before You Begin](#page-5-0) [Removing the Computer Cover](#page-7-0) **Technical Overview Specifications** 

[Advanced Troubleshooting](#page-19-0) [System Setup](#page-24-0) [Removing and Installing Parts](#page-31-0) Replacing the Computer Cover

## **Notes, Notices, and Cautions**

*M* **NOTE:** A NOTE indicates important information that helps you make better use of your computer.

**NOTICE:** A NOTICE indicates either potential damage to hardware or loss of data and tells you how to avoid the problem.

#### **CAUTION: A CAUTION indicates a potential for property damage, personal injury, or death.**

If you purchased a Dell™ n-Series computer, any references in this document to Microsoft® Windows® operating systems are not applicable.

#### **Information in this document is subject to change without notice. © 2006 Dell Inc. All rights reserved.**

Reproduction in any manner whatsoever without the written permission of Dell Inc. is strictly forbidden.

Trademarks used in this text: *Dell, XPS,* and the *DELL* logo are trademarks of Dell Inc.; *Intel*, *Pentium*, and *SpeedStep* are registered trademarks of Intel Corporation; *Microsoft* and *Windows* are registered trademarks of Microsoft Corporation.

Other trademarks and trade names may be used in this document to refer to either the entities claiming the marks and names or their products. Dell Inc. disclaims any proprietary interest in trademarks and trade names other than its own.

**Model DCTA**

**August 2006 Rev. A01**

# <span id="page-1-0"></span> **About Your Computer**

**Dell™ XPS™ 400 Service Manual**

- **•** [Front View of the Computer](#page-1-1)
- [Back View of the Computer](#page-2-0)

# <span id="page-1-1"></span>**Front View of the Computer**

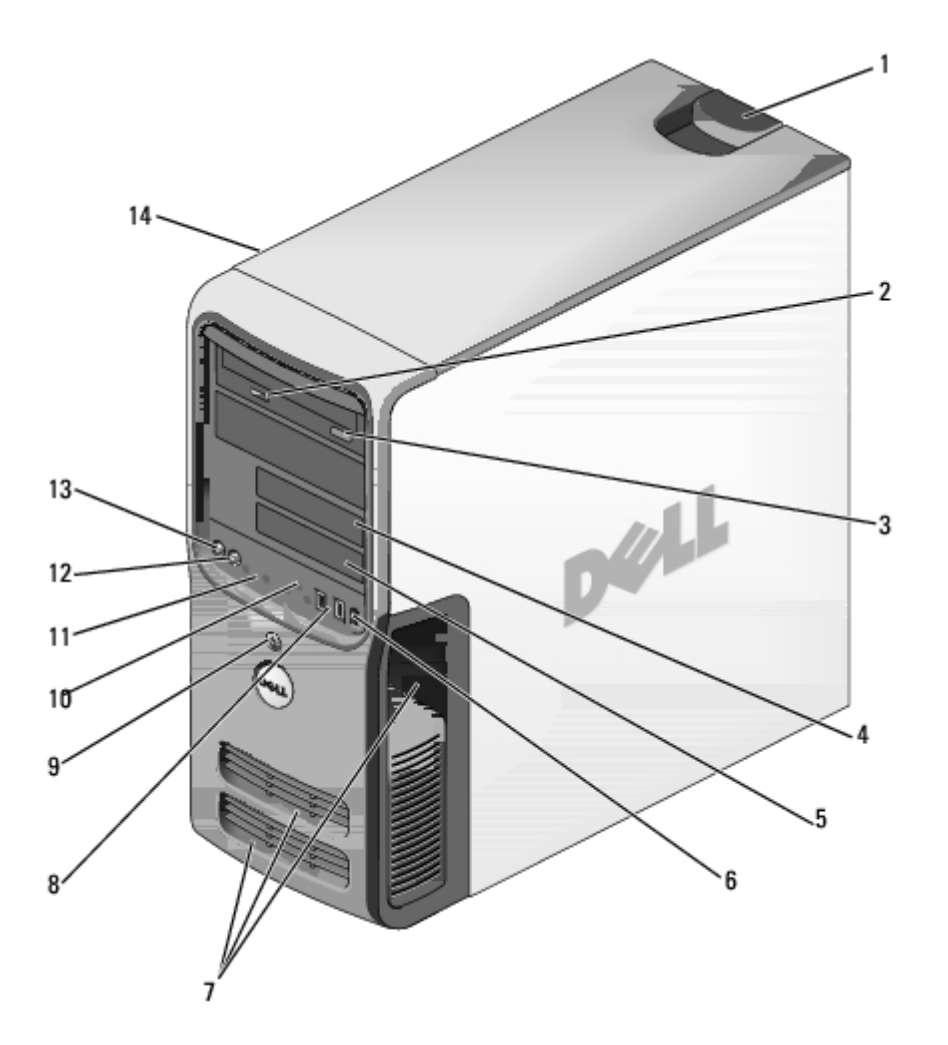

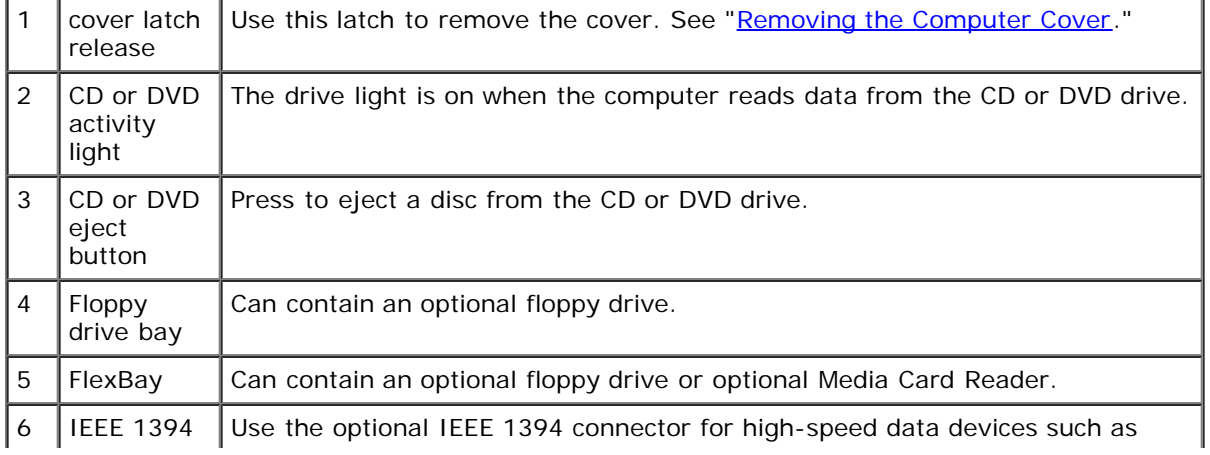

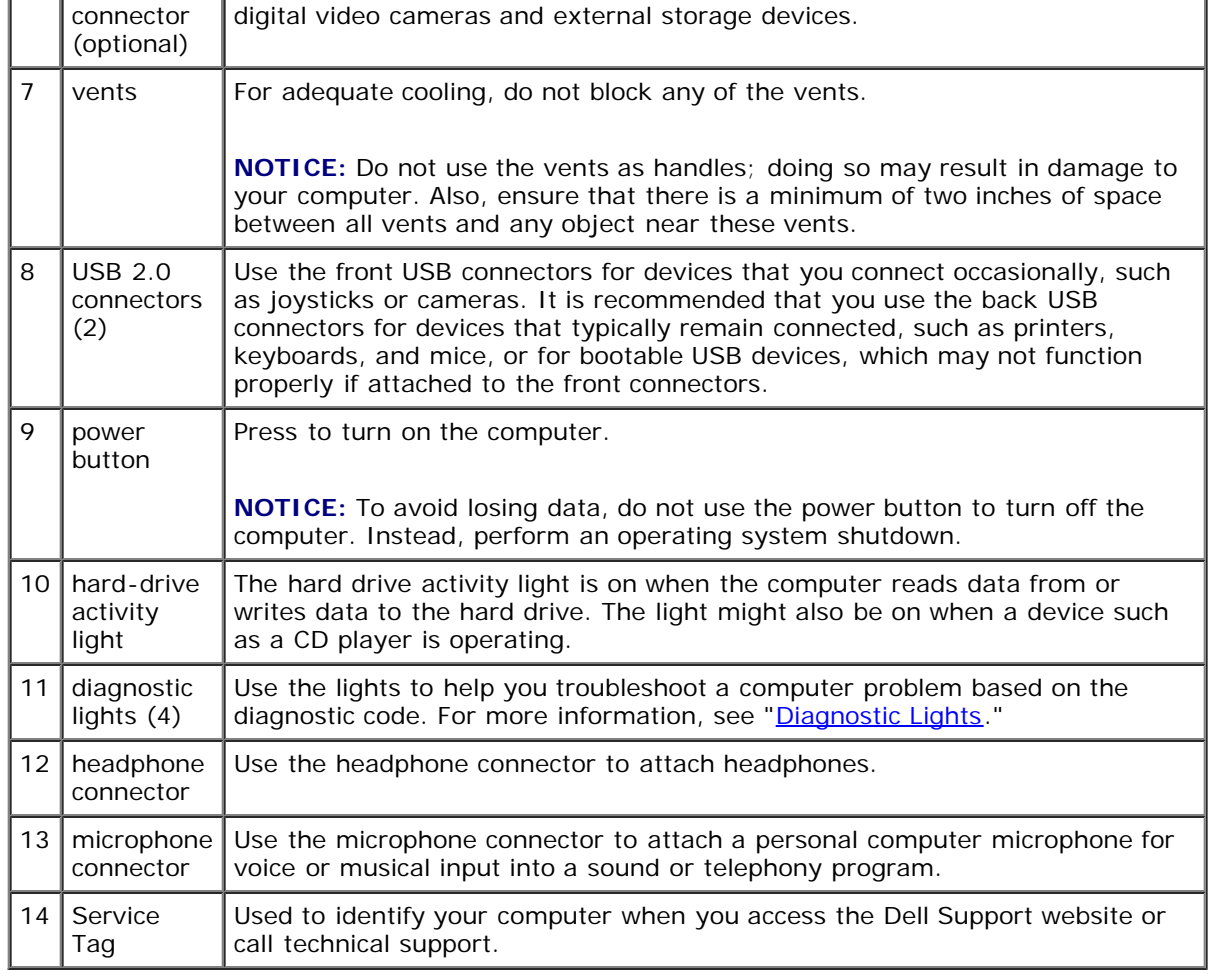

# <span id="page-2-0"></span>**Back View of the Computer**

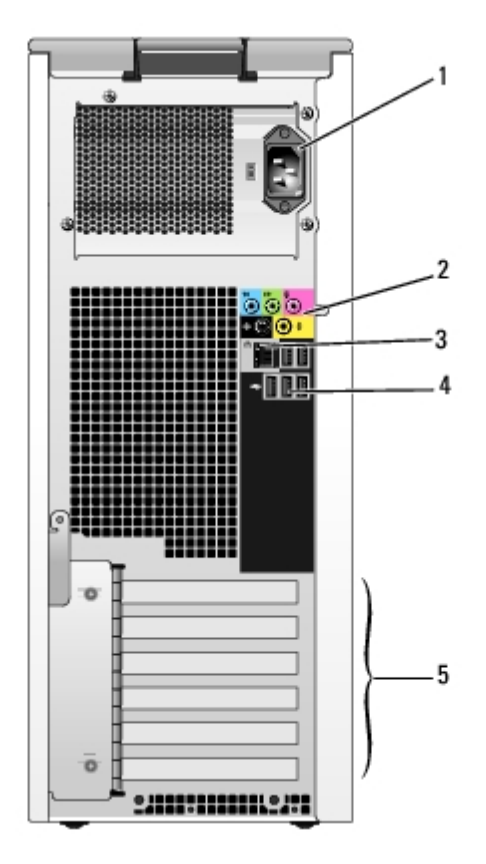

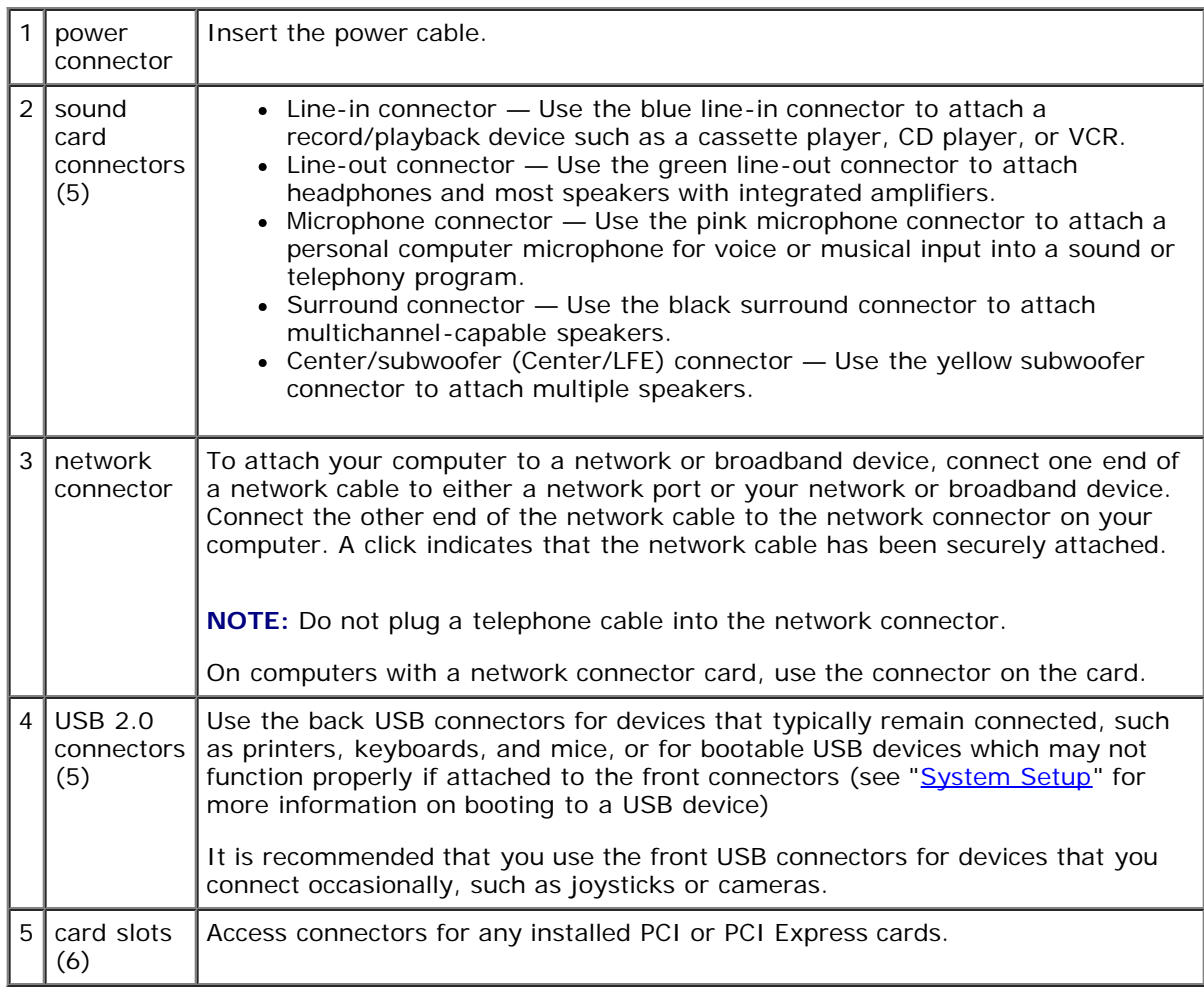

About Your Computer: Dell XPS 400 Service Manual

# <span id="page-5-0"></span> **Before You Begin**

#### **Dell™ XPS™ 400 Service Manual**

- [Getting Started](#page-5-1)
- **[Recommended Tools](#page-5-2)**
- **[Turning Off Your Computer](#page-5-3)**
- **[Before Working Inside Your Computer](#page-6-0)**

## <span id="page-5-1"></span>**Getting Started**

This chapter provides procedures for removing and installing the components in your computer. Unless otherwise noted, each procedure assumes that the following conditions exist:

- You have performed the steps in "[Turning Off Your Computer"](#page-5-3) and "[Before Working Inside Your Computer](#page-6-0)."
- You have read the safety information in your Dell™ *Product Information Guide.*
- A component can be replaced by performing the removal procedure in reverse order.

## <span id="page-5-2"></span>**Recommended Tools**

The procedures in this document may require the following tools:

- Small flat-blade screwdriver
- Phillips screwdriver
- Long Phillips screwdriver
- Flash BIOS update program floppy disk or CD

# <span id="page-5-3"></span>**Turning Off Your Computer**

**NOTICE:** To avoid losing data, save and close any open files and exit any open programs before you turn off your computer.

- 1. Shut down the operating system:
	- a. Save and close any open files, exit any open programs, click the **Start** button, and then click **Turn Off Computer**.
	- b. In the **Turn off computer** window, click **Turn off**.

The computer turns off after the operating system shutdown process finishes.

2. Ensure that the computer and any attached devices are turned off. If your computer and attached devices did not automatically turn off when you shut down your operating system, press and hold the power button for 4 seconds.

# <span id="page-6-0"></span>**Before Working Inside Your Computer**

Use the following safety guidelines to help protect your computer from potential damage and to help ensure your own personal safety.

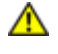

**CAUTION: Before you begin any of the procedures in this section, follow the safety instructions in the Product Information Guide.**

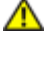

**CAUTION: Handle components and cards with care. Do not touch the components or contacts on a card. Hold a card by its edges or by its metal mounting bracket. Hold a component such as a processor by its edges, not by its pins.**

**NOTICE:** Only a certified service technician should perform repairs on your computer. Damage due to servicing that is not authorized by Dell is not covered by your warranty.

**NOTICE:** When you disconnect a cable, pull on its connector or on its strain-relief loop, not on the cable itself. Some cables have a connector with locking tabs; if you are disconnecting this type of cable, press in on the locking tabs before you disconnect the cable. As you pull connectors apart, keep them evenly aligned to avoid bending any connector pins. Also, before you connect a cable, ensure that both connectors are correctly oriented and aligned.

**NOTICE:** To avoid damaging the computer, perform the following steps before you begin working inside the computer.

1. Turn off your computer.

**NOTICE:** To disconnect a network cable, first unplug the cable from your computer and then unplug it from the network port or device.

- 2. Disconnect any telephone or telecommunication lines from the computer.
- 3. Disconnect your computer and all attached devices from their electrical outlets, and then press the power button to ground the system board.

**NOTICE:** Before touching anything inside your computer, ground yourself by touching an unpainted metal surface, such as the metal at the back of the computer. While you work, periodically touch an unpainted metal surface to dissipate any static electricity that could harm internal components.

**[Back to Contents Page](#page-0-0)** 

# <span id="page-7-0"></span> **Removing the Computer Cover**

**Dell™ XPS™ 400 Service Manual**

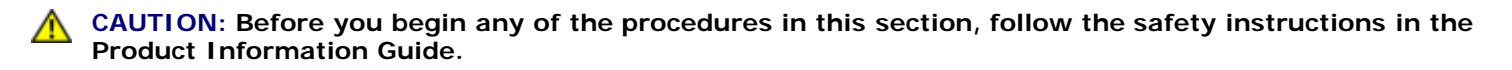

**CAUTION: To guard against electrical shock, always unplug your computer from the electrical outlet before removing the cover.**

**NOTICE:** Before touching anything inside your computer, ground yourself by touching an unpainted metal surface, such as the metal at the back of the computer. While you work, periodically touch an unpainted metal surface to dissipate any static electricity that could harm internal components.

- 1. Follow the procedures in "[Before You Begin.](#page-5-0)"
- 2. If you have installed a security cable, remove it from the security cable slot.

**NOTICE:** Ensure that sufficient space exists to support the removed cover—at least 30 cm (1 ft) of desk top space.

**NOTICE:** Ensure that you are working on a level, protected surface to avoid scratching either the computer or the surface on which it is resting.

- 3. Lay your computer on its side with the computer cover facing up.
- 4. Pull back the cover latch release on the top panel.

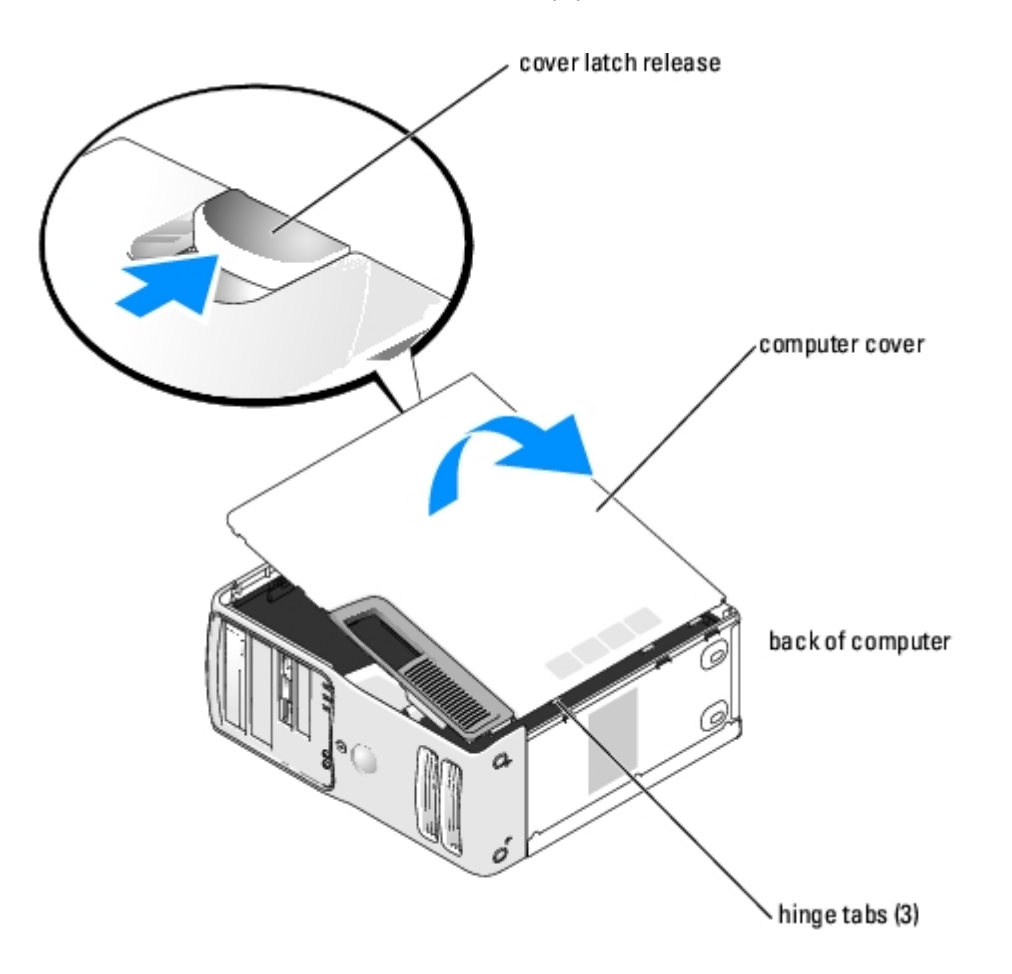

5. Locate the three hinge tabs on the bottom edge of the computer.

- 6. Grip the sides of the computer cover and pivot the cover up.
- 7. Lift the cover away and set it aside in a secure location.

# **Technical Overview**

#### **Dell™ XPS™ 400 Service Manual**

- **[Inside View of Your Computer](#page-9-0)**
- [System Board Components](#page-9-1)
- **[Power Supply DC Connector Pin Assignments](#page-10-0)**

# <span id="page-9-0"></span>**Inside View of Your Computer**

**CAUTION: Before you begin any of the procedures in this section, follow the safety instructions in the Product Information Guide.**

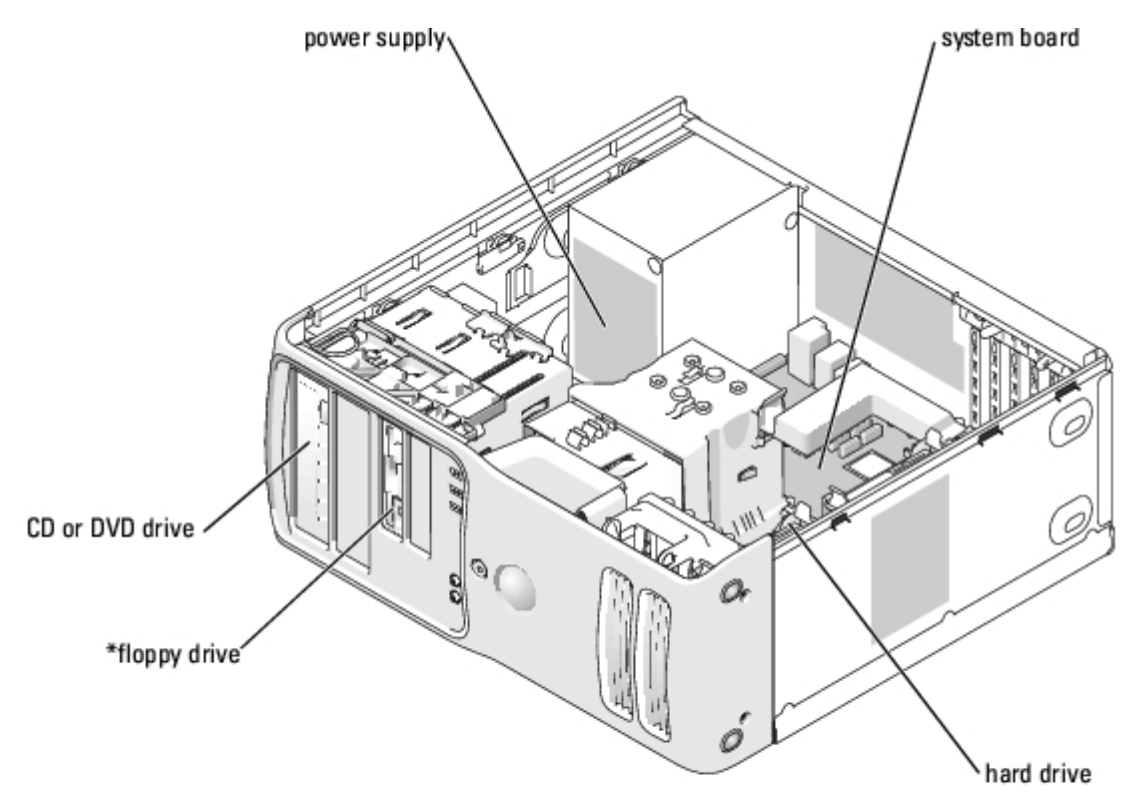

\*may not be present on all computers

# <span id="page-9-1"></span>**System Board Components**

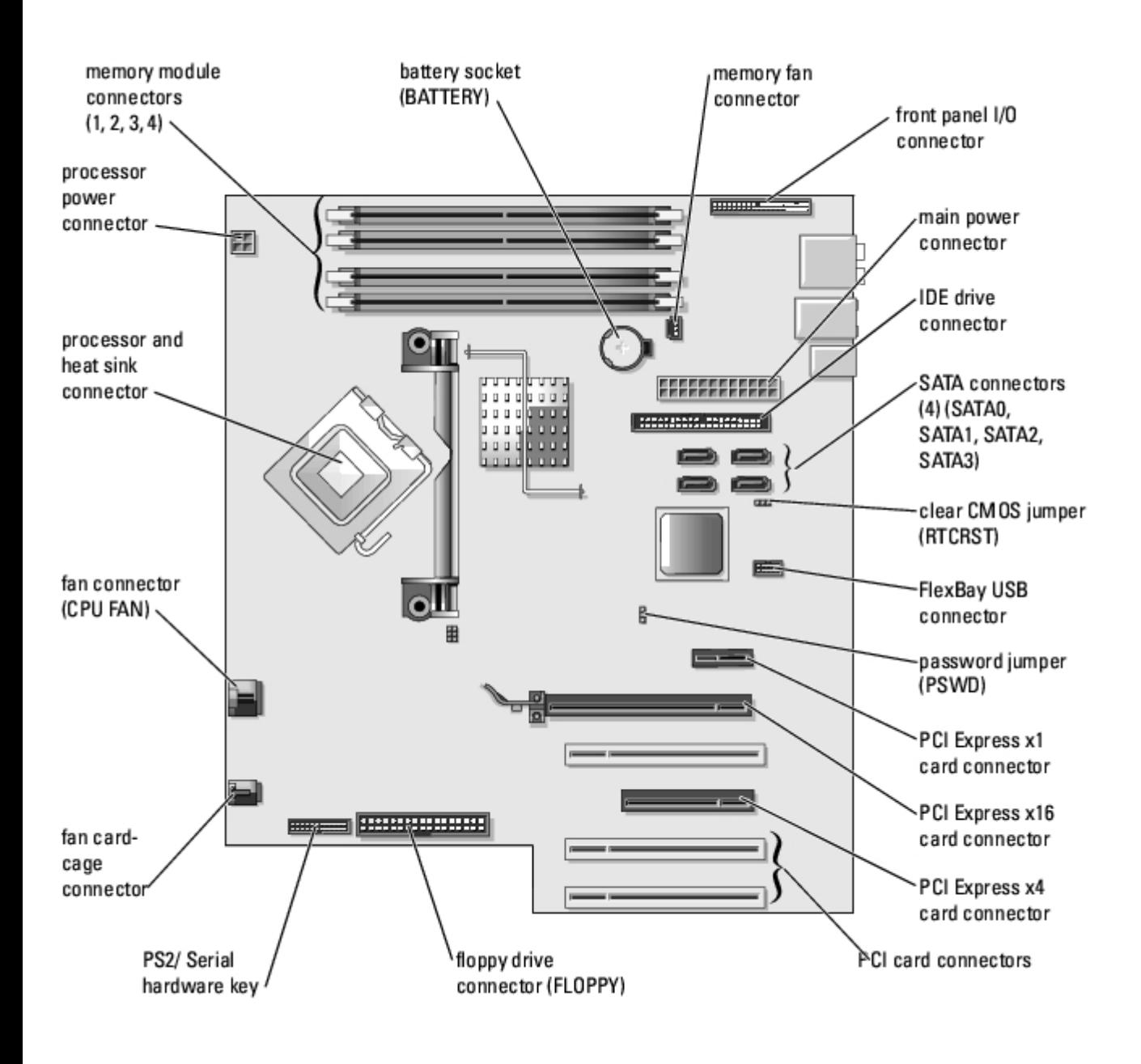

## <span id="page-10-0"></span>**Power Supply DC Connector Pin Assignments**

Technical Overview: Dell XPS 400 Service Manual

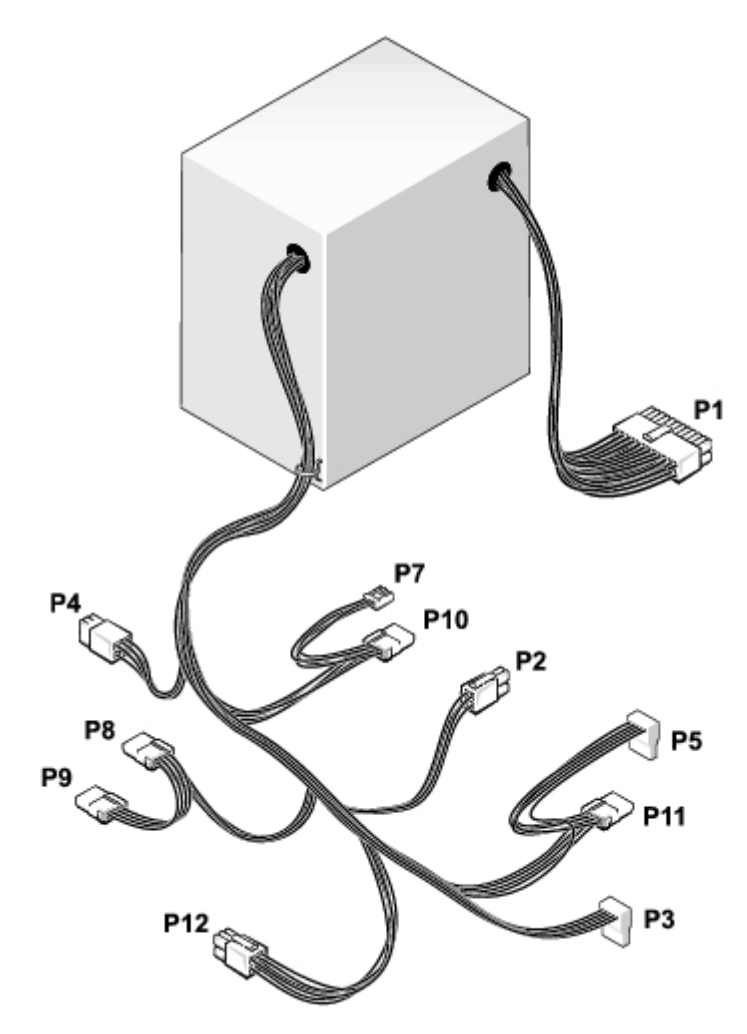

## **DC Power Connector P1**

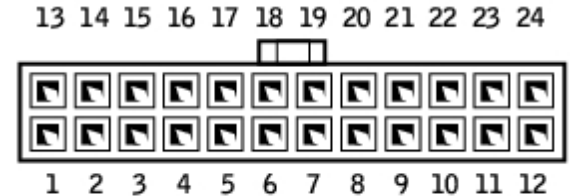

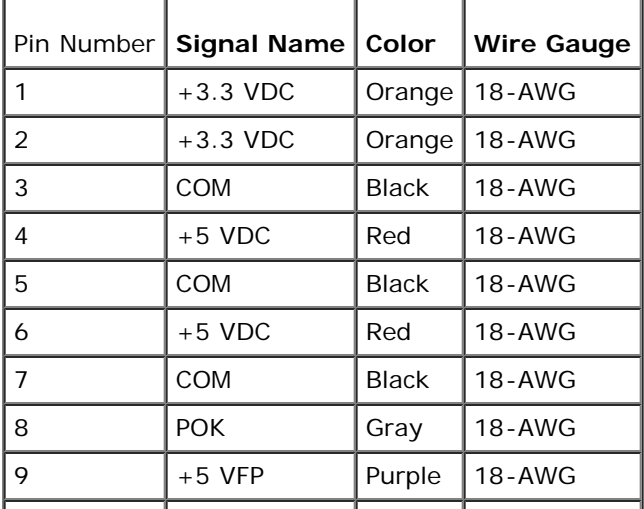

Technical Overview: Dell XPS 400 Service Manual

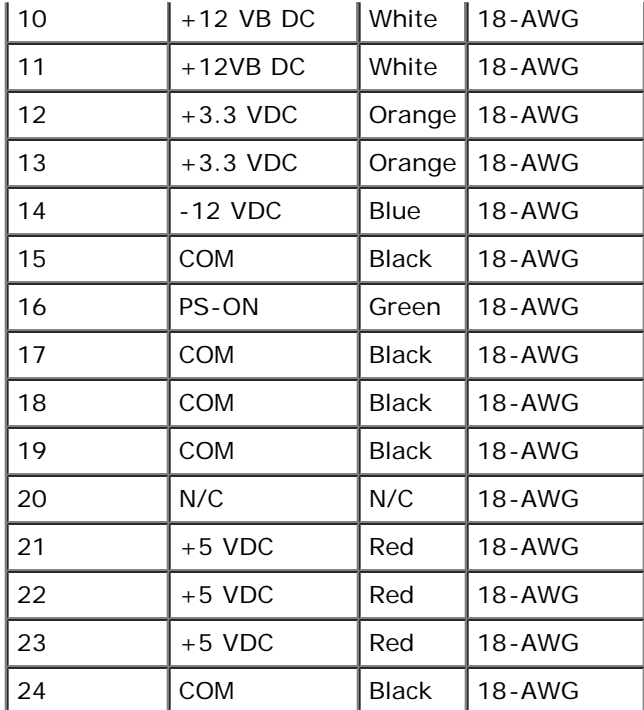

## **DC Power Connector P2**

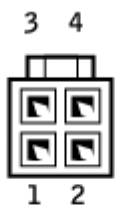

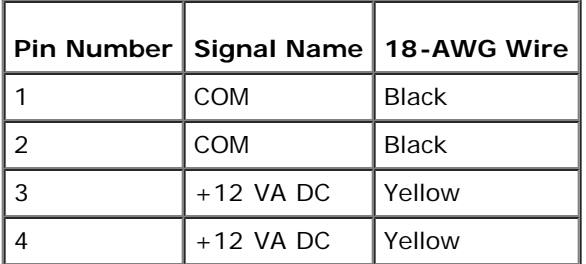

## **DC Power Connect P3 and P5**

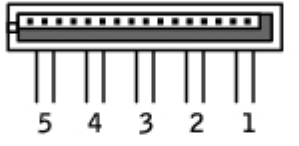

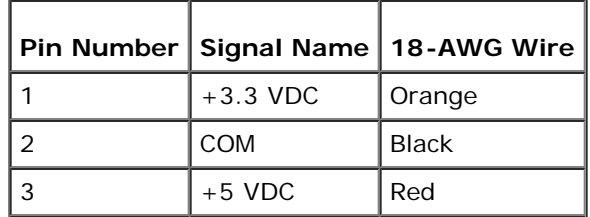

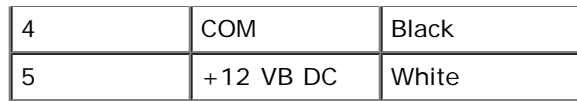

### **DC Power Connector P4**

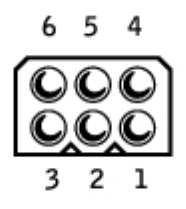

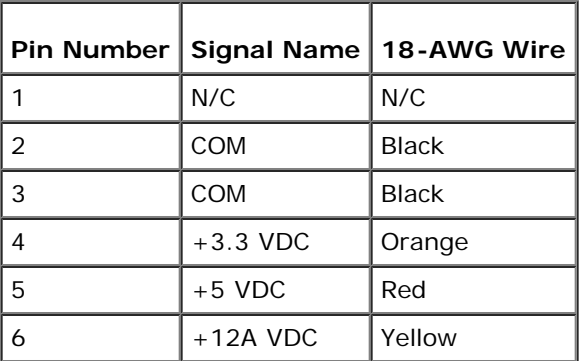

#### **DC Power Connector P7**

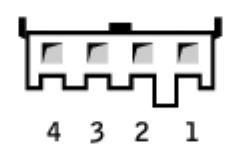

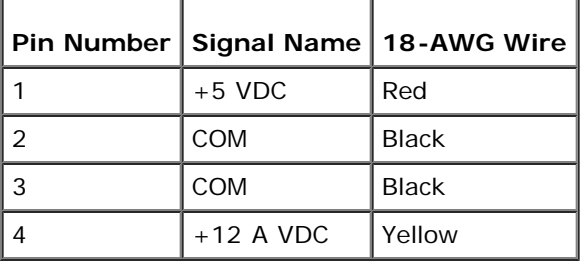

## **DC Power Connectors P8, P9, and P10**

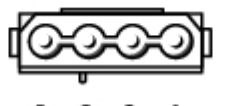

 $1 2 3 4$ 

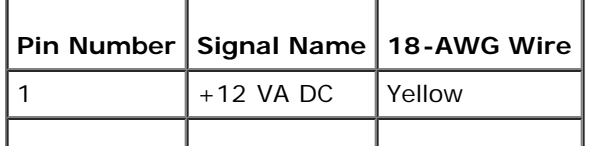

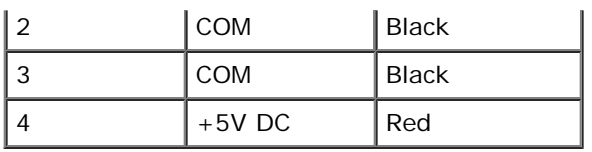

**NOTE:** The P10 connector is intended for use with PCI Express graphics cards that have power requirements exceeding 75 watts.

## **DC Power Connector P11**

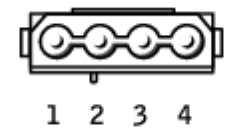

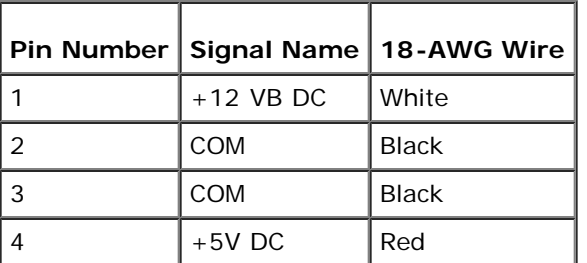

## **DC Power Connector P12**

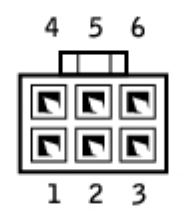

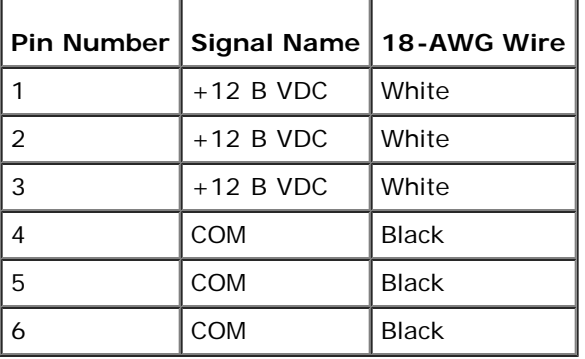

[Back to Contents Page](#page-0-0)

Г

Г

# **Specifications**

**Dell™ XPS™ 400 Service Manual**

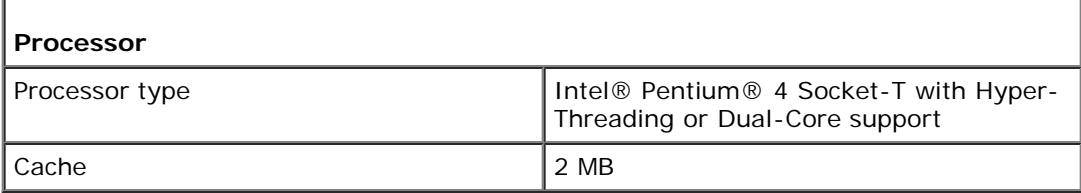

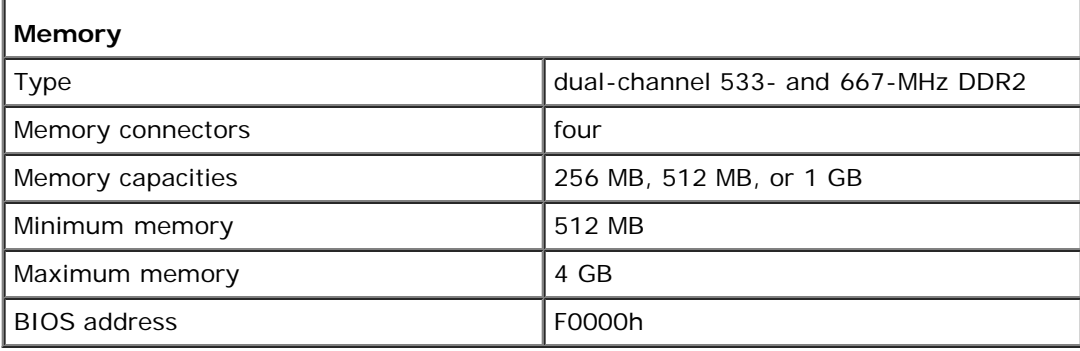

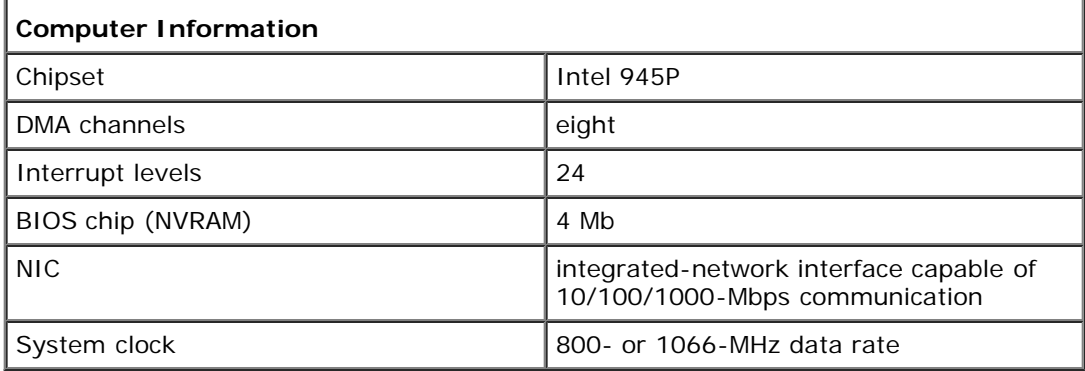

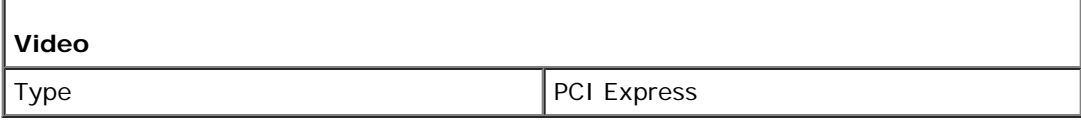

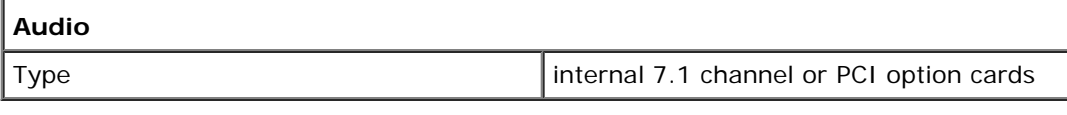

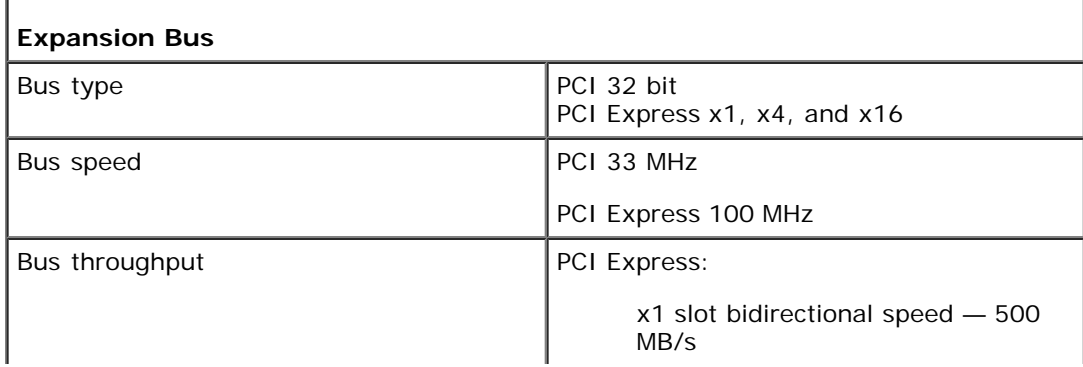

J.

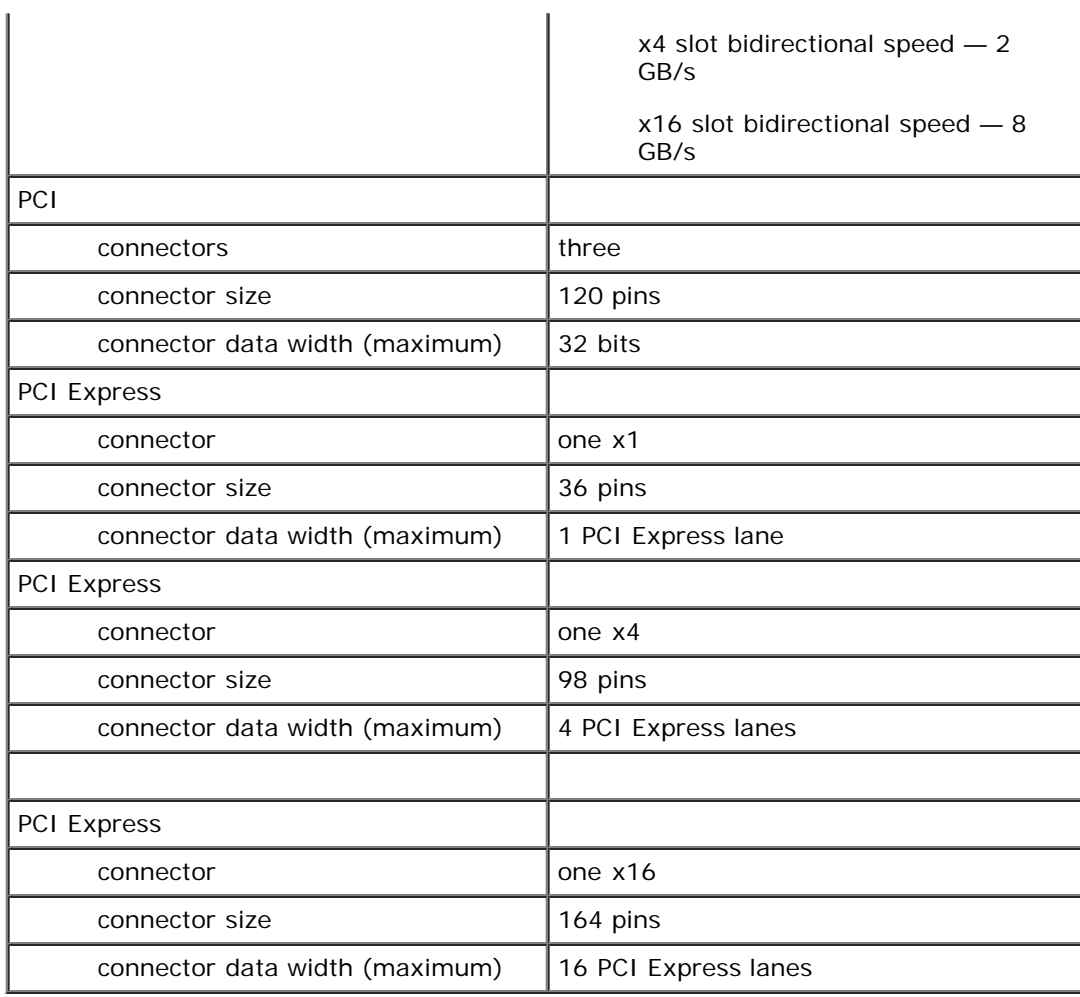

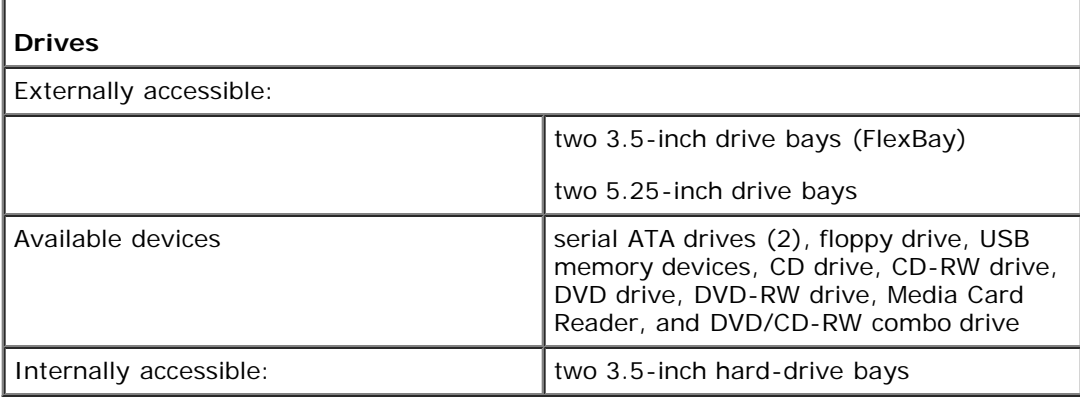

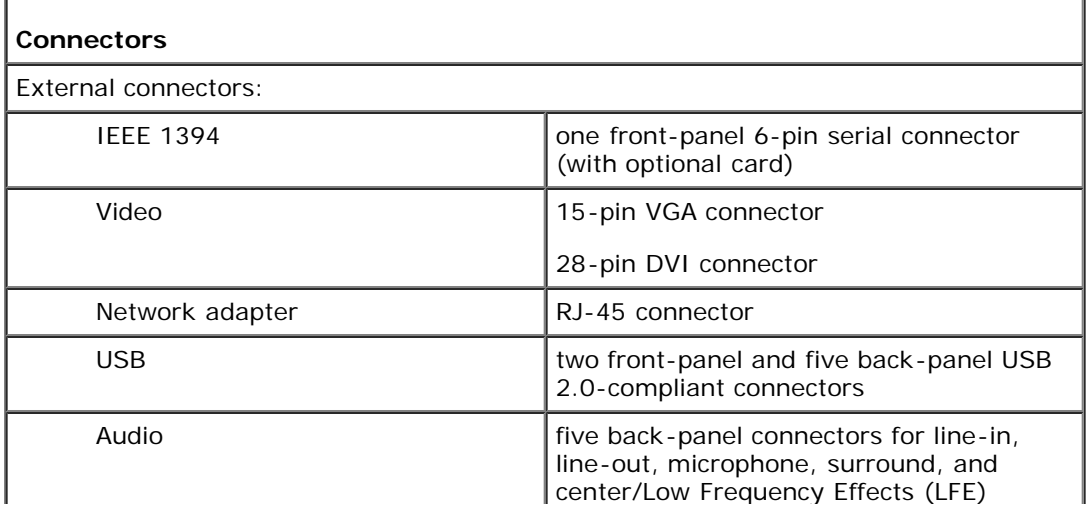

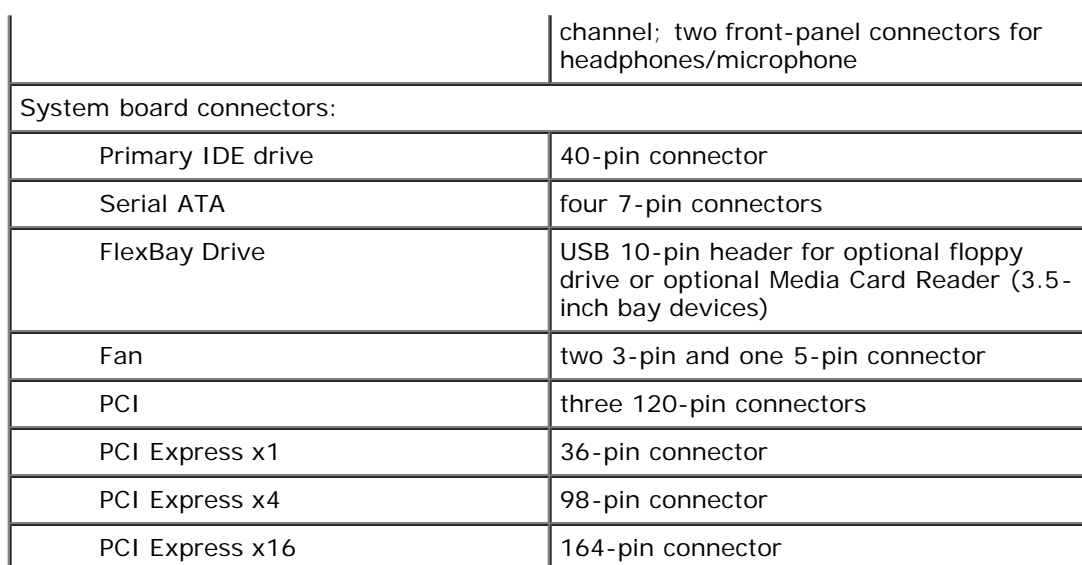

٦

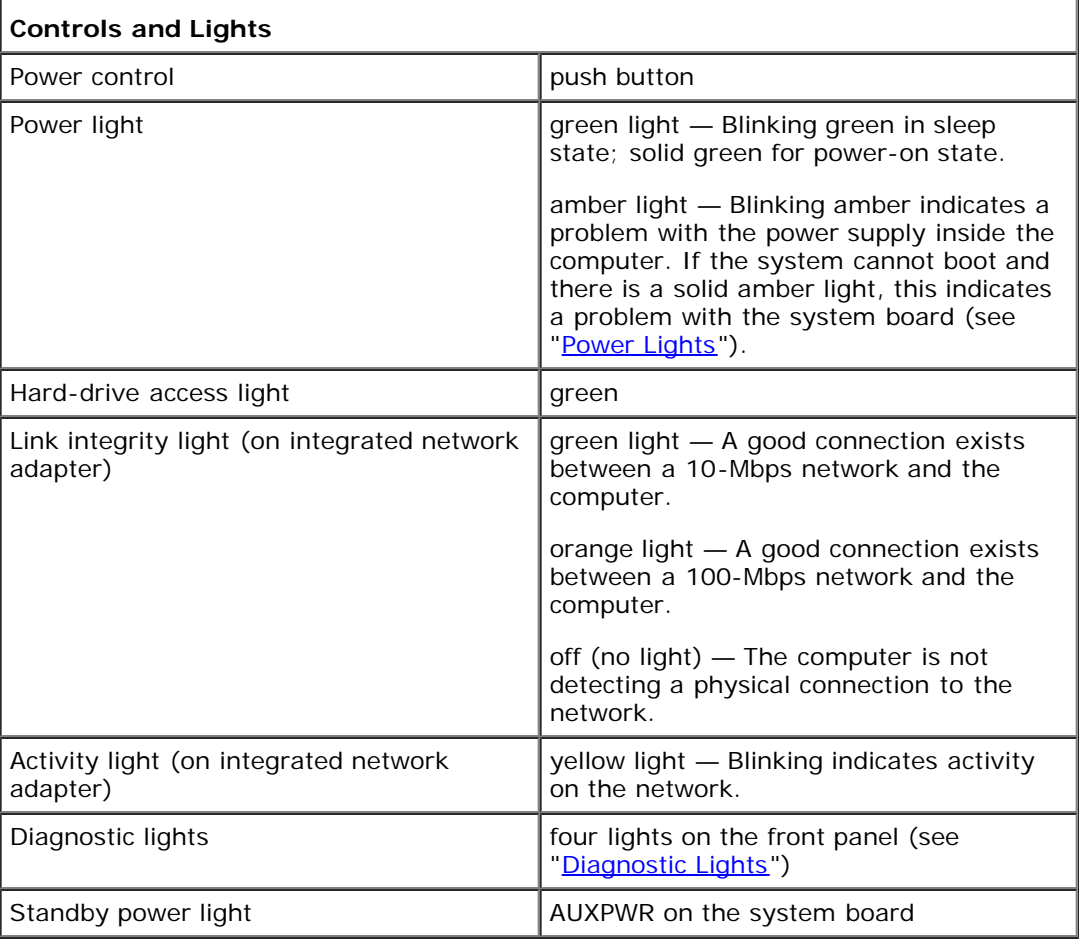

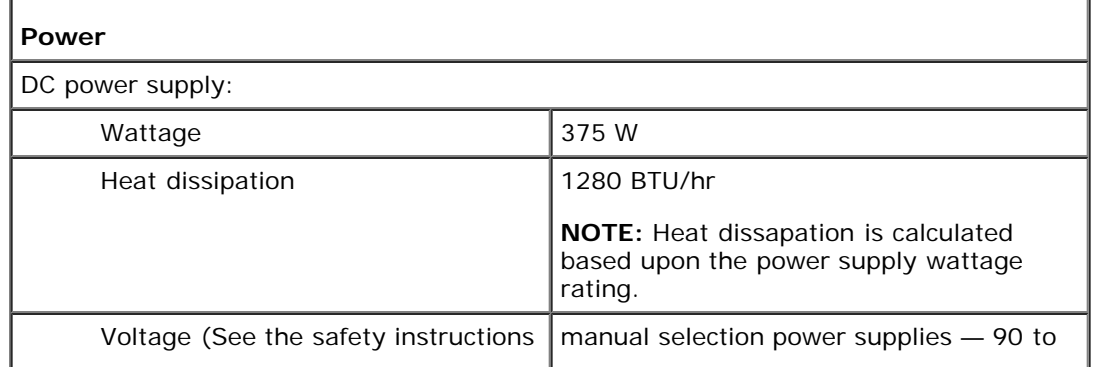

Specifications: Dell Dimension 9150 Service Manual

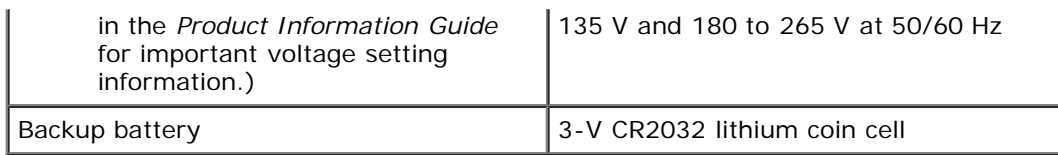

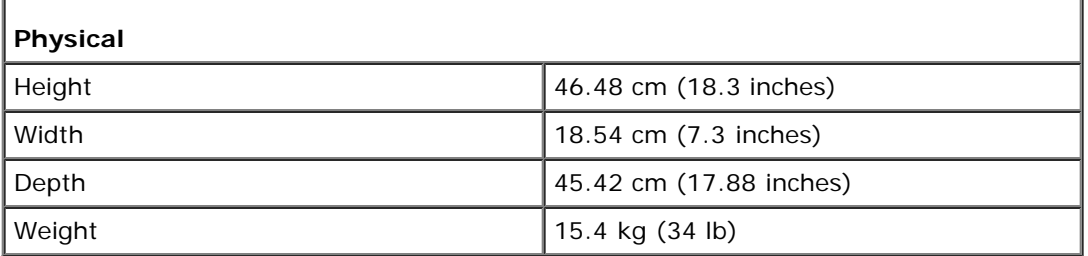

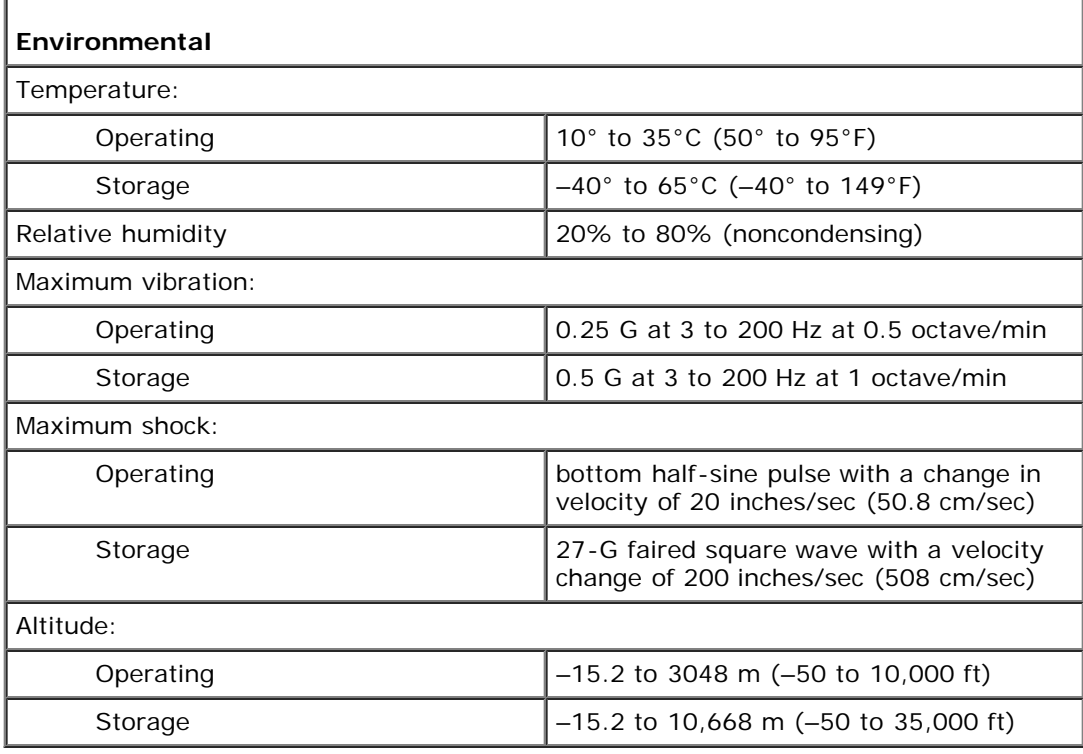

**[Back to Contents Page](#page-0-0)** 

# <span id="page-19-0"></span> **Advanced Troubleshooting**

**Dell™ XPS™ 400 Service Manual**

- **[Power Lights](#page-19-2)**
- **O** [Diagnostic Lights](#page-19-1)
- **[Beep Codes](#page-21-0)**

## <span id="page-19-2"></span>**Power Lights**

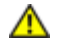

#### **CAUTION: Before you begin any of the procedures in this section, follow the safety instructions in the Product Information Guide.**

The power button light located on the front of the computer illuminates and blinks or remains solid to indicate different states:

- If the power light is green and the computer is not responding.
	- Ensure the display is connected and powered on.
	- o If the display is connected and powered on, see "[Diagnostic Lights](#page-19-1)".
- If the power light is blinking green, the computer is in standby mode. Press a key on the keyboard, move the mouse, or press the power button to resume normal operation.
- If the power light is off, the computer is either turned off or is not receiving power.
	- Reseat the power cable into both the power connector on the back of the computer and the electrical outlet.
	- If the computer is plugged into a power strip, ensure that the power strip is plugged into an electrical outlet and that the power strip is turned on. Also bypass power protection devices, power strips, and power extension cables to verify that the computer turns on properly.
	- Ensure that the electrical outlet is working by testing it with another device, such as a lamp.
	- Ensure that the main power cable and front panel cable are securely connected to the system board.
- If the power light is blinking amber, the computer is receiving electrical power, but an internal power problem might exist.
	- Ensure that the voltage selection switch is set to match the AC power at your location (if applicable).
- If the power light is steady amber, a device might be malfunctioning or incorrectly installed.
	- o Remove and then reinstall the [memory modules.](#page-32-0)
	- o Remove and then reinstall any [cards.](#page-34-0)
	- o Remove and then reinstall the [graphics card,](#page-34-0) if applicable.
	- Ensure that all power cables are securely connected to the system board.

## <span id="page-19-1"></span>**Diagnostic Lights**

**CAUTION: Before you begin any of the procedures in this section, follow the safety instructions in the Product Information Guide.**

To help you troubleshoot a problem, your computer has four lights labeled "1," "2," "3," and "4" on the front panel (see "[Front View of the Computer"](#page-1-1)). When the computer starts normally, the lights flash. After the computer starts, all four lights display solid green. If the computer malfunctions, the color and sequence of the lights identify the problem.

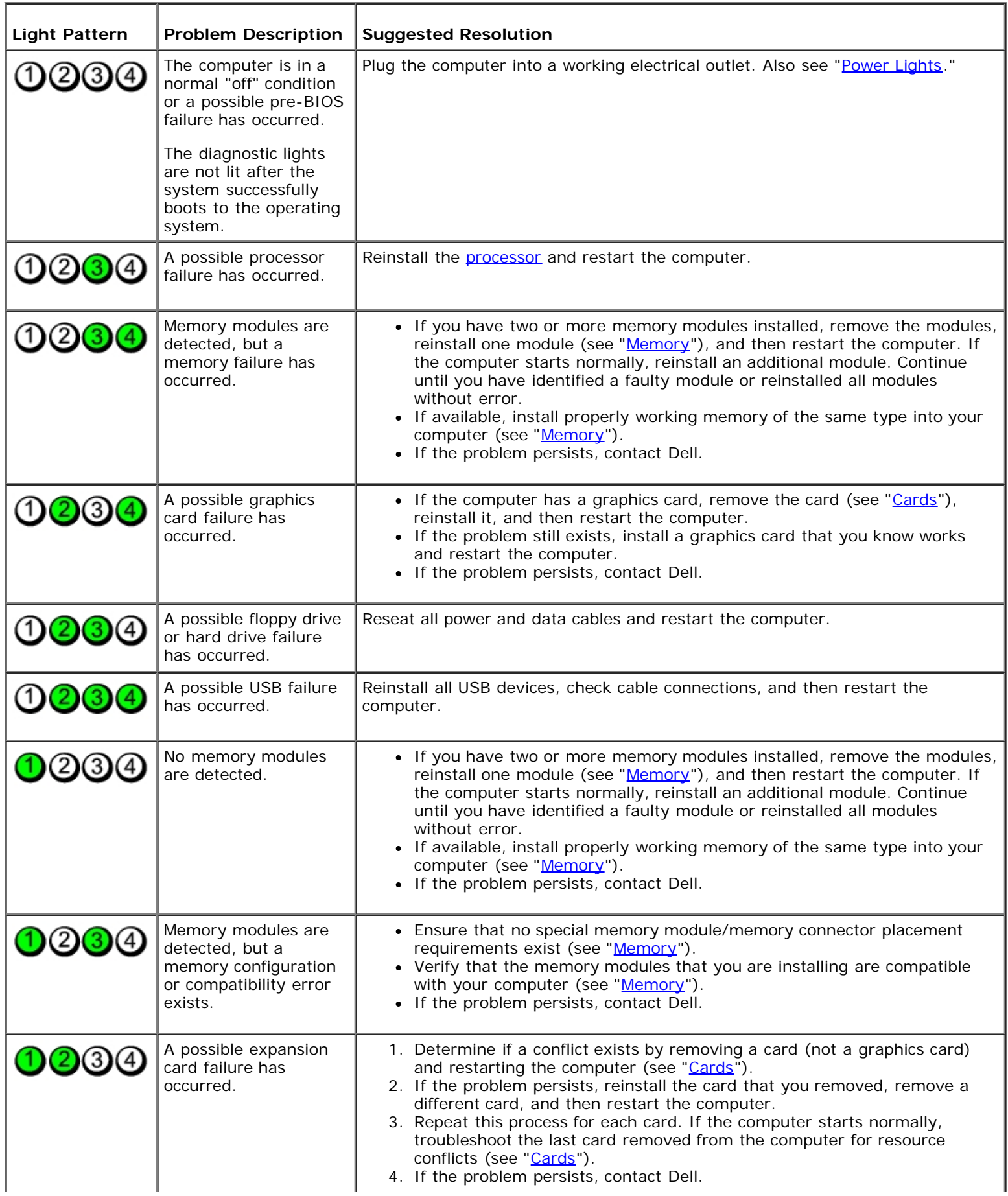

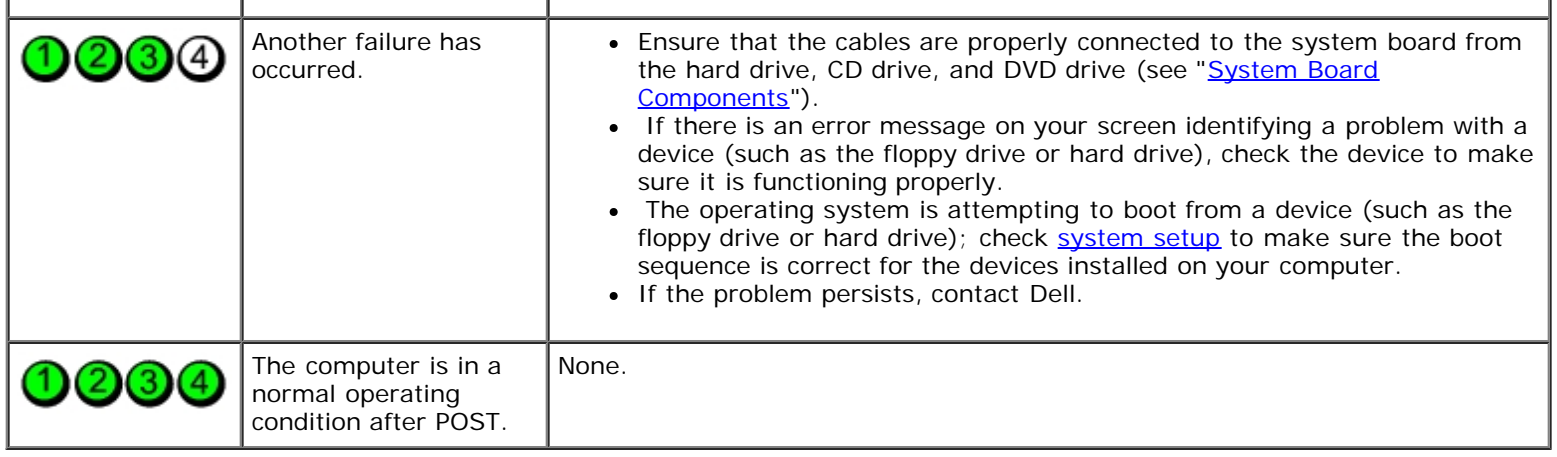

# <span id="page-21-0"></span>**Beep Codes**

Your computer might emit a series of beeps during start-up if the monitor cannot display errors or problems. This series of beeps, called a beep code, identifies a problem. One possible beep code (code 1-3-1) consists of one beep, a burst of three beeps, and then one beep. This beep code tells you that the computer encountered a memory problem.

Reseating the memory modules may fix the beep code errors in the following table. If the problem persists, see "Contacting Dell" in your *Owner's Manual* for instructions on obtaining technical assistance.

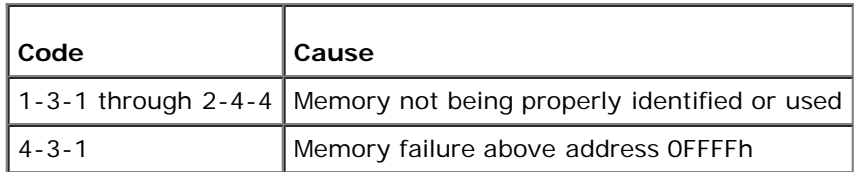

If you hear one of the following beep codes, see "Contacting Dell" in your *Owner's Manual* for instructions on obtaining technical assistance.

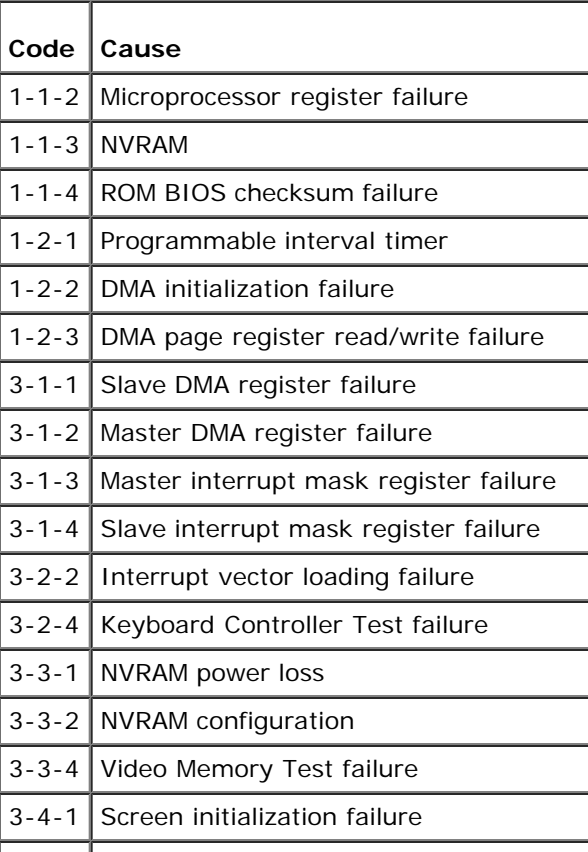

Advanced Troubleshooting: Dell XPS 400 Service Manual

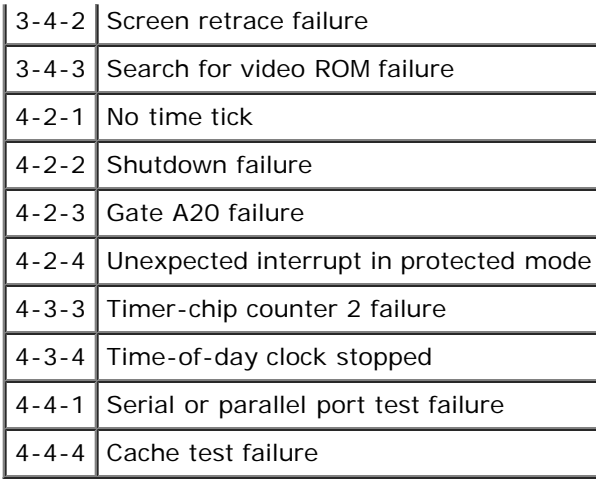

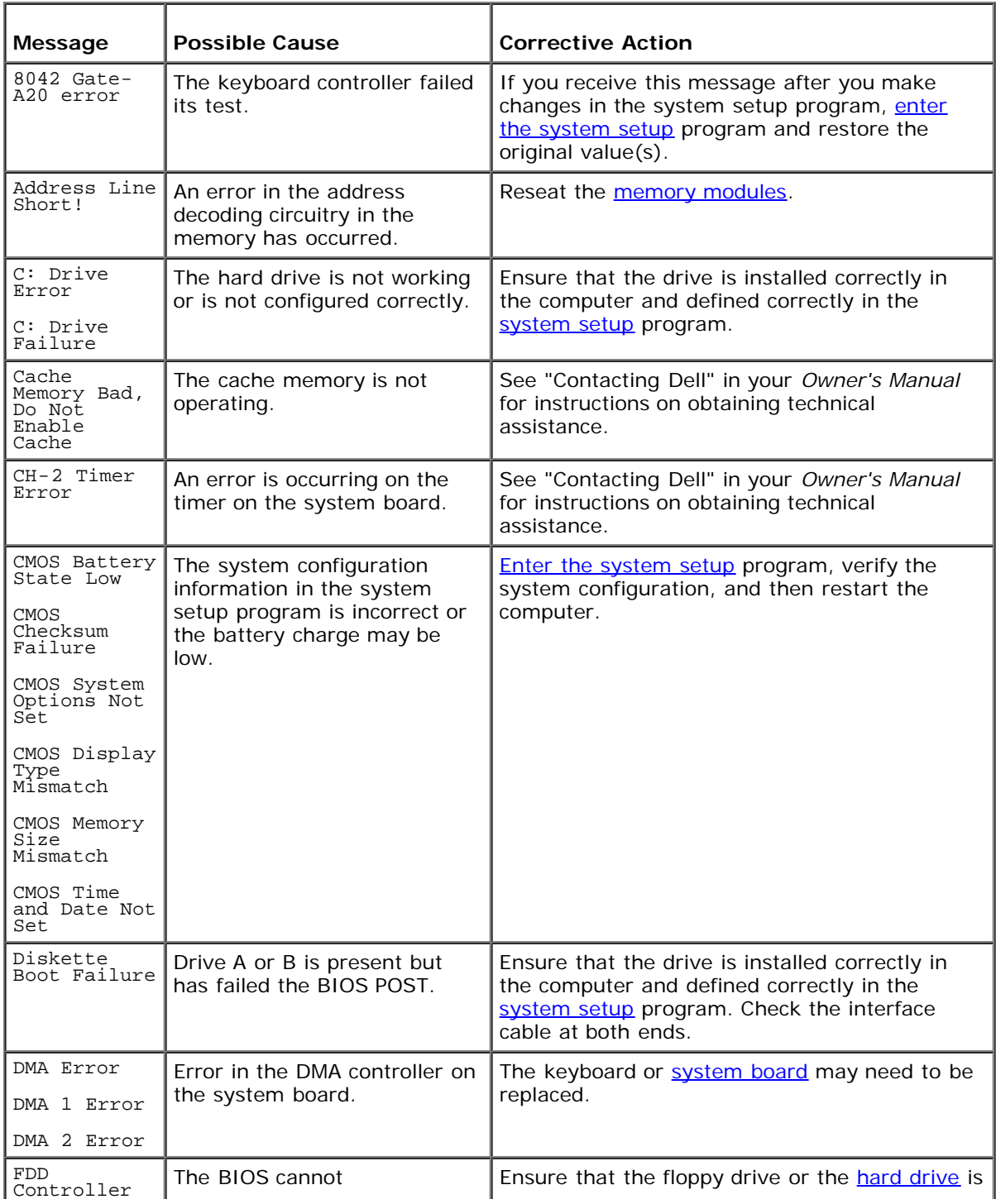

#### Advanced Troubleshooting: Dell XPS 400 Service Manual

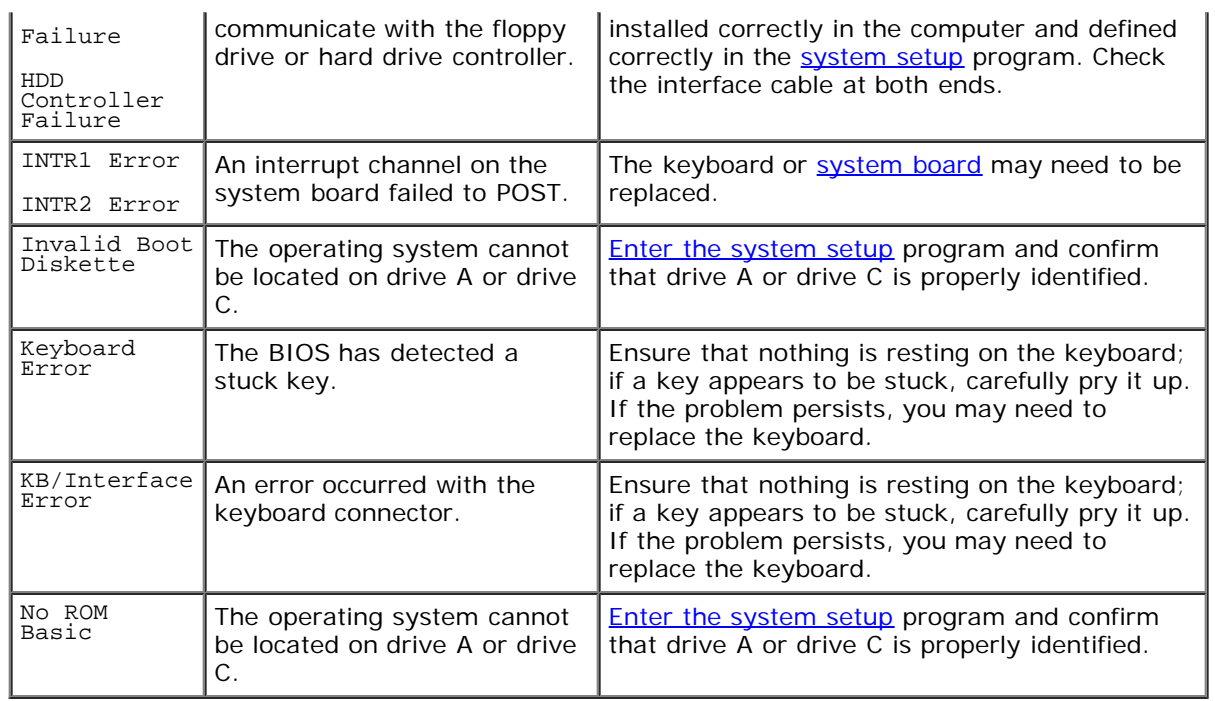

[Back to Contents Page](#page-0-0)

# <span id="page-24-0"></span> **System Setup**

**Dell™ XPS™ 400 Service Manual**

- **[Clearing Forgotten Passwords](#page-28-0)**
- **[Clearing CMOS Settings](#page-29-0)**

#### **Overview**

Use system setup as follows:

- To change the system configuration information after you add, change, or remove any hardware in your computer
- To set or change a user-selectable option such as the user password
- To read the current amount of memory or set the type of hard drive installed

Before you use system setup, it is recommended that you write down the system setup screen information for future reference.

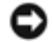

**NOTICE:** Unless you are an expert computer user, do not change the settings for this program. Certain changes can make your computer work incorrectly.

## **Entering System Setup**

- 1. Turn on (or restart) your computer.
- 2. When the blue DELL™ logo is displayed, you must watch for the F2 prompt to appear.
- 3. Once this F2 prompt appears, press <F2> immediately.
- **NOTE:** The F2 prompt indicates that the keyboard has initialized. This prompt can appear very quickly, so you must watch for it to display, and then press <F2>. If you press <F2> before you are prompted, this keystroke will be lost.
	- 4. If you wait too long and the operating system logo appears, continue to wait until you see the Microsoft® Windows® desktop. Then, shut down your computer and try again.

#### **System Setup Screens**

The system setup screen displays current or changeable configuration information for your computer. Information on the screen is divided into three areas: the options list, active options field, and key functions.

> **Option Field** — This field contains information about each option. In this field you can view your current settings and make changes to your

Use the right and left arrow keys to highlight an option. Press <Enter> to

settings.

**Options List** — This field appears on the left side of the system setup window. The field is a scrollable list containing features that define the configuration of your computer, including installed hardware, power conservation, and security features. make that selection active. Scroll up and down the list with the up- and down-arrow keys. As an option is highlighted, the **Option Field** displays more information about that option and the option's current and available settings. By pressing <Enter> or the left and right arrow keys, you can toggle between a primary topic (collapsed) and subtopics (expanded). **Key Functions** — This field appears

below the **Option Field** and lists keys and their functions within the active system setup field.

## **System Setup Options**

**NOTE:** Depending on your computer and installed devices, the items listed in this section may not appear, or may not appear exactly as listed.

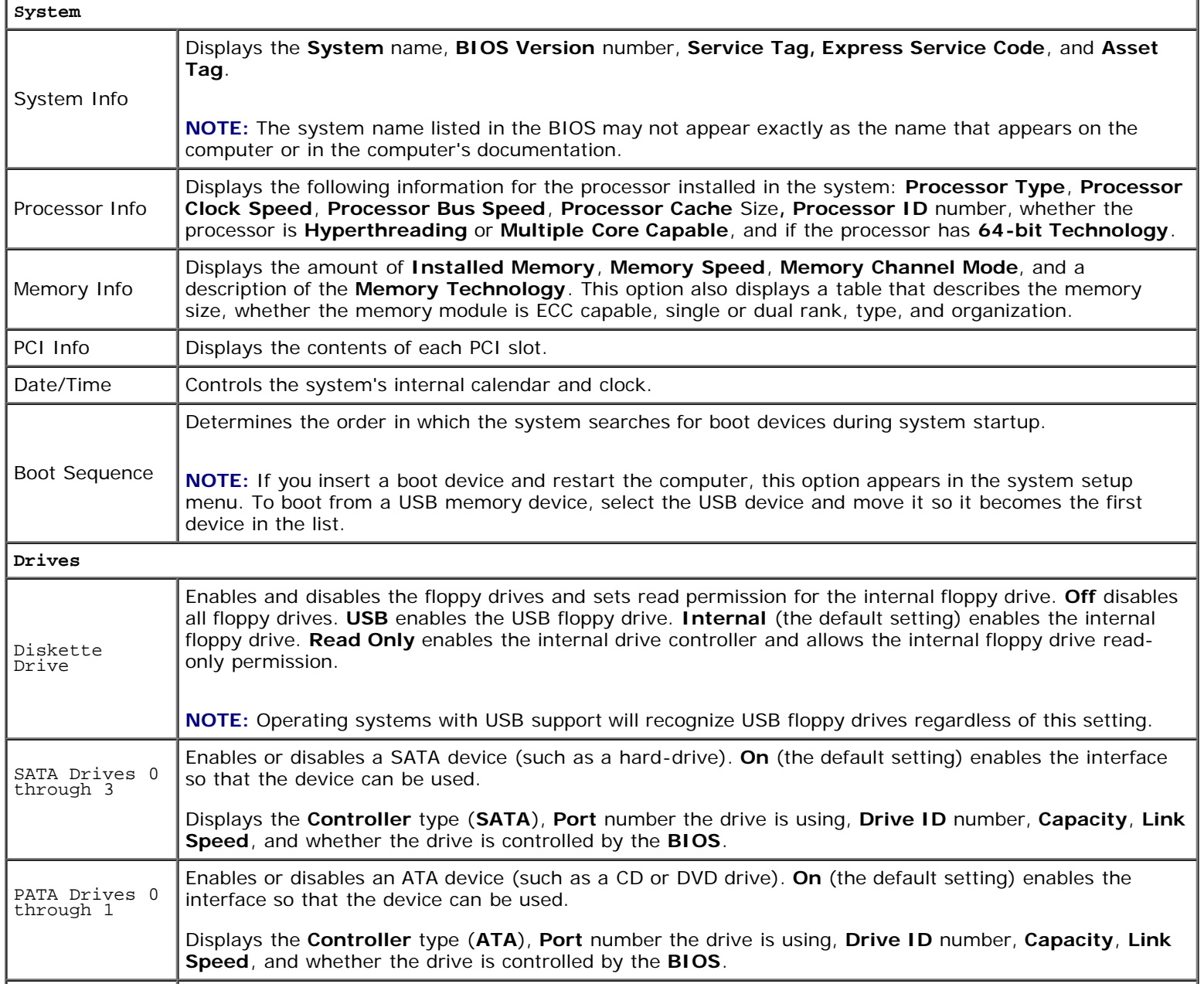

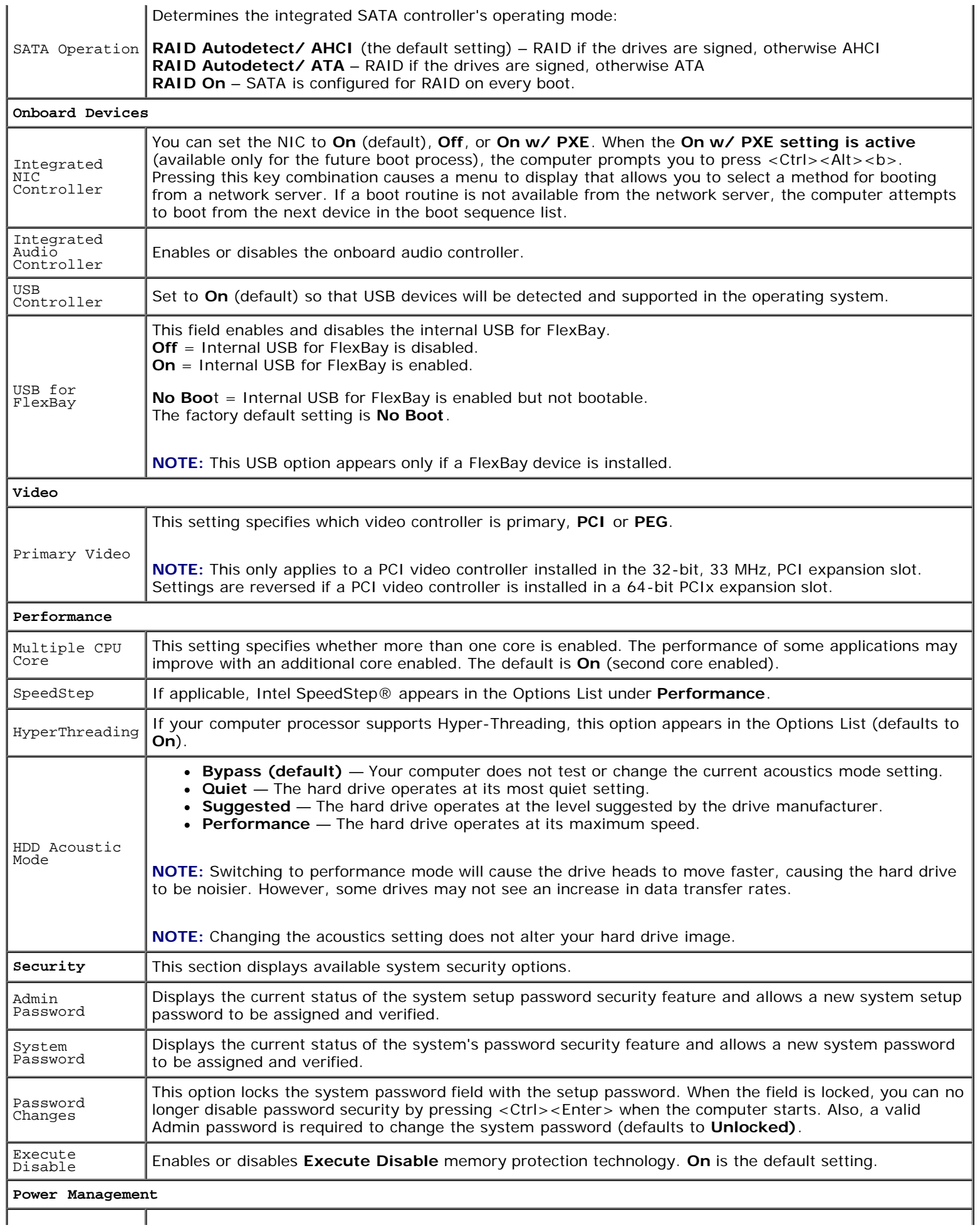

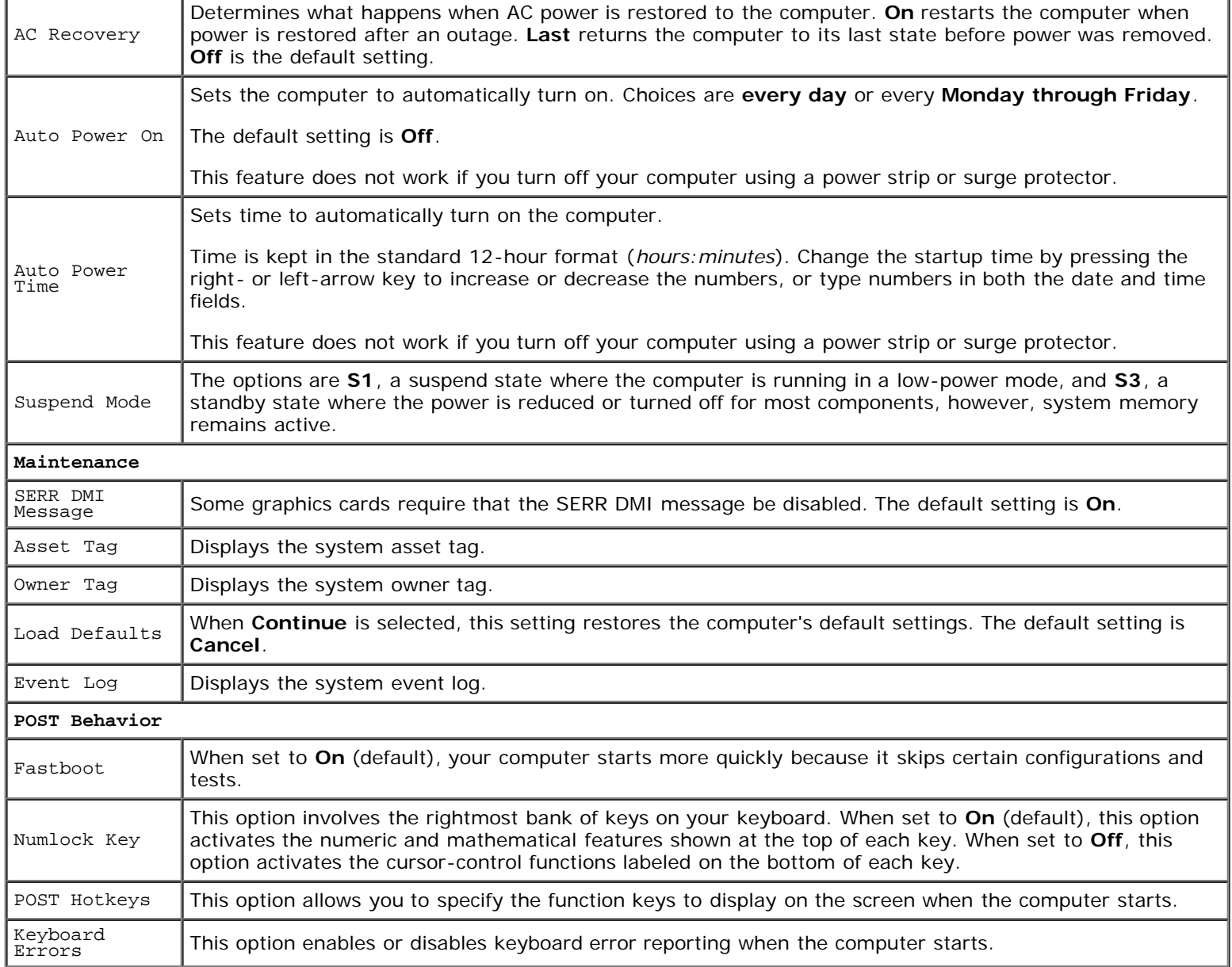

#### **Boot Sequence**

This feature allows you to change the boot sequence for devices.

#### **Option Settings**

- **Diskette Drive —** The computer attempts to boot from the floppy drive. If the floppy in the drive is not bootable, the computer attempts to boot to the hard drive.
- **Hard Drive** The computer attempts to boot from the primary hard drive. If no operating system is on the drive, the computer attempts to boot to the next bootable device.
- **CD Drive** The computer attempts to boot from the CD drive. If no CD is in the drive, or if the CD has no operating system, the computer attempts to boot to the next bootable device.
- **NOTE:** The computer attempts to boot to all bootable devices but if no bootable device is found, the computer generates the No boot device available error message. Press the <F1> key to retry the boot, or press the <F2> key to enter the setup utility.
- USB Flash Device Insert the memory device into a USB port and restart the computer. When F12 = Boot Menu appears in the upper-right corner of the screen, press <F12>. The BIOS detects the device and adds the USB flash option to the boot menu.
- **NOTE:** To boot to a USB device, the device must be bootable. To ensure that your device is bootable, check the device documentation.

#### **Changing Boot Sequence for the Current Boot**

You can use this feature, for example, to restart your computer to a USB device such as a floppy drive, memory key, or CD-RW drive.

Ø **NOTE:** If you are booting to a USB floppy drive, you must first set the floppy drive to OFF in [system setup.](#page-24-0)

- 1. If you are booting to a USB device, connect the USB device to a USB connector (see "[Back View of the Computer"](#page-2-0)).
- 2. Turn on (or restart) your computer.
- 3. When F2 = Setup, F12 = Boot Menu appears in the upper-right corner of the screen, press <F12>.

If you wait too long and the operating system logo appears, continue to wait until you see the Microsoft Windows desktop. Then shut down your computer and try again.

The **Boot Device Menu** appears, listing all available boot devices. Each device has a number next to it.

4. At the bottom of the menu, enter the number of the device that is to be used for the current boot only.

For example, if you are booting to a USB memory key, highlight **USB Flash Device** and press <Enter>.

**NOTE:** To boot to a USB device, the device must be bootable. To make sure your device is bootable, check the device documentation.

#### **Changing Boot Sequence for Future Boots**

- 1. Enter [system setup.](#page-24-0)
- 2. Use the arrow keys to highlight the **Boot Sequence** menu option and press <Enter> to access the menu.

**MOTE:** Write down your current boot sequence in case you want to restore it.

- 3. Press the up- and down-arrow keys to move through the list of devices.
- 4. Press the spacebar to enable or disable a device (enabled devices have a checkmark).
- 5. Press plus (+) or minus (–) to move a selected device up or down the list.

#### <span id="page-28-0"></span>**Clearing Forgotten Passwords**

- **CAUTION: Before you begin any of the procedures in this section, follow the safety instructions in the Product Information Guide.**
	- 1. Follow the procedures in "[Before You Begin.](#page-5-0)"

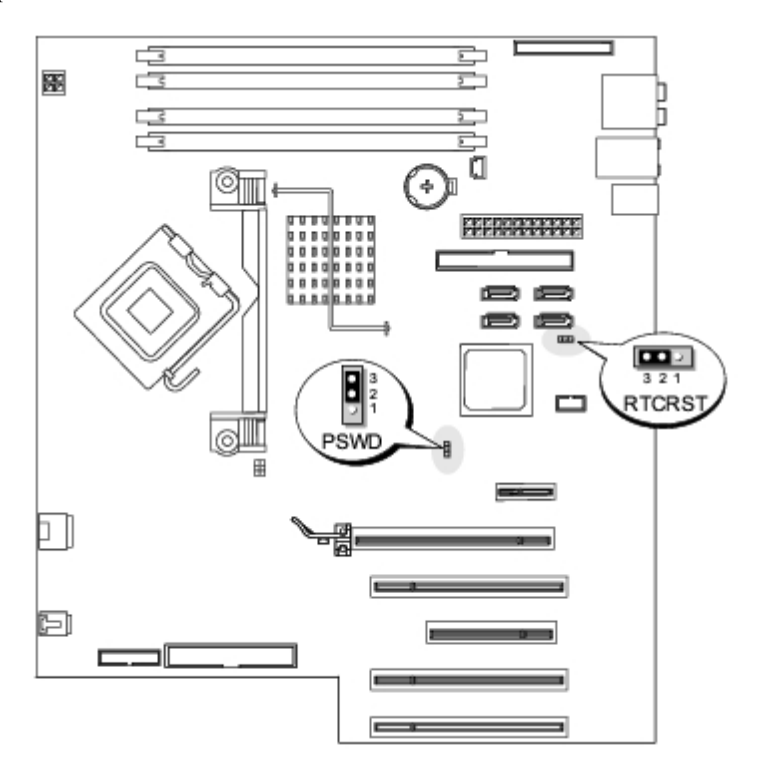

- 2. Locate the 3-pin password jumper (PSWD) on the system board, and remove the jumper plug from pins 1 and 2.
- 3. Place the jumper plug on pins 2 and 3.
- 4. Replace the computer cover.
- 5. Connect your computer and monitor to electrical outlets, and turn them on.
- 6. After the Microsoft® Windows® desktop appears on your computer, shut down the computer.
- 7. Turn off the monitor and disconnect it from the electrical outlet.
- 8. Disconnect the computer power cable from the electrical outlet, and press the power button to ground the system board.
- 9. Open the **computer cover**.
- 10. Reattach the password jumper (PSWD) to pins 1 and 2 to re-enable the password feature.
- 11. Replace the computer cover.
- **NOTICE:** To connect a network cable, first plug the cable into the network port or device and then plug it into the computer.
- 12. Connect your computer and devices to electrical outlets, and turn them on.

### <span id="page-29-0"></span>**Clearing CMOS Settings**

- **CAUTION: Before you begin any of the procedures in this section, follow the safety instructions in the Product Information Guide.**
	- 1. Follow the procedures in "[Before You Begin.](#page-5-0)"
	- 2. Reset the current CMOS settings:
- a. Locate the 3-pin CMOS jumper (RTCRST) on the system board (see "[Clearing Forgotten Passwords](#page-28-0)").
- b. Remove the jumper plug from pins 1 and 2.
- c. Place the jumper plug on pins 2 and 3 and wait approximately five seconds.
- d. Replace the jumper plug on pins 1 and 2.
- 3. Replace the **computer cover**.

**NOTICE:** To connect a network cable, first plug the cable into the network port or device and then plug it into the computer.

4. Connect your computer and devices to electrical outlets, and turn them on.

[Back to Contents Page](#page-0-0)

# <span id="page-31-0"></span> **Removing and Installing Parts**

**Dell™ XPS™ 400 Service Manual**

- **[Memory](#page-31-1)**
- **[Cards](#page-34-0)**
- **[Drive Panels](#page-40-0)**
- **[Drives](#page-42-0)**
- **[Hard Drive](#page-43-0)**
- **[Floppy Drive](#page-47-0)**
- [Media Card Reader](#page-49-0)
- **[CD/DVD Drive](#page-52-0) [Power Supply](#page-55-0) [Processor](#page-56-0) O** [I/O Panel](#page-60-0) **[Battery](#page-64-0)** 
	- [System Board](#page-65-1)

## <span id="page-31-1"></span>**Memory**

You can increase your computer memory by installing memory modules on the system board. For information on the type of memory supported by your computer, see "Specifications."

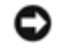

**NOTICE:** Before you install new memory modules, download the most recent BIOS for your computer from the Dell™ Support website at support.dell.com.

#### **Memory Overview**

Memory modules should be installed in *pairs of matched memory size*, *speed*, and *technology*. If the memory modules are not installed in matched pairs, the computer will continue to operate, but with a slight reduction in performance. See the label in the corner of the module to determine the module's capacity.

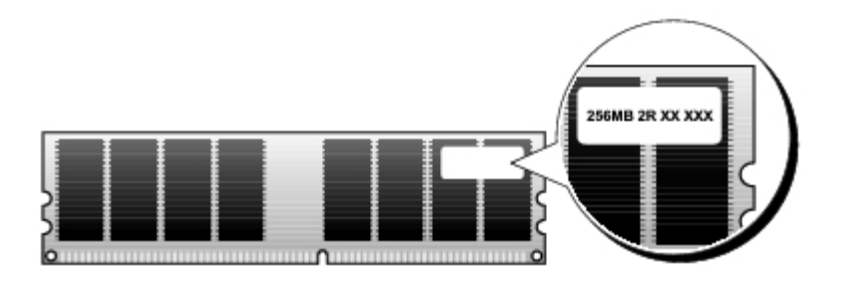

**NOTE:** Always install memory modules in the order indicated on the system board.

The recommended memory configurations are:

A pair of matched memory modules installed in connectors DIMM\_1 and DIMM\_2

or

A pair of matched memory modules installed in connectors DIMM\_1 and DIMM\_2 and another matched pair installed in connectors DIMM\_3 and DIMM\_4

**NOTICE:** Do not install ECC or buffered memory modules. Only unbuffered, non-ECC memory is supported.

If you install mixed pairs of DDR2 400-MHz (PC2-3200), DDR2 533-MHz (PC2-4300) and DDR2 667-MHz (PC2-5300)

memory, the modules function at the slowest speed installed.

Be sure to install a single memory module in the DIMM\_1 connector, the connector closest to the processor, before you install modules in the other connectors.

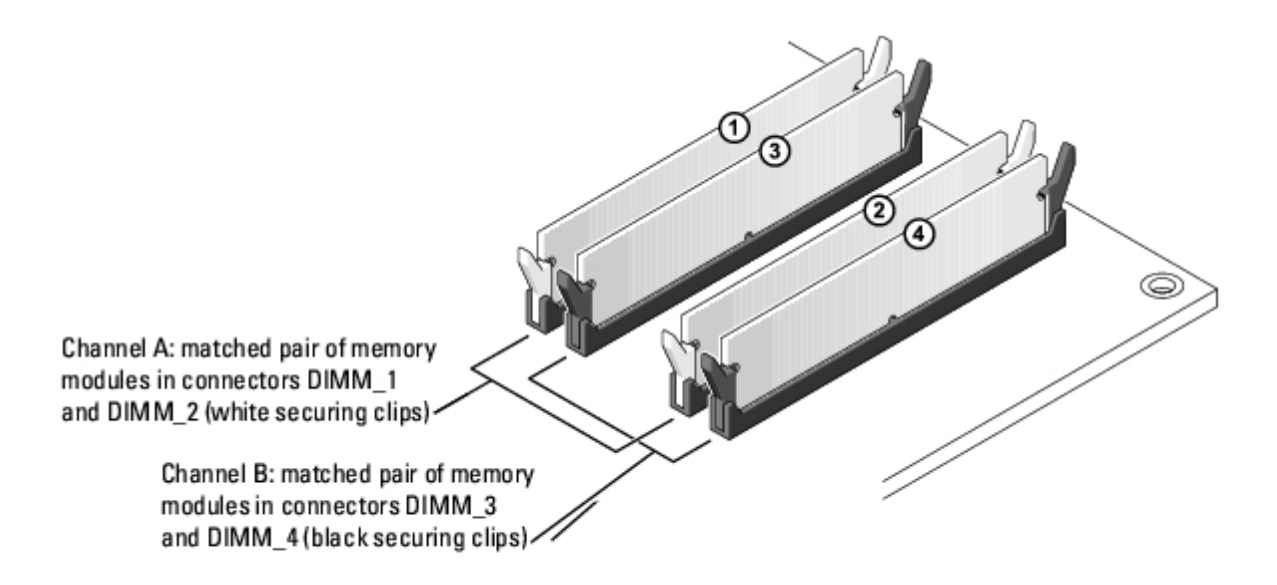

**NOTE:** Memory purchased from Dell is covered under your computer warranty.

**NOTICE:** If you remove your original memory modules from the computer during a memory upgrade, keep them separate from any new modules that you may have, even if you purchased the new modules from Dell. If possible, do not pair an original memory module with a new memory module. Otherwise, your computer may not start properly. You should install your original memory modules in pairs either in connectors DIMM\_1 and DIMM\_2 or connectors DIMM\_3 and DIMM\_4.

#### **Addressing Memory With 4-GB Configurations**

Your computer supports a maximum of 4 GB of memory when you use four 1-GB DIMMs. Current operating systems, such as Microsoft® Windows® XP, can only use a maximum of 4 GB of address space; however, the amount of memory available to the operating system is less than 4 GB. Certain components within the computer require address space in the 4-GB range. Any address space reserved for these components cannot be used by computer memory.

### <span id="page-32-0"></span>**Installing Memory**

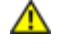

**CAUTION: Before you begin any of the procedures in this section, follow the safety instructions in the Product Information Guide.**

**NOTICE:** To prevent static damage to components inside your computer, discharge static electricity from your body before you touch any of your computer's electronic components. You can do so by touching an unpainted metal surface on the computer.

- 1. Follow the procedures in "[Before You Begin.](#page-5-0)"
- 2. Remove the [computer cover](#page-7-0).
- 3. Lay the computer on its side so that the system board is on the bottom of the inside of the computer.
- 4. Press out the securing clip at each end of the memory module connector.

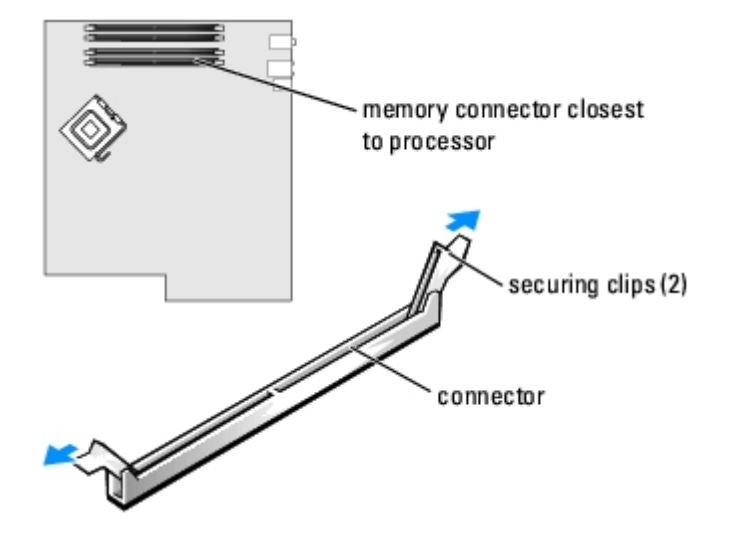

5. Align the notch on the bottom of the module with the crossbar in the connector.

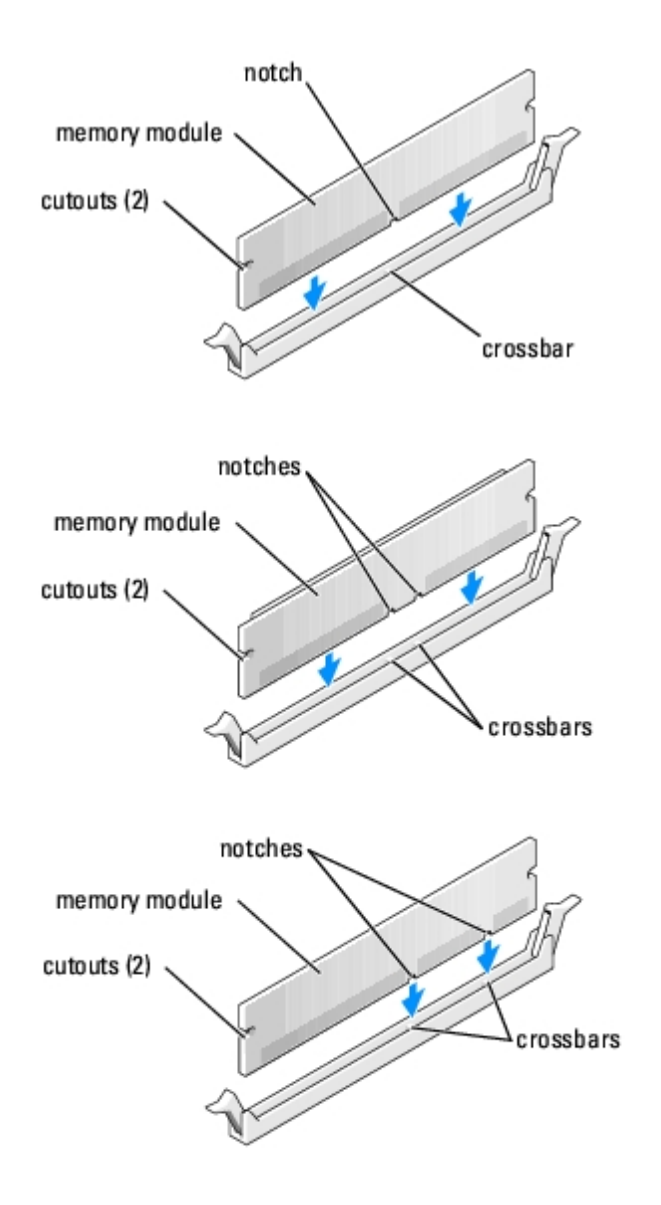

- **NOTICE:** To avoid damage to the memory module, press the module straight down into the connector while you apply O equal force to each end of the module.
	- 6. Insert the module into the connector until the module snaps into position.

If you insert the module correctly, the securing clips snap into the cutouts at each end of the module.

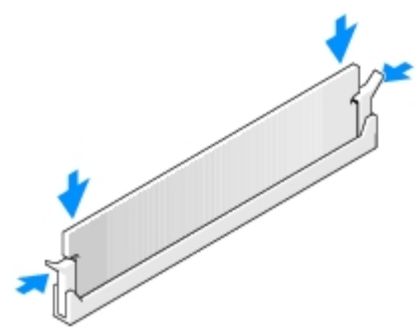

- 7. Replace the computer cover.
- **NOTICE:** To connect a network cable, first plug the cable into the network port or device and then plug it into the computer.
- 8. Connect your computer and devices to electrical outlets, and turn them on.
- 9. When the message appears stating that memory size has changed, press <F1> to continue.
- 10. Log on to your computer.
- 11. Right-click the **My Computer** icon on your Windows desktop and click **Properties**.
- 12. Click the **General** tab.
- 13. To verify that the memory is installed correctly, check the amount of memory (RAM) listed.

#### **Removing Memory**

- **CAUTION: Before you begin any of the procedures in this section, follow the safety instructions in the Product Information Guide.**
- **NOTICE:** To prevent static damage to components inside your computer, discharge static electricity from your body before you touch any of your computer's electronic components. You can do so by touching an unpainted metal surface on the computer.
- 1. Follow the procedures in "[Before You Begin.](#page-5-0)"
- 2. Remove the [computer cover](#page-7-0).
- 3. Press out the securing clip at each end of the memory module connector.
- 4. Grasp the module and pull up.

If the module is difficult to remove, gently ease the module back and forth to remove it from the connector.

#### <span id="page-34-0"></span>**Cards**

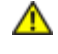

**CAUTION: Before you begin any of the procedures in this section, follow the safety instructions in the Product Information Guide.**

**NOTICE:** To prevent static damage to components inside your computer, discharge static electricity from your body before you touch any of your computer's electronic components. You can do so by touching an unpainted metal surface on the computer.

Your Dell™ computer provides the following slots for PCI and PCI Express cards:

- Three 33-MHz PCI card slots
- One PCI Express x1 card slot
- One PCI Express x16 card slot
- One PCI Express x4 card slot

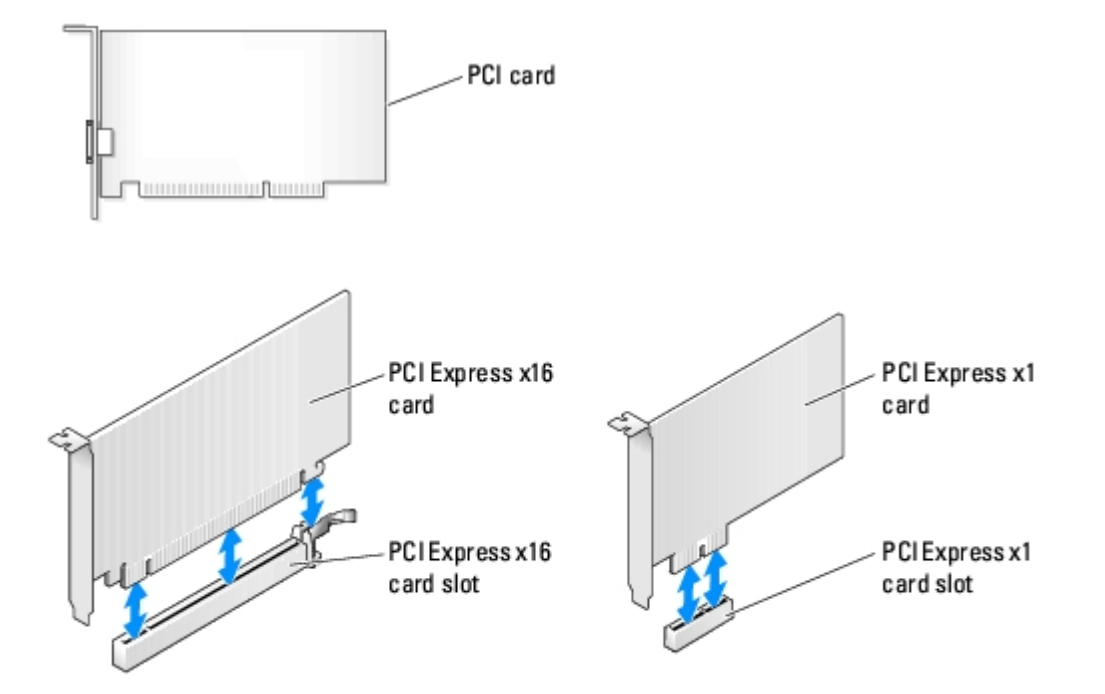

## **Removing and Installing PCI and PCI Express Cards**

**NOTE:** Dell offers an optional customer kit for Audigy II and IEEE 1394 PCI add-in-cards that includes a front-mounted Ø IEEE 1394 connector.

- 1. If you are replacing a card, remove the current driver for the card from the operating system.
- 2. Follow the procedures in "[Before You Begin.](#page-5-0)"
- 3. Remove the **[computer cover](#page-7-0)**.

Removing and Installing Parts: Dell XPS 400 Service Manual

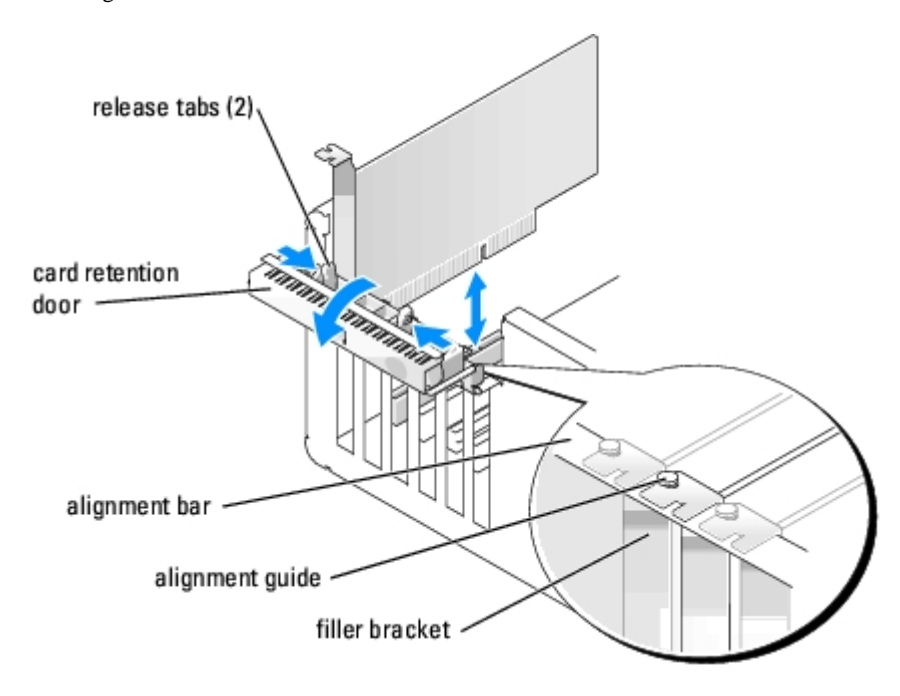

4. Push the two release tabs on the card retention door from the inside to pivot the door open. Because the door is captive, it will remain in the open position.

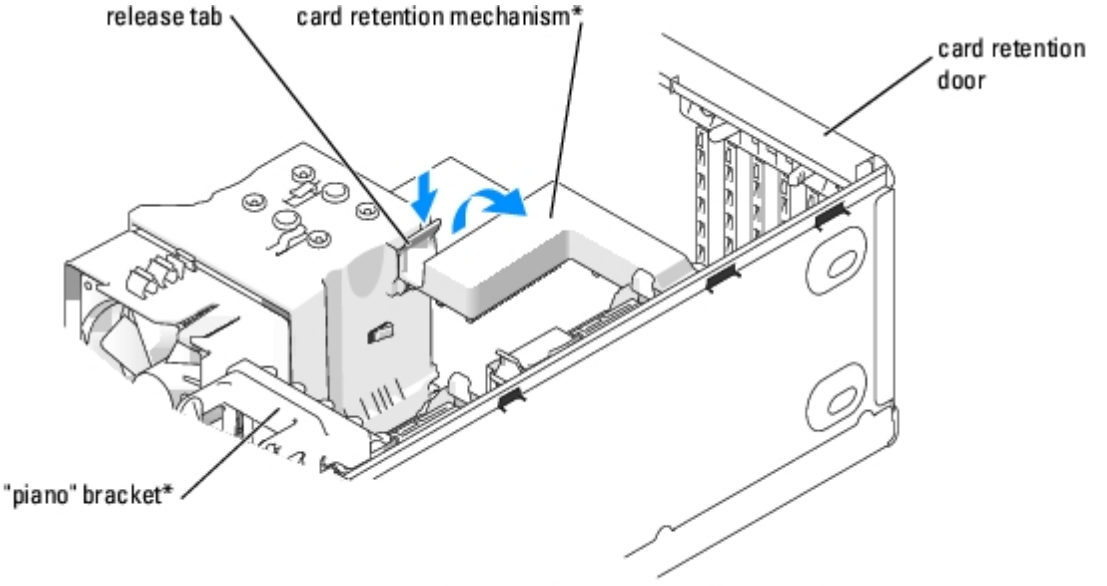

\*may not be present on all computers

- 5. If your computer includes a card retention mechanism:
	- a. Grasp the end of the card retention mechanism and, while pressing the release tab down with your thumb, rotate the mechanism towards the base of the computer.
	- b. Detach the mechanism from its retaining tabs and set it aside in a secure location.
- 6. If a "piano" bracket (for full-length PCI-E cards) is present on your computer, rotate it upward by pressing the tabs on the side of the bracket toward each other.

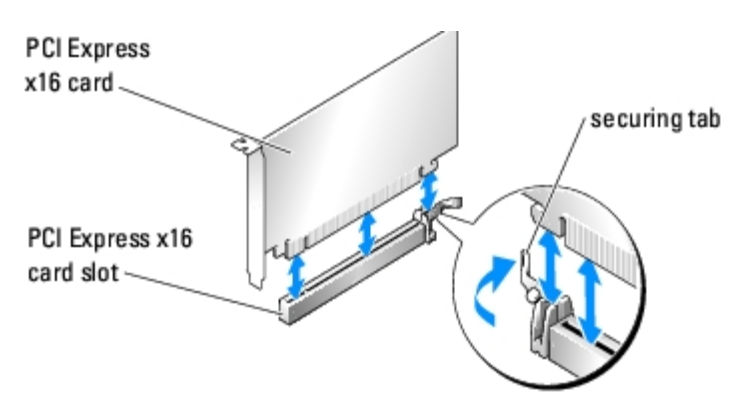

- 7. If you are replacing or removing a card:
	- a. If necessary, disconnect any cables connected to the card.
	- b. Pull the securing tab (if present), grasp the card by its top corners, and ease it out of its connector.
	- c. If you are not replacing the card, install a filler bracket in the empty card-slot opening.

**NOTE:** Installing filler brackets over empty card-slot openings is necessary to maintain FCC certification of the computer. The brackets also keep dust and dirt out of your computer.

- 8. If you are installing a new card, remove the filler bracket to create a card-slot opening
- 9. Prepare the card for installation.

See the documentation that came with the card for information on configuring the card, making internal connections, or otherwise customizing it for your computer.

**CAUTION: Some network adapters automatically start the computer when they are connected to a network. To guard against electrical shock, be sure to unplug your computer from its electrical outlet before installing any cards.**

10. Position the card so that it is aligned with the slot and (if present) the securing tab is aligned with the securing slot.

**NOTICE:** Ensure that you release the securing tab to seat the card. If the card is not installed correctly, you may damage the system board.

11. Place the card in the connector and press down firmly. Ensure that the card is fully seated in the slot.

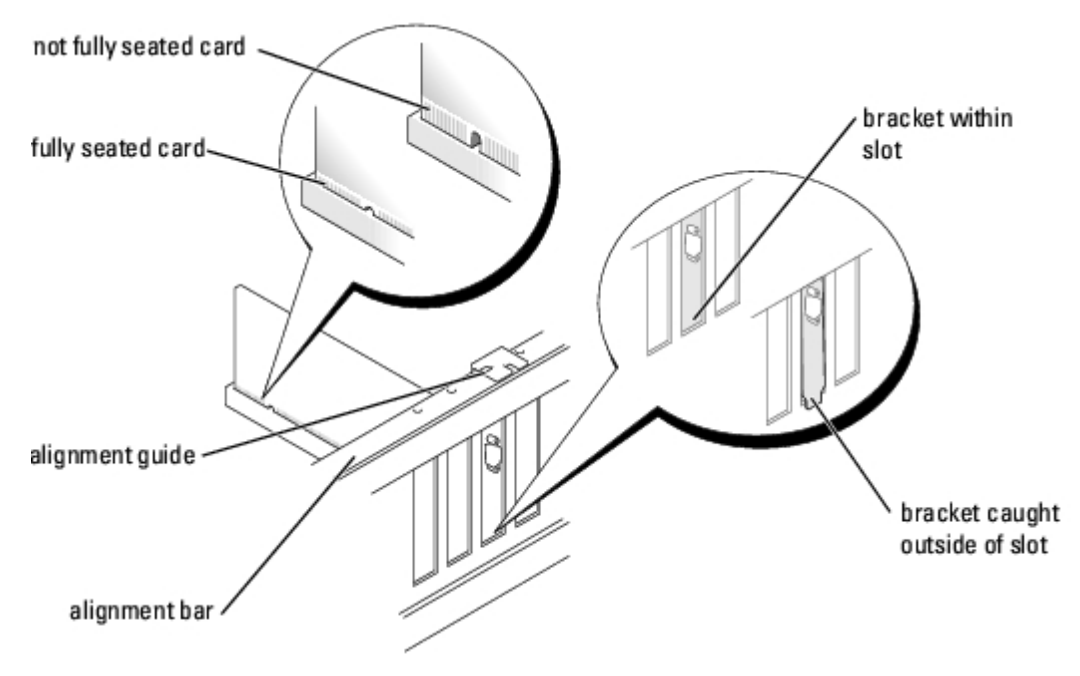

12. Ensure that:

- The tops of all cards and filler brackets are flush with the alignment bar.
- The notch in the top of the card or filler bracket fits around the alignment guide.

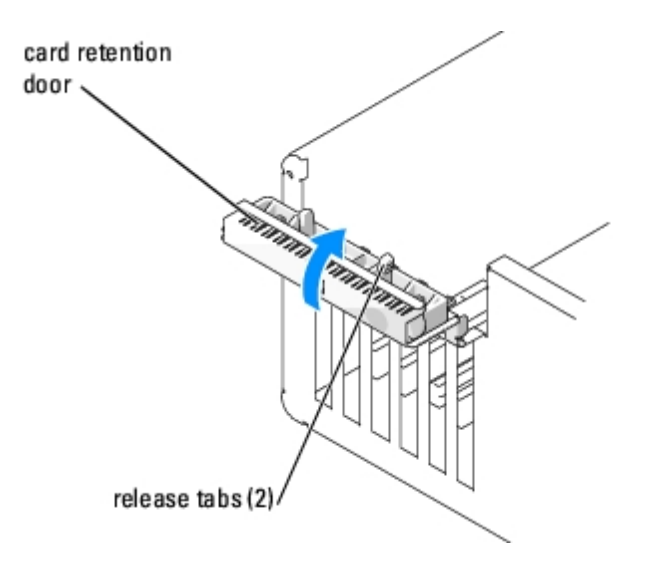

13. Close the card retention door by snapping it into place to secure the card(s).

**NOTICE:** Do not route card cables over or behind the cards. Cables routed over the cards can prevent the computer О cover from closing properly or cause damage to the equipment.

14. If you installed a card, connect any cables that should be attached to the card.

See the documentation for the card for information about the card cable connections.

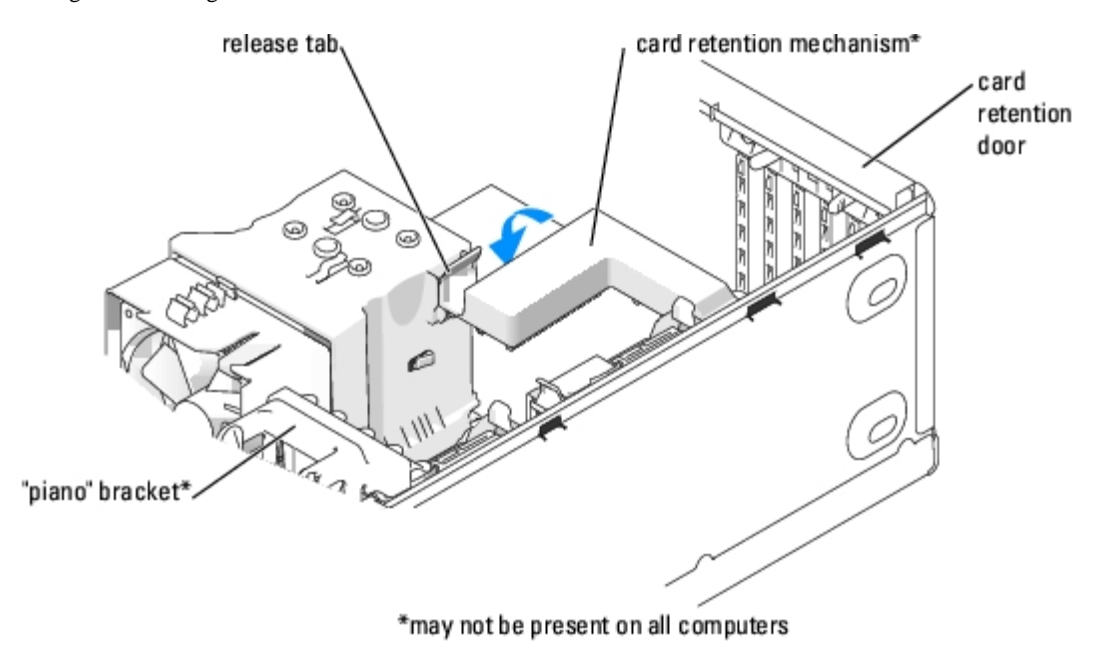

- 15. If a card retention mechanism is present on your computer, reseat it in its tabs, and rotate it down until it snaps into place.
- 16. If a "piano" bracket (for full-length PCI-E cards) is present on your computer, rotate it down into place.
- **NOTICE:** To connect a network cable, first plug the cable into the network port or device and then plug the cable into the computer.
- 17. Replace the computer cover, reconnect the computer and devices to electrical outlets, and then turn them on.
- 18. If you removed or installed a sound card or a network adapter, see "[Network Adapter and Sound Card Settings.](#page-39-0)"
- 19. Add or remove drivers:
	- a. If you removed a card, remove the current driver for the card from the operating system.
	- b. If you installed a card, install any drivers required for the card as described in the card documentation.

#### <span id="page-39-0"></span>**Network Adapter and Sound Card Settings**

If you installed a sound card:

- 1. Enter [system setup,](#page-24-0) select **Integrated Audio Controller**, and then change the setting to **Off**.
- 2. Connect external audio devices to the sound card connectors. Do not connect external audio devices to the microphone, speaker/headphone, or line-in connectors on the back panel.

If you removed a sound card:

- 1. Enter [system setup,](#page-24-0) select **Integrated Audio Controller**, and then change the setting to **On**.
- 2. Connect external audio devices to the audio connectors on the back panel of the computer.

If you installed an add-in network adapter and want to disable the integrated network adapter:

- 1. Enter [system setup,](#page-24-0) select **Integrated NIC Controller,** and then change the setting to **Off**.
- 2. Connect the network cable to the add-in network adapter connectors. Do not connect the network cable to the integrated connector on the back panel.

If you removed an add-in network connector:

- 1. Enter [system setup,](#page-24-0) select **Integrated NIC Controller**, and then change the setting to **On**.
- 2. Connect the network cable to the integrated connector on the back panel of the computer.

## <span id="page-40-0"></span>**Drive Panels**

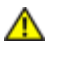

**CAUTION: Before you begin any of the procedures in this section, follow the safety instructions in the Product Information Guide.**

**CAUTION: To guard against electrical shock, always unplug your computer from the electrical outlet before removing the cover.**

### <span id="page-40-1"></span>**Removing the Drive Panel**

1. Follow the procedures in "[Before You Begin.](#page-5-0)"

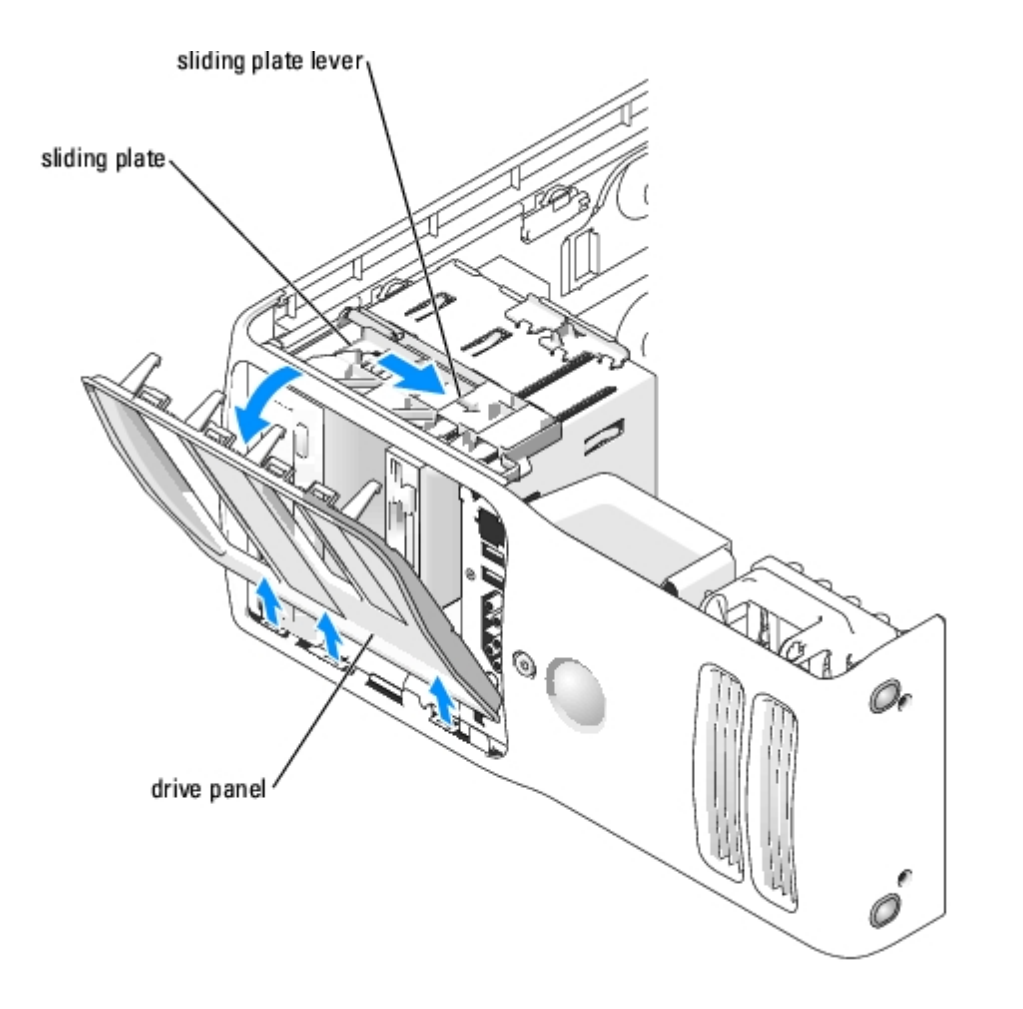

2. Grasping the lever on the sliding plate, pull the sliding plate to the right and hold in place.

W **NOTE:** The sliding plate secures and releases the drive panel and helps to secure the drives.

- 3. Push from the inside and pivot the drive panel to the left to release the panel from its side hinges.
- 4. Set the drive panel aside in a secure location.

### **Removing the Drive-Panel Insert**

**NOTICE:** Drive-panel inserts may contain screws on the inside. You can attach the screws to new drives that do not have any screws.

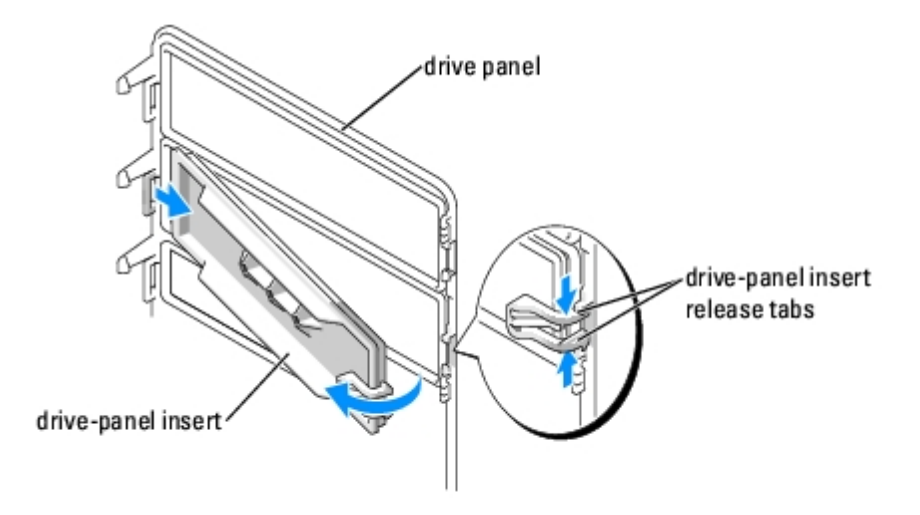

- **NOTICE:** To avoid breaking the drive-panel insert tab, do not pull the insert more than approximately 1 cm (½ inch) away from the drive panel before sliding the tab out of the slot.
- 1. On the inside of the drive panel, pinch the two drive-panel insert release tabs together and pull the insert out and to the right just enough to release it from the drive panel.
- 2. Set the drive-panel insert aside in a secure location.

#### **Replacing the Drive-Panel Insert**

- 1. Place the drive-panel insert tab into the drive-panel slot.
- 2. Pinch the drive-panel insert release tabs and press the drive panel insert into place.

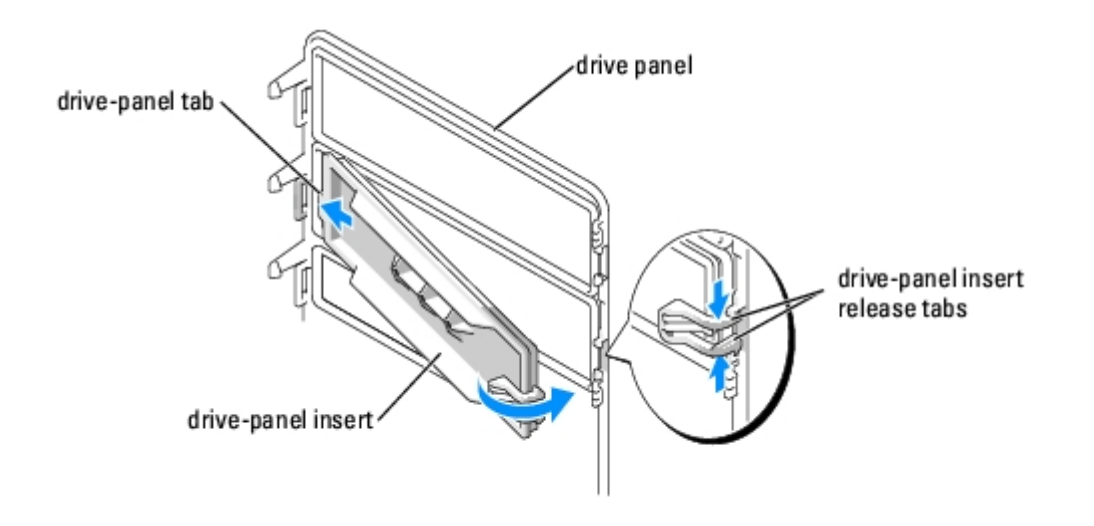

3. Ensure that the drive-panel insert is correctly seated in the drive panel.

## <span id="page-42-1"></span>**Replacing the Drive Panel**

1. Follow the procedures in "[Before You Begin.](#page-5-0)"

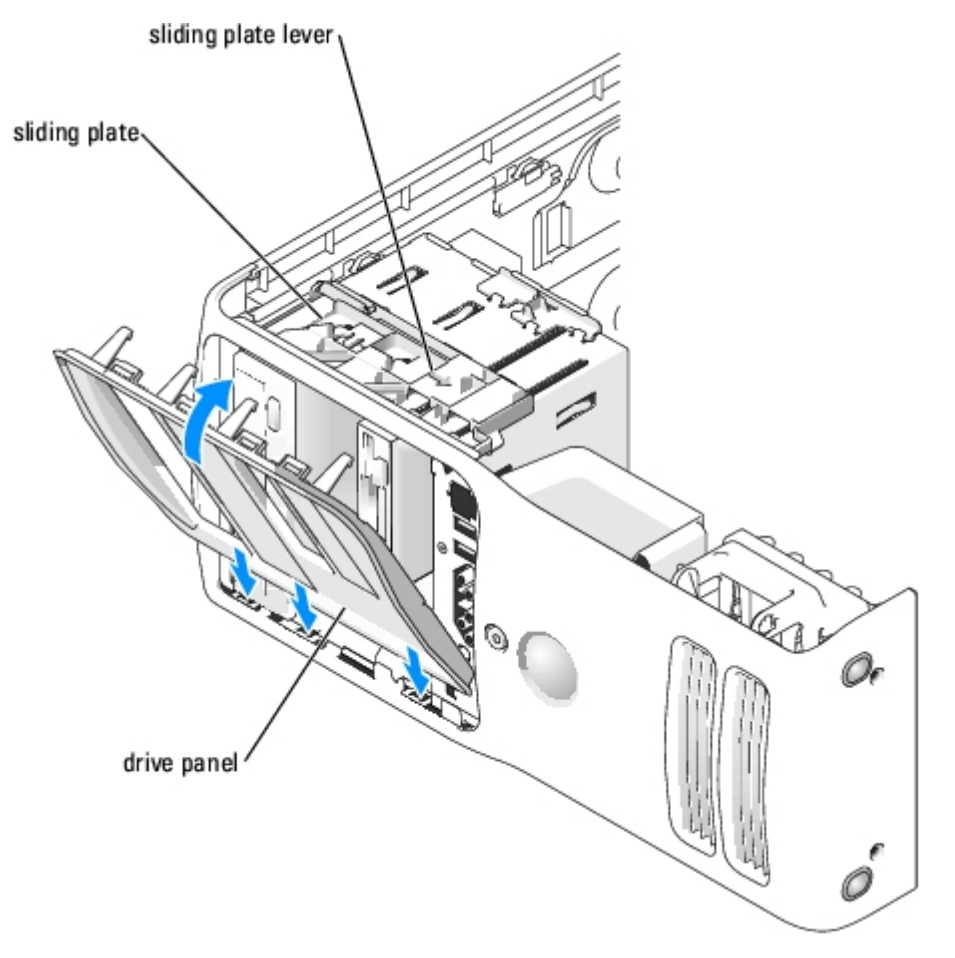

- 2. Align the drive panel tabs with the side-door hinges.
- 3. Rotate the drive panel toward the computer until the sliding plate lever clicks into place and the drive panel snaps into place on the front panel.

## <span id="page-42-0"></span>**Drives**

Your computer supports:

- Two hard drives (Serial ATA)
- One floppy drive
- One flexbay drive
- Two CD or DVD drives

## **Connecting Drive Cables**

When you install a drive, you connect two cables—a DC power cable and a data cable—to the back of the drive and to the system board. Some CD/DVD drives may also have an audio connector; one end of the audio cable will attach to the drive

connector and the other will attach to the system board.

Connect hard drives to data connectors labeled "SATA" and connect CD/DVD drives to connectors labeled "IDE".

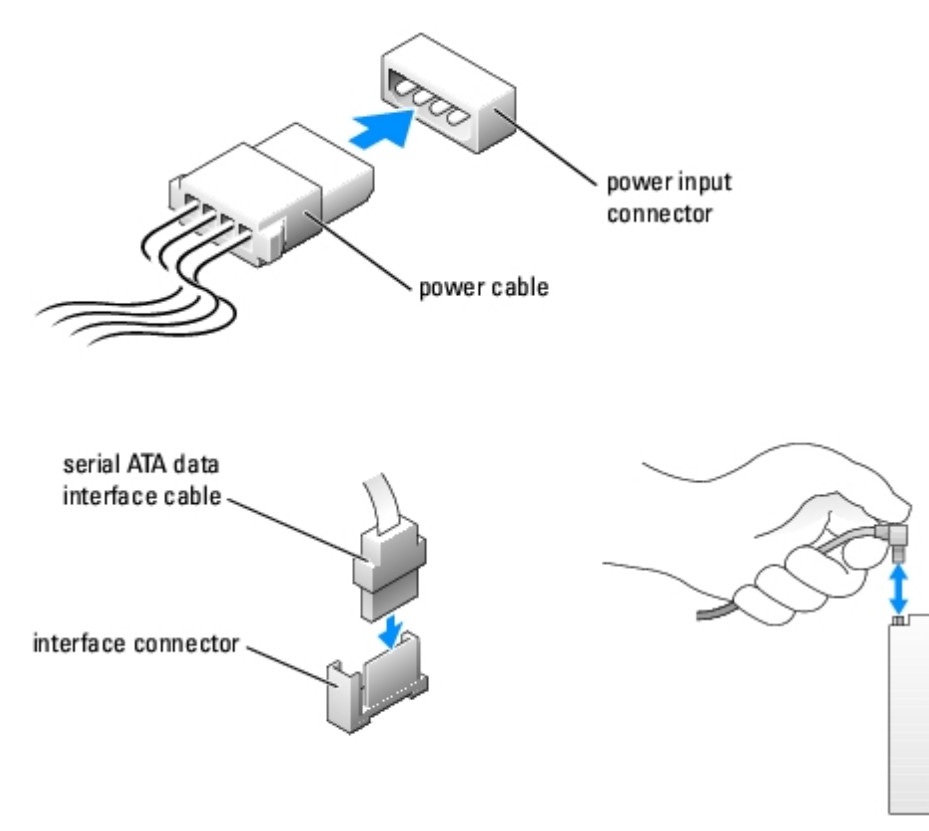

When you connect two IDE devices to a single IDE interface cable and configure them for the cable select setting, the device attached to the last connector on the interface cable is primary or the boot device (drive 0), and the device attached to the middle connector on the interface cable is the secondary device (drive 1). See the drive documentation in your upgrade kit for information on configuring devices for the cable select setting.

#### **Drive Interface Connectors**

Most interface connectors are keyed for correct insertion; that is, a notch or a missing pin on one connector matches a tab or a filled-in hole on the other connector. Keyed connectors ensure that the pin-1 wire in the cable (indicated by the colored stripe along one edge of the IDE cable—serial ATA cables do not use a colored stripe) goes to the pin-1 end of the connector. The pin-1 end of a connector on a board or a card is usually indicated by a silk-screened "1" printed directly on the board or card.

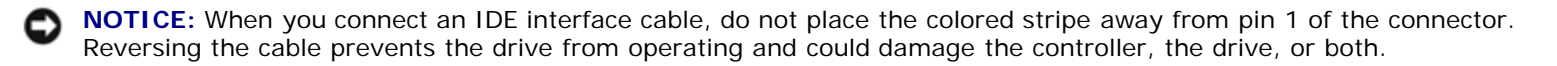

When connecting an IDE cable, ensure that you align the colored stripe with the pin 1 connector. When disconnecting an IDE cable, grasp the colored pull tab and pull until the connector detaches.

When connecting and disconnecting a serial ATA cable, hold the cable by the connector at each end. Like IDE connectors, the serial ATA interface connectors are keyed for correct insertion; that is, a notch or a missing pin on one connector matches a tab or a filled-in hole on the other connector.

## <span id="page-43-0"></span>**Hard Drive**

**CAUTION: Before you begin any of the procedures in this section, follow the safety instructions in the Product Information Guide.**

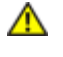

**CAUTION: To guard against electrical shock, always unplug your computer from the electrical outlet before opening the cover.**

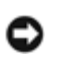

**NOTICE:** To avoid damage to the drive, do not set it on a hard surface. Instead, set the drive on a surface, such as a foam pad, that will sufficiently cushion it.

- 1. If you are replacing a hard drive that contains data you want to keep, back up your files before you begin this procedure.
- 2. Follow the procedures in "[Before You Begin.](#page-5-0)"
- 3. Remove the [computer cover](#page-7-0).

#### **Removing a Hard Drive**

1. Disconnect the power and SATA data cables from the drive.

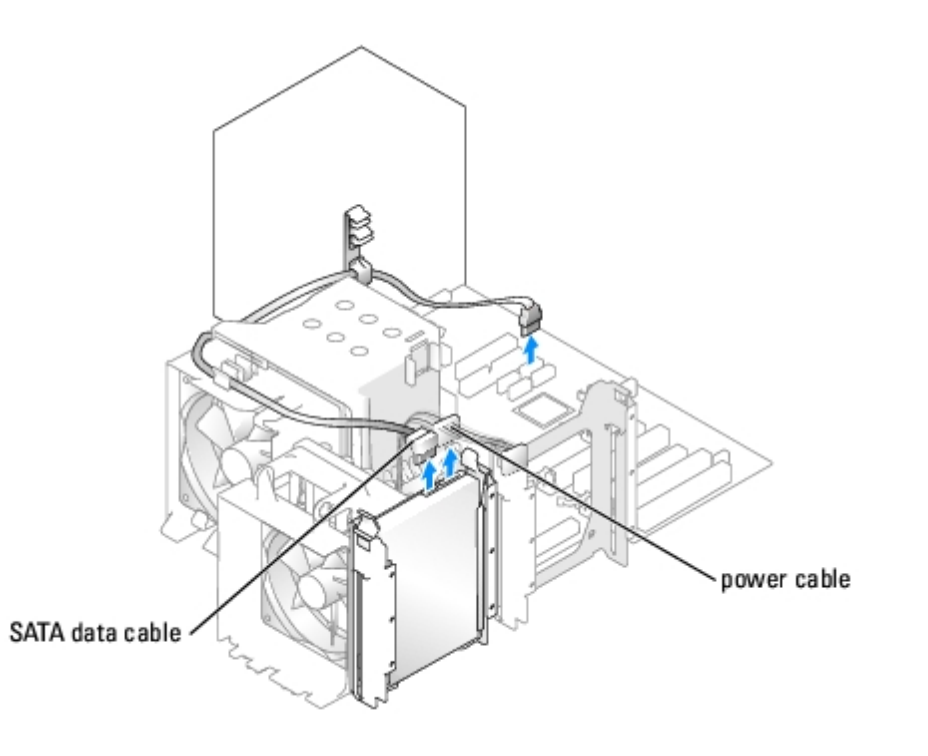

2. Press the tabs on each side of the drive towards each other and slide the drive up and out.

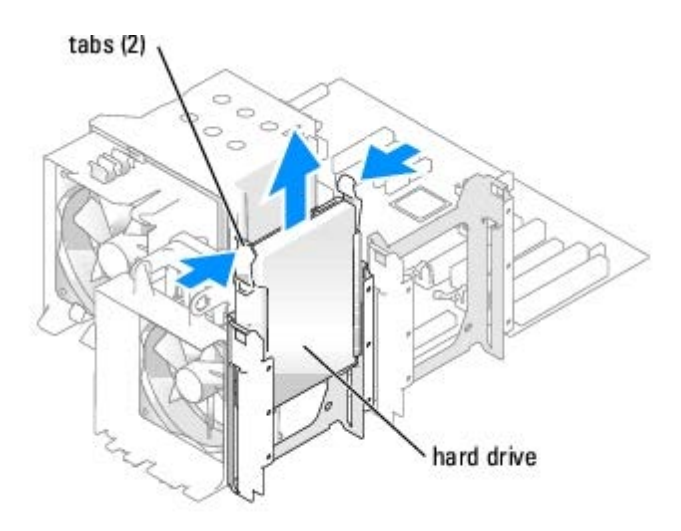

# **Installing a Hard Drive**

- 1. Unpack the replacement hard drive, and prepare it for installation.
- 2. Check the documentation for the drive to verify that the drive is configured for your computer.
- 3. If your replacement hard drive does not have the hard drive bracket attached, remove the bracket from the old hard drive by unsnapping it from the drive.
- 4. Snap the hard drive bracket onto the replacement hard drive.
- 5. Install the hard drive into the computer by sliding the drive into place until you feel it click into place.

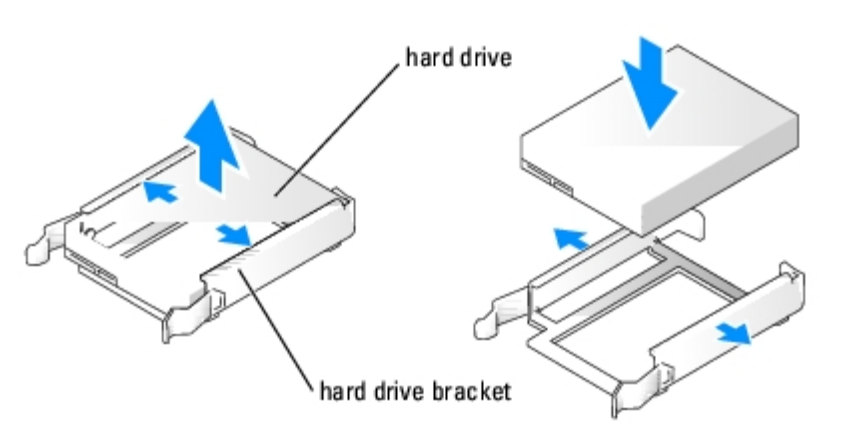

6. Connect the power and SATA data cables to the hard drive.

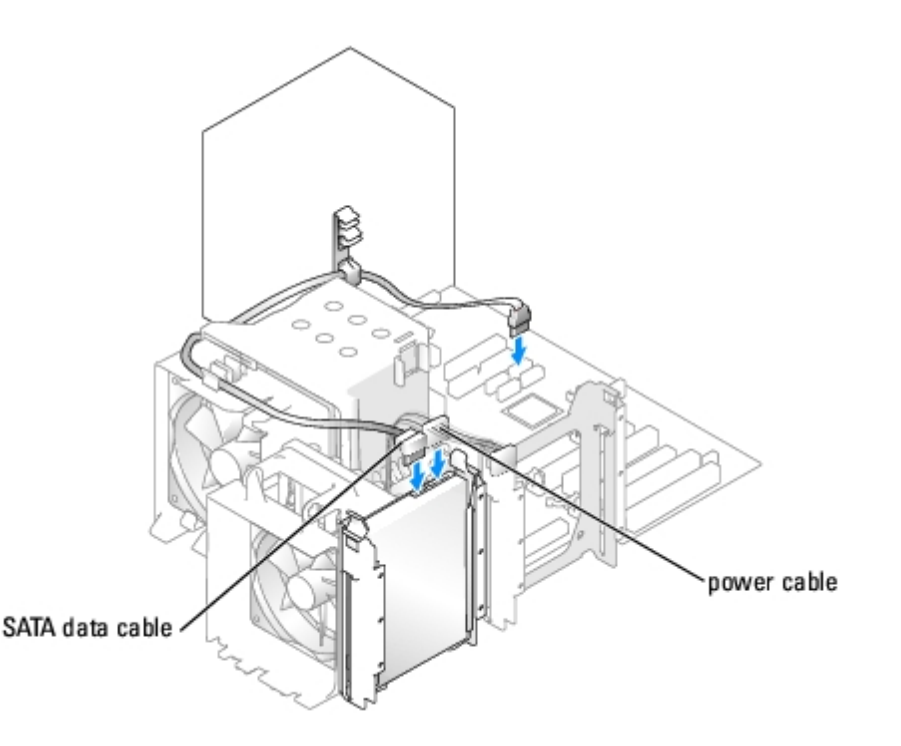

- 7. Check all connectors to be certain that they are properly cabled and firmly seated.
- 8. Replace the computer cover.
- **NOTICE:** To connect a network cable, first plug the cable in to the network port or device and then plug the cable in to the computer.
- 9. Connect your computer and devices to electrical outlets, and turn them on.

See the documentation that came with the hard drive for instructions about installing any software required for the operation of the hard drive.

- 10. If the drive you just installed is the primary drive, insert bootable media into drive A.
- 11. Turn on the computer.
- 12. Enter [system setup,](#page-24-0) and update the appropriate **Primary Drive** option (**0** or **1**).
- 13. Exit system setup, and reboot the computer.
- 14. Partition and logically format your drive before you proceed to the next step.

See the documentation for your operating system for instructions.

- 15. Test the hard drive by running the Dell Diagnostics.
- 16. If the drive you just installed is the primary drive, install your operating system on the hard drive.

#### **Adding a Second Hard Drive**

**CAUTION: Before you begin any of the procedures in this section, follow the safety instructions in the Product Information Guide.**

**CAUTION: To guard against electrical shock, always unplug your computer from the electrical outlet before opening the cover.**

**NOTICE:** To avoid damage to the drive, do not set it on a hard surface. Instead, set the drive on a surface, such as a foam pad, that will sufficiently cushion it.

- 1. Check the documentation for the drive to verify that it is configured for your computer.
- 2. Follow the procedures in "[Before You Begin.](#page-5-0)"
- 3. Press in on the tabs on each side of the hard drive bracket in the empty drive bay and slide the bracket up and out.
- 4. Snap the hard drive bracket onto the new hard drive.

**NOTICE:** Do not install any drive into the lower hard-drive bay until you have removed the hard drive bracket from the inside of the hard drive bay.

5. Slide the new hard drive into empty bay until you feel a click.

**NOTE:** If your replacement hard drive does not have the hard drive bracket attached, remove the bracket from the old hard drive by unsnapping it from the drive. Snap the bracket onto the new hard drive.

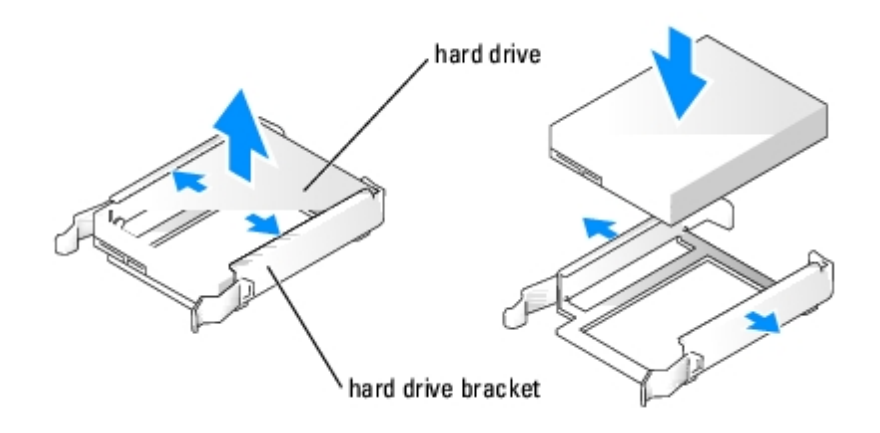

- 6. Gently slide the drive into place until you feel a click or feel the drive securely installed.
- 7. Connect the power and SATA data cables to the drive.

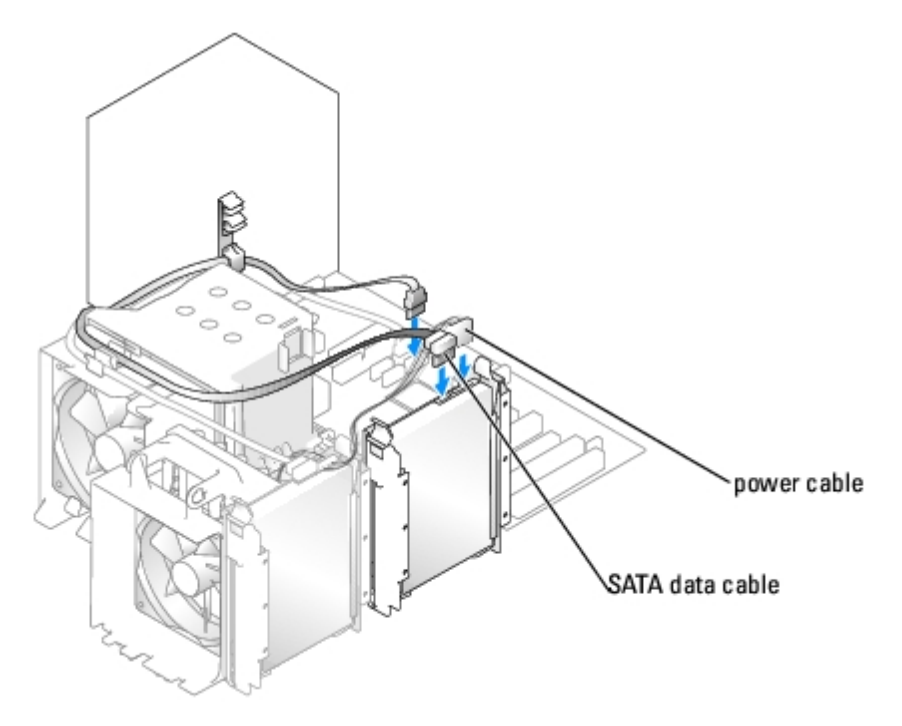

- 8. Check all connectors to be certain that they are properly cabled and firmly seated.
- 9. Replace the computer cover.

**NOTICE:** To connect a network cable, first plug the cable into the network port or device and then plug it into the computer.

10. Connect your computer and devices to electrical outlets, and turn them on.

See the documentation that came with the drive for instructions on installing any software required for drive operation.

# <span id="page-47-0"></span>**Floppy Drive**

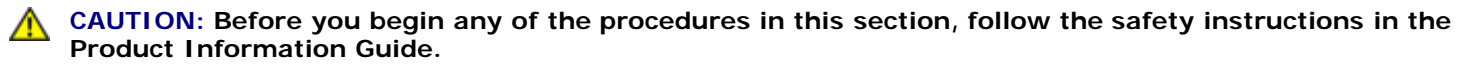

**CAUTION: To guard against electrical shock, always unplug your computer from the electrical outlet before opening the cover.**

**NOTE:** If you are adding a floppy drive, see "[Installing a Floppy Drive](#page-48-0)."

## **Removing a Floppy Drive**

- 1. Follow the procedures in "[Before You Begin.](#page-5-0)"
- 2. Remove the [computer cover](#page-7-0).
- 3. Disconnect the power and floppy drive cables from the back of the floppy drive.
- 4. Disconnect the other end of the floppy-drive cable from the system board

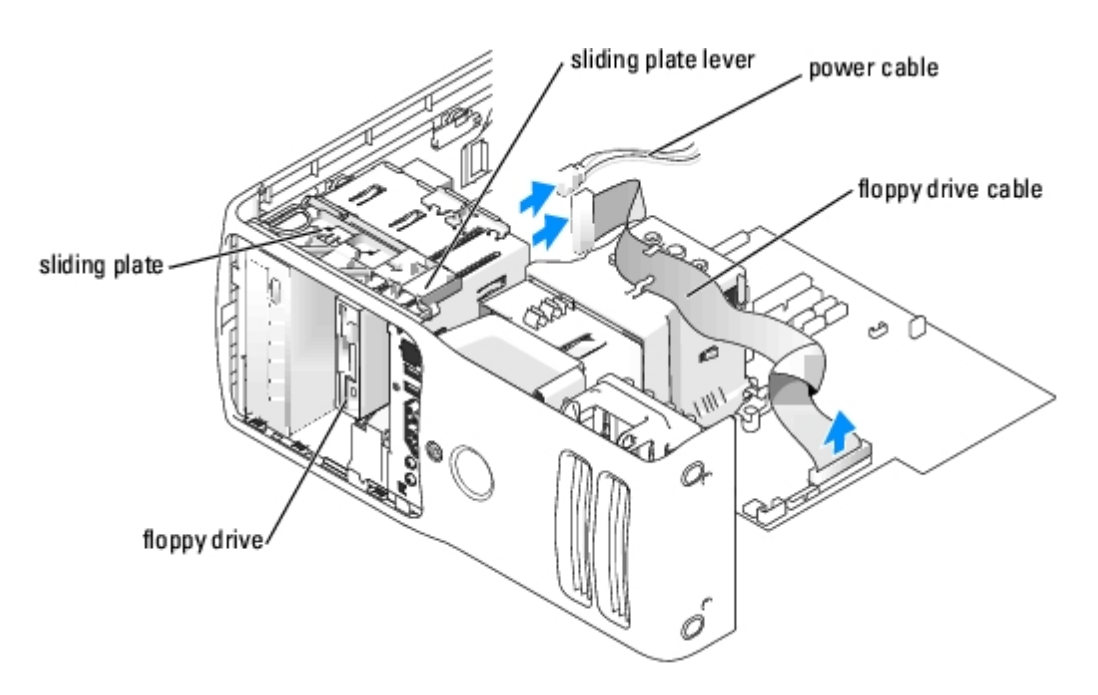

- 5. Pull the sliding plate to the right and hold in place.
- 6. Slide the floppy drive out of the floppy drive bay.

<span id="page-48-0"></span>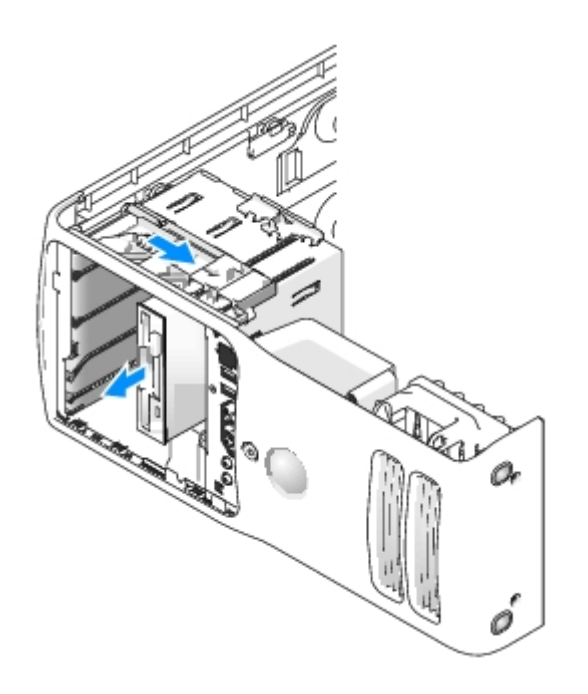

## **Installing a Floppy Drive**

1. If you are installing a new floppy drive, remove the shoulder screws from the inside of the drive-panel insert and attach the screws to the new drive.

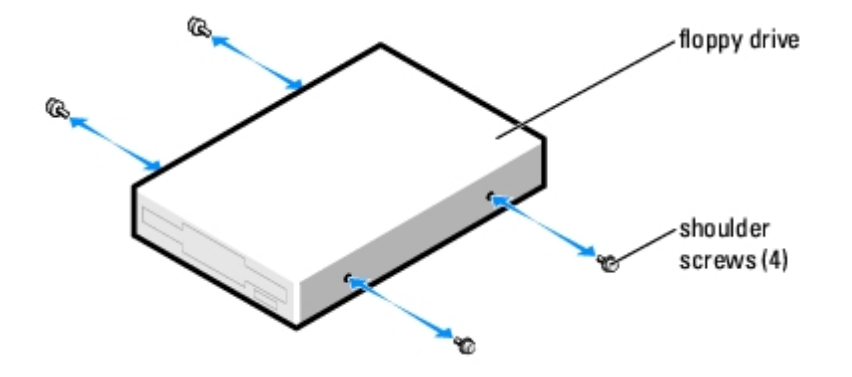

- 2. Slide the floppy drive into the floppy drive bay until the sliding plate clicks into place and the drive snaps into position.
- 3. Attach the power and floppy-drive cables to the floppy drive.
- 4. Connect the other end of the floppy-drive cable to the connector labeled "FLOPPY" on the system board. For more information on the system board, see "[System Board Components.](#page-9-1)"
- 5. Check all cable connections, and fold cables out of the way to provide airflow for the fan and cooling vents.
- 6. Replace the computer cover.
- **NOTICE:** To connect a network cable, first plug the cable in to the network port or device and then plug it in to the computer.
- 7. Connect your computer and devices to their electrical outlets, and turn them on.

See the documentation that came with the floppy drive for instructions on installing any software required for the operation of the drive.

- 8. Enter [system setup](#page-24-0) and select the appropriate **Diskette Drive** option.
- 9. Verify that your computer works correctly by running the Dell Diagnostics.

#### <span id="page-49-0"></span>**Media Card Reader**

#### **Removing a Media Card Reader**

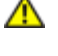

**CAUTION: Before you begin any of the procedures in this section, follow the safety instructions in the Product Information Guide.**

**NOTICE:** To prevent static damage to components inside your computer, discharge static electricity from your body before you touch any of your computer's electronic components. You can do so by touching an unpainted metal surface on the computer chassis.

- 1. Follow the procedures in "[Before You Begin.](#page-5-0)"
- 2. Lay the computer on its side so that the system board is on the bottom of the inside of the computer.
- 3. Remove the [computer cover](#page-7-0).

4. Remove the [drive panel.](#page-40-1)

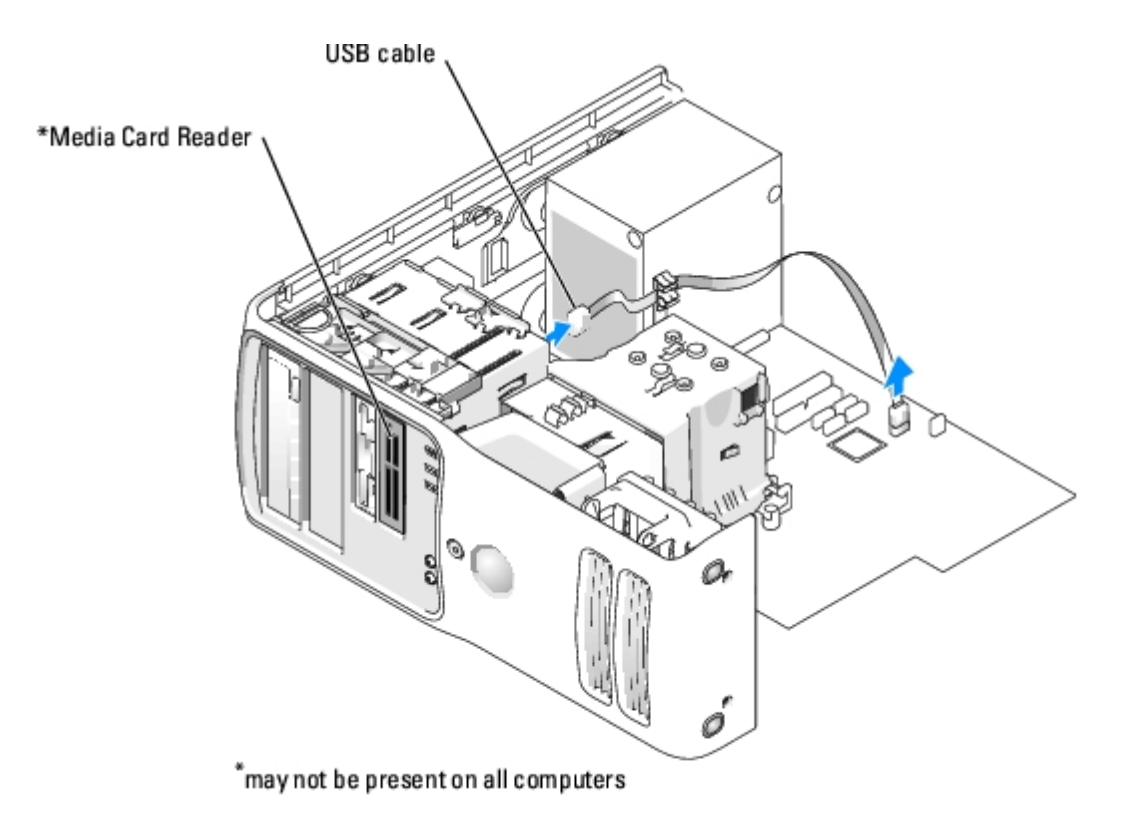

5. Disconnect the USB cable on the back of the Media Card Reader from the front panel USB connector on the system board (see "[System Board Components"](#page-9-1)) and remove the cable from the clip on the shroud.

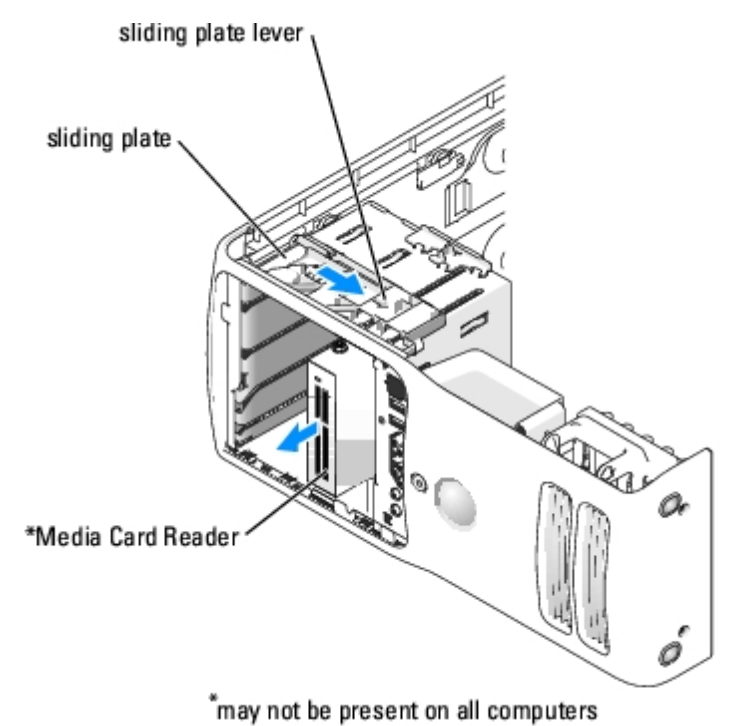

- 6. While pushing on the back of the drive, remove the Media Card Reader by sliding and holding the sliding plate.
- 7. Replace the [drive panel](#page-42-1).

8. Replace the computer cover.

## **Installing a Media Card Reader**

#### **CAUTION: Before you begin any of the procedures in this section, follow the safety instructions in the Product Information Guide.**

**NOTICE:** To prevent static damage to components inside your computer, discharge static electricity from your body before you touch any of your computer's electronic components. You can do so by touching an unpainted metal surface on the computer chassis.

1. Follow the procedures in "[Before You Begin.](#page-5-0)"

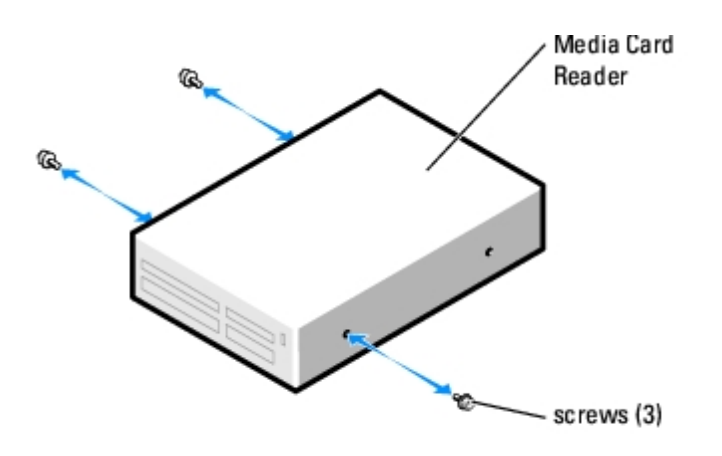

- 2. Lay the computer on its side so that the system board is on the bottom of the inside of the computer.
- 3. Remove the [computer cover](#page-7-0).
- 4. Remove the [drive panel.](#page-40-1)
- 5. Remove the Media Card Reader from its packaging and ensure that all four screws are included.
- 6. Gently slide the drive into place until you feel a click or feel the drive securely installed.

Ensure that the Media Card Reader is installed before the FlexBay cable is connected.

7. Connect the FlexBay USB cable to the back of the Media Card Reader and to the Media Card Reader connector on the system board (see "[System Board Components"](#page-9-1)).

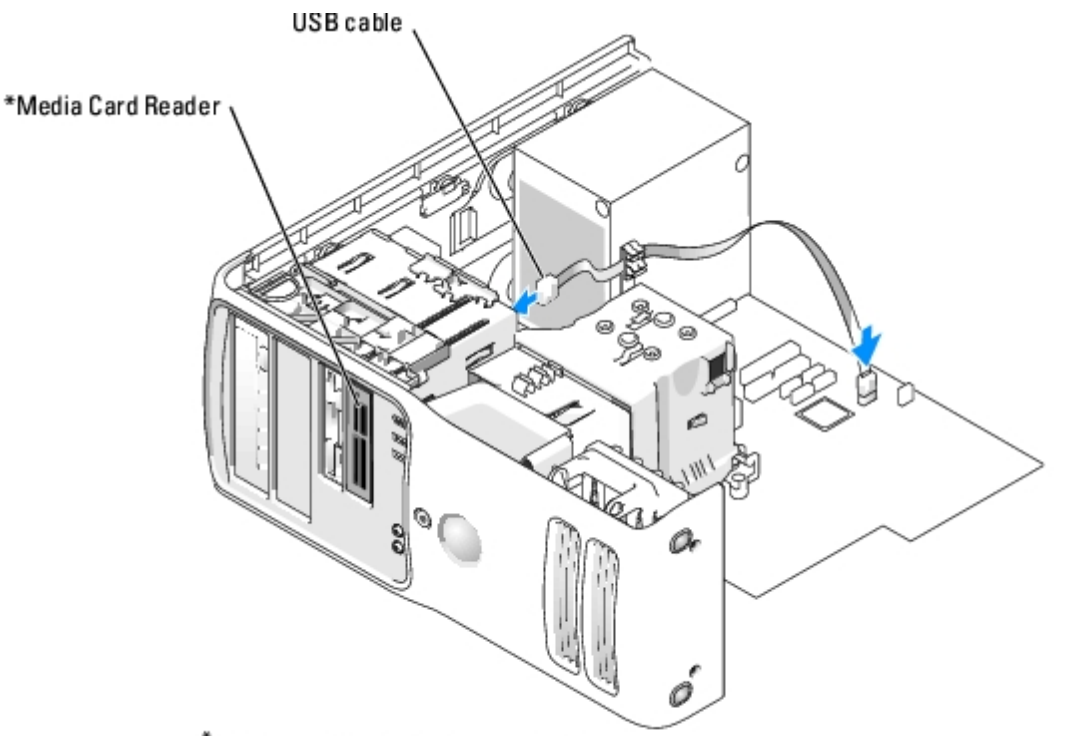

 $\displaystyle{\mathstrut\mathstrut\hspace{0.55pt}}^*$ may not be present on all computers

- 8. Insert the Media Card Reader into the bay and slide the drive in to seat it in the computer.
- 9. Route the USB cable through the cable routing clip.
- 10. Replace the computer cover.

### <span id="page-52-0"></span>**CD/DVD Drive**

**CAUTION: Before you begin any of the procedures in this section, follow the safety instructions in the Product Information Guide.**

**CAUTION: To guard against electrical shock, always unplug your computer from the electrical outlet before** ⚠ **opening the cover.**

#### **Removing a CD/DVD Drive**

- 1. Follow the procedures in "[Before You Begin.](#page-5-0)"
- 2. Remove the [computer cover](#page-7-0).
- 3. Disconnect the power cable from the back of the drive and the CD/DVD drive cable from the back of the drive and the system board.

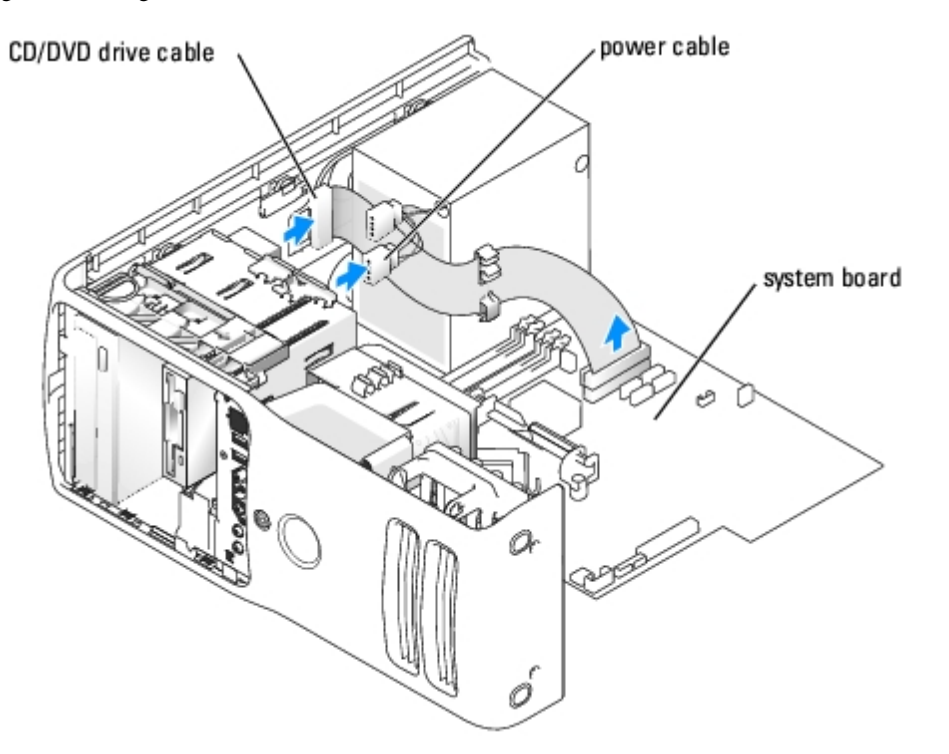

4. Slide the drive release mechanism to the right to release the shoulder screw and slide the drive out to remove it from the drive bay.

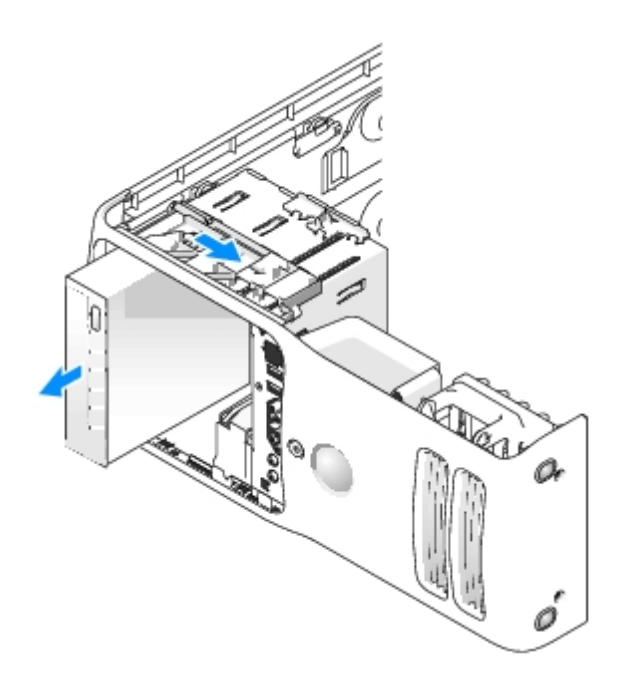

### **Installing a CD/DVD Drive**

1. If you are installing a new drive, unpack the drive and prepare it for installation.

Check the documentation that accompanied the drive to verify that the drive is configured for your computer. If you are installing an IDE drive, configure the drive for the cable select setting.

2. If you are installing a new drive, remove the three shoulder screws from the inside of the drive- panel insert and attach the screws to the new drive.

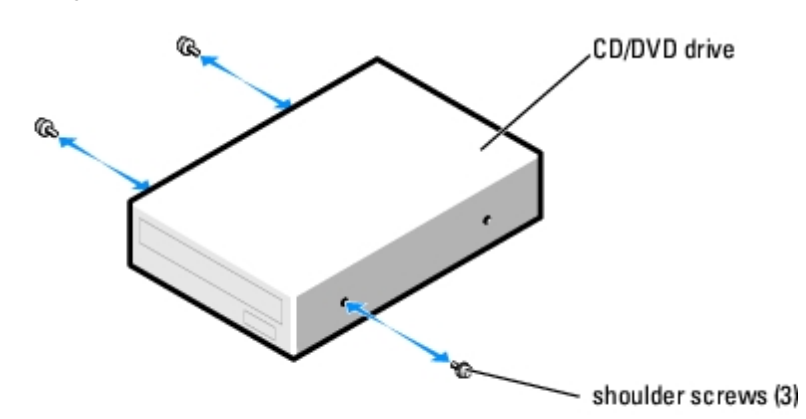

- 3. Slide the drive into the drive bay until the drive clicks into position.
- 4. Connect the power cable to the drive and the CD/DVD cable to the drive and system board.

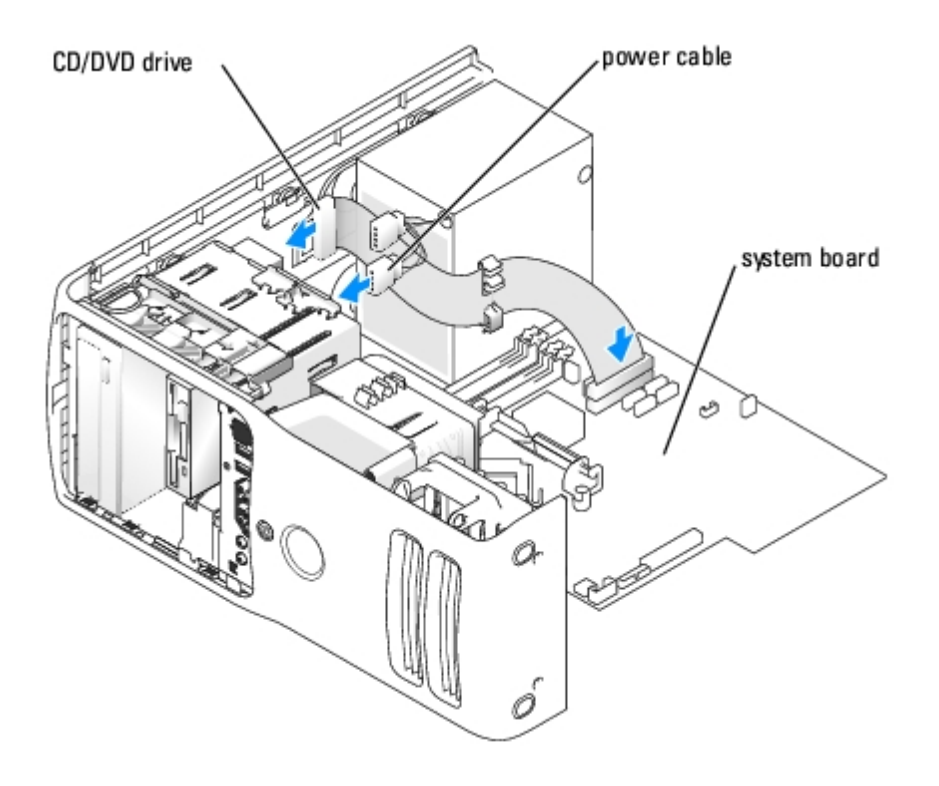

- 5. If you are installing a new CD/DVD drive rather than replacing a drive, remove the front panel inserts.
- 6. Check all cable connections, and fold cables out of the way to provide airflow for the fan and cooling vents.
- 7. Replace the computer cover.
- **NOTICE:** To connect a network cable, first plug the cable in to the network port or device and then plug it in to the computer.
- 8. Connect your computer and devices to their electrical outlets, and turn them on.

See the documentation that came with the drive for instructions on installing any software required for drive operation.

- 9. Enter [system setup](#page-24-0) and select the appropriate **Drive** option.
- 10. Verify that your computer works correctly by running the Dell Diagnostics.

# <span id="page-55-0"></span>**Power Supply**

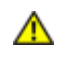

**CAUTION: Before you begin any of the procedures in this section, follow the safety instructions in the Product Information Guide.**

## **Removing the Power Supply**

- 1. Follow the procedures in "[Before You Begin.](#page-5-0)"
- 2. Disconnect the DC power cables from the system board and the drives.

Note the routing of the DC power cables underneath the tabs in the computer frame as you remove them from the system board and drives. You must route these cables properly when you replace them to prevent them from being pinched or crimped.

- 3. Remove any cables from the cable routing clip on the power supply.
- 4. Remove the four screws that attach the power supply to the back of the computer frame.
- 5. Press the release button located on the floor of the computer frame.

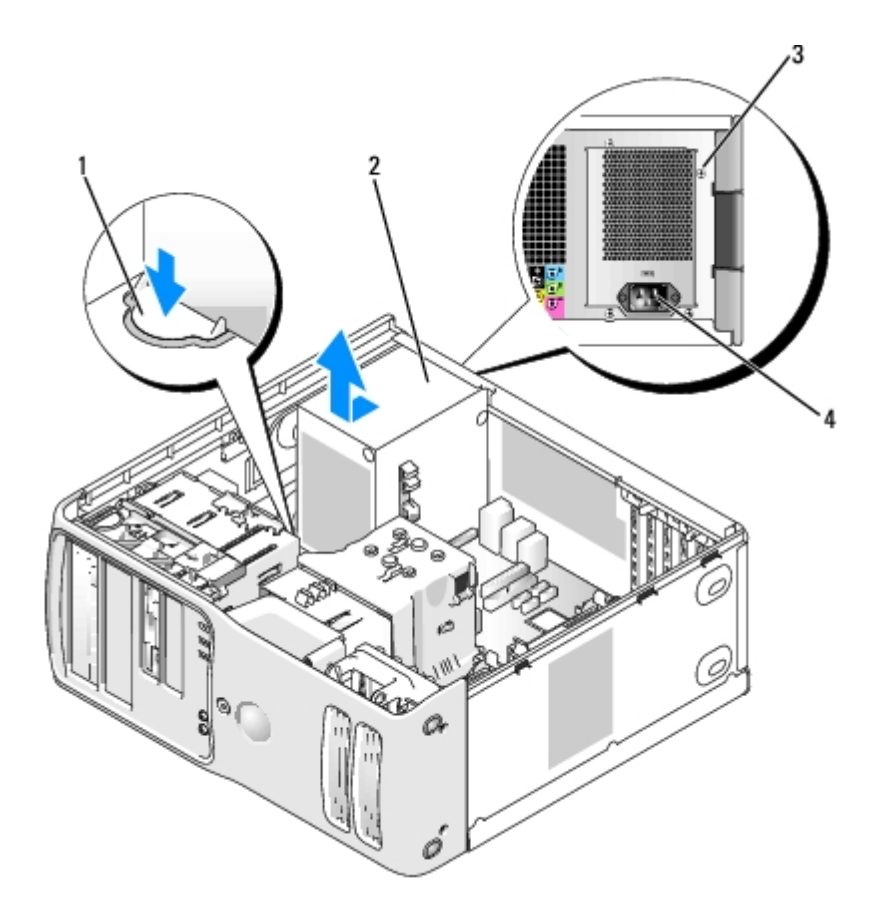

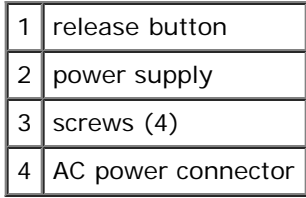

- 6. Slide the power supply approximately 1 inch closer to the front of the computer.
- 7. Lift the power supply out of the computer.

## **Replacing the Power Supply**

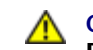

**CAUTION: Before you begin any of the procedures in this section, follow the safety instructions in the Product Information Guide.**

- 1. Slide the power supply into place.
- 2. Replace the four screws that secure the power supply to the back of the computer frame.
- 3. Reconnect the DC power cables.
- 4. Connect the AC power cable to the connector.
- 5. Run the cables underneath the clips, and press the clips to close them over the cables.
- 6. Replace the computer cover.

**NOTICE:** To connect a network cable, first plug the cable into the network port or device and then plug the cable into the computer.

7. Connect your computer and devices to electrical outlets, and turn them on.

#### <span id="page-56-0"></span>**Processor**

**CAUTION: Before you begin any of the procedures in this section, follow the safety instructions in the Product Information Guide.**

#### **Removing the Processor**

- 1. Follow the procedures in "[Before You Begin.](#page-5-0)"
- 2. Remove the [computer cover](#page-7-0).
- 3. If your computer includes a card retention mechanism to secure the x16 card in place from the top:
	- a. Pivot the mechanism upward and gently press the release tab downward to release the mechanism from the two tab slots holding it in place.

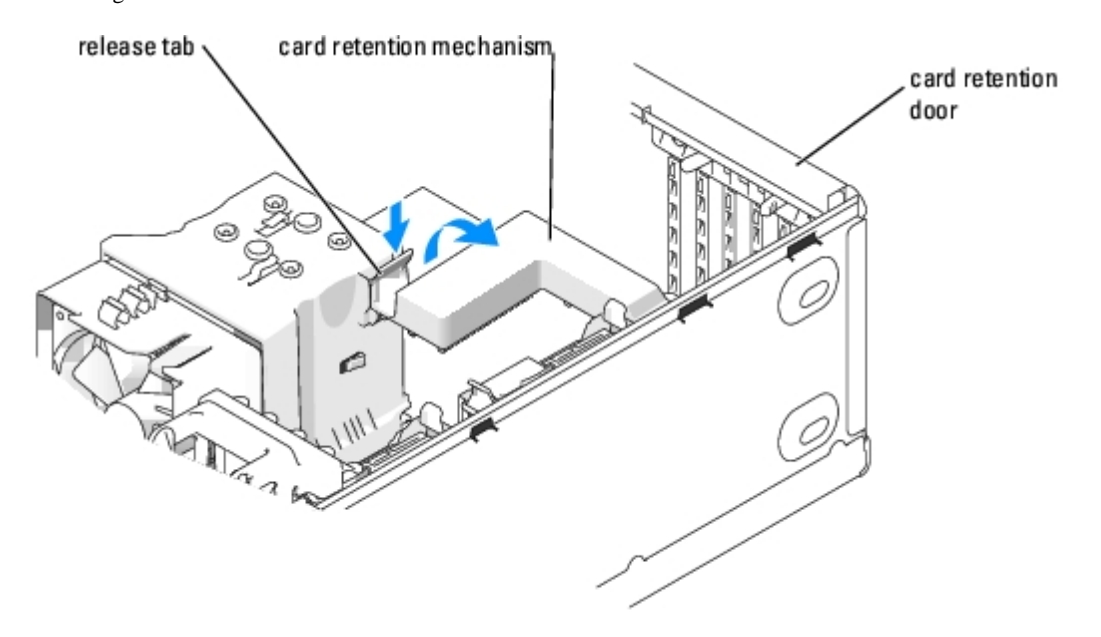

- b. Set the retention mechanism aside in a secure location.
- 4. Use a long Phillips screwdriver to loosen the two captive screws on each side of the heat-sink assembly.

#### **CAUTION: Despite having a plastic shield, the heat-sink assembly may be very hot during normal**  $\wedge$ **operation. Be sure that it has had sufficient time to cool before you touch it.**

5. Rotate the heat-sink assembly toward the rear of the computer, and remove it from the computer.

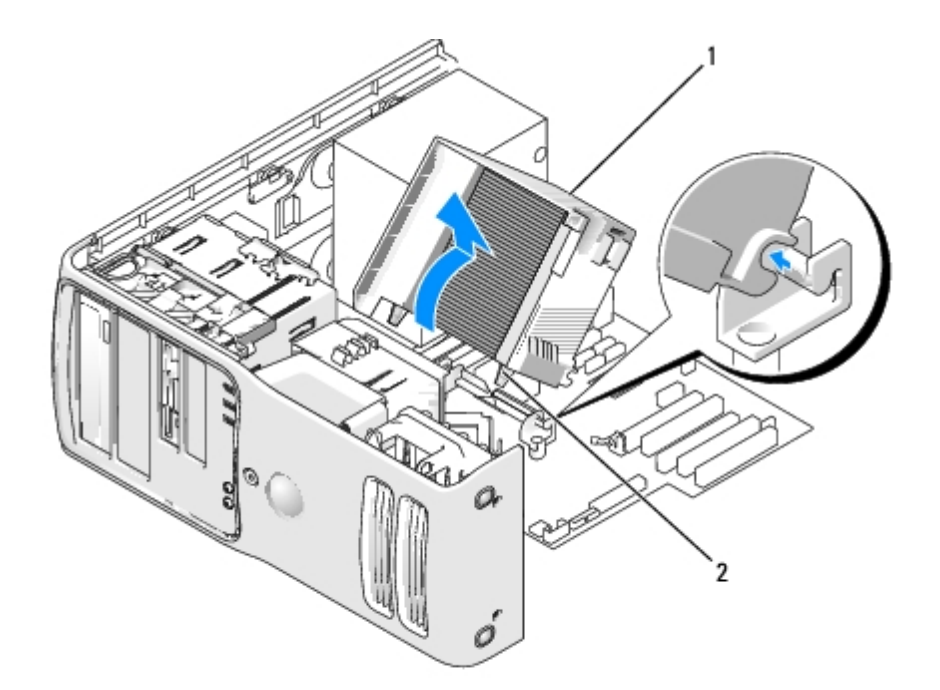

1 heat sink and fan shroud assembly

captive screw housing (2)

**NOTICE:** If you are installing a processor upgrade kit from Dell, discard the original heat sink. If you are not installing a processor upgrade kit from Dell, reuse the original heat sink when you install your new processor.

6. Place your finger upon the hook end of the release lever, then push down and out to release it from the tab that secures it

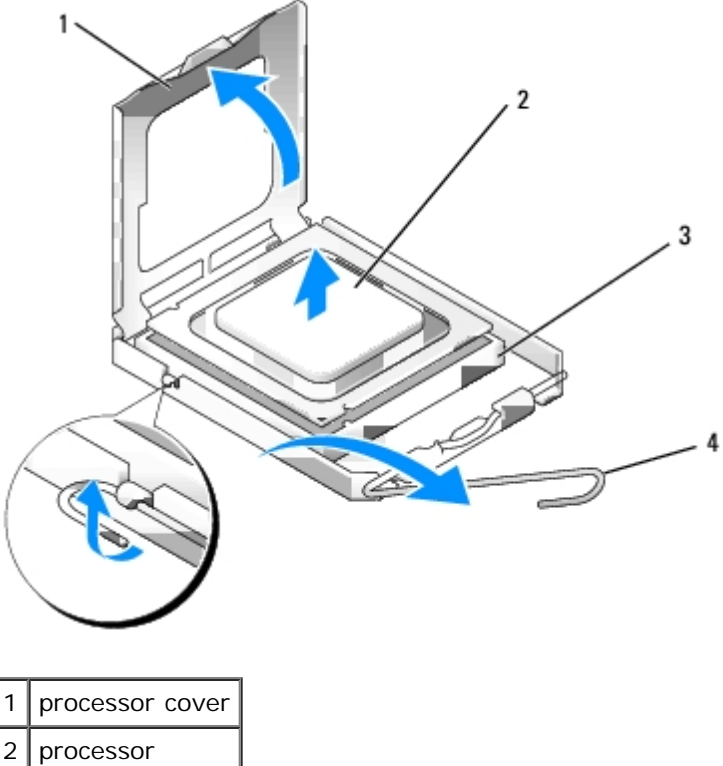

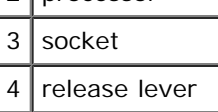

- 7. Release the release lever and lift the processor cover.
- **NOTICE:** When the release lever is freed, the processor may shift in place. Before securing the processor cover after it has been opened, ensure that the notches on the processor are aligned with the notches on the socket.
- **NOTICE:** When replacing the processor, do not touch any of the pins inside the socket or allow any objects to fall on the pins in the socket.
- 8. Gently remove the processor from the socket.

Leave the release lever extended in the release position so that the socket is ready for the new processor.

#### **Installing the Processor**

- **NOTICE:** Ground yourself by touching an unpainted metal surface on the back of the computer.
- **NOTICE:** When replacing the processor, do not touch any of the pins inside the socket or allow any objects to fall on the pins in the socket.
- 1. Unpack the new processor, being careful not to touch the underside of the processor.
- **NOTICE:** You must position the processor correctly in the socket to avoid permanent damage to the processor and the computer when you turn on the computer.
- 2. If the release lever on the socket is not fully extended, move it to that position.

- 3. Orient the front and rear alignment notches on the processor with the front and rear alignment notches on the socket.
- 4. Align the pin-1 corners of the processor and socket.

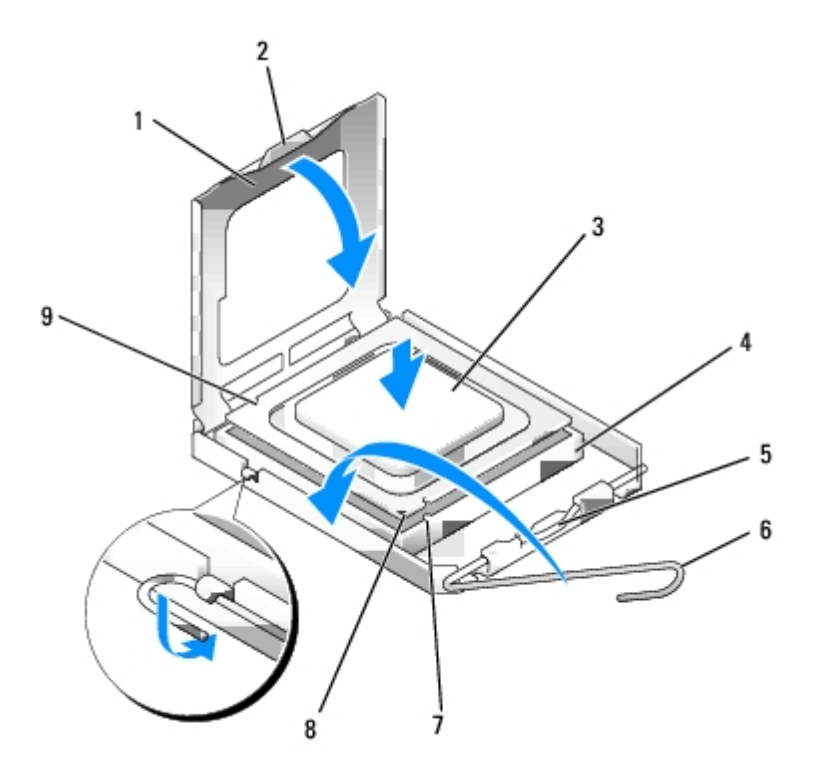

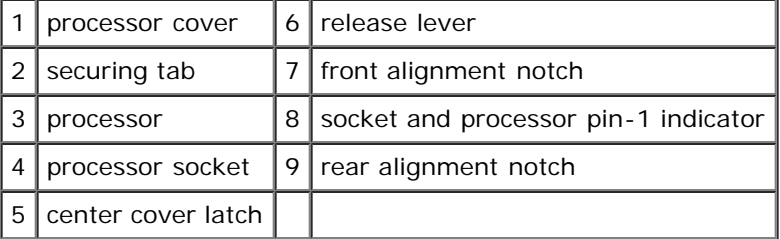

- **NOTICE:** To avoid damage, ensure that the processor aligns properly with the socket, and do not use excessive force when you install the processor.
- 5. Set the processor lightly in the socket and ensure that the processor is positioned correctly.
- 6. When the processor is fully seated in the socket, close the processor cover.

Ensure that the securing tab on the processor cover is positioned underneath the center cover latch on the socket.

7. Pivot the socket release lever back toward the socket and snap it into place beneath the securing tab.

**NOTICE:** If you are not installing a processor upgrade kit from Dell, reuse the original heat-sink assembly when you replace the processor.

If you installed a processor replacement kit from Dell, return the original heat-sink assembly and processor to Dell in the same package in which your replacement kit was sent.

- 8. Install the heat-sink assembly:
	- a. Place the heat-sink assembly back onto the heat-sink assembly bracket.
	- b. Rotate the heat-sink assembly down towards the computer base and tighten the two capture screws.

**NOTICE:** Ensure that the heat sink is correctly seated and secure.

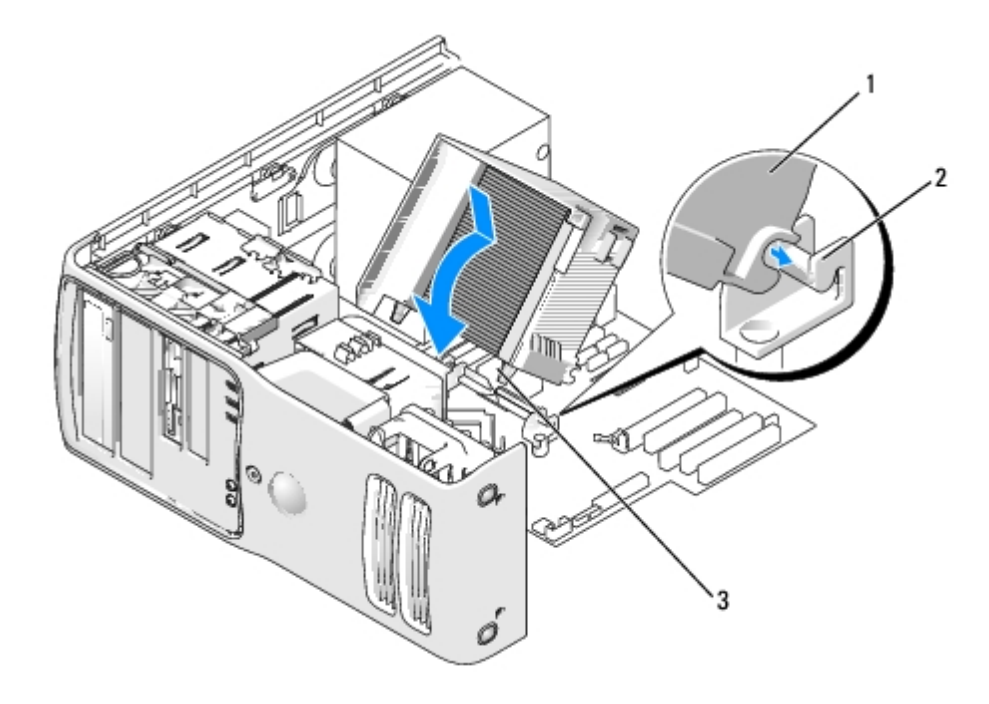

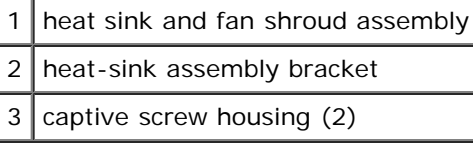

- 9. Replace the **computer cover**.
- **NOTICE:** To connect a network cable, first plug the cable into the network port or device and then plug the cable into € the computer.
- 10. Connect your computer and devices to electrical outlets, and turn them on.

### <span id="page-60-0"></span>**I/O Panel**

**CAUTION: Before you begin any of the procedures in this section, follow the safety instructions in the Product Information Guide.**

 $\triangle$ **CAUTION: To guard against electrical shock, always unplug your computer from the electrical outlet before opening the cover.**

#### **I/O-Panel Components**

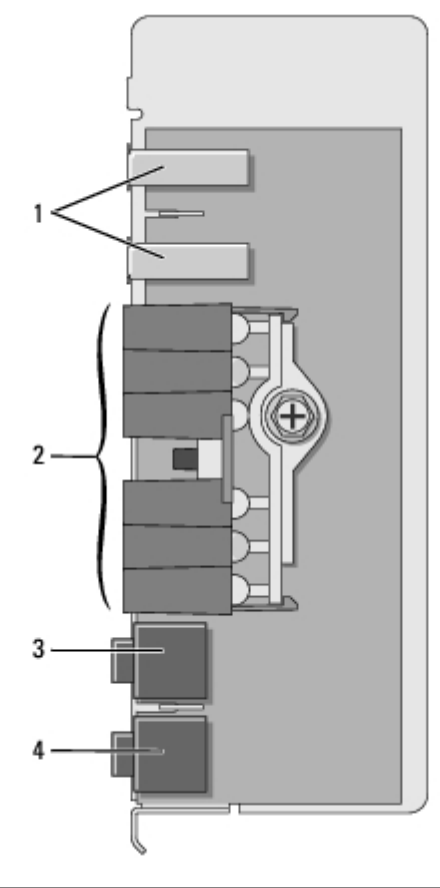

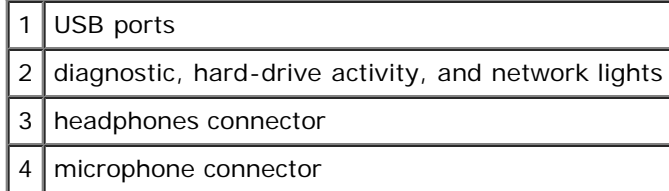

## <span id="page-61-0"></span>**Removing the I/O Panel**

- 1. Follow the procedures in "[Before You Begin.](#page-5-0)"
- 2. Remove the **[computer cover](#page-7-0)**.
- 3. If your computer includes a card retention mechanism to secure the x16 card in place from the top:
	- a. Pivot the mechanism upward and gently press the release tab downward to release the mechanism from the two tab slots holding it in place.

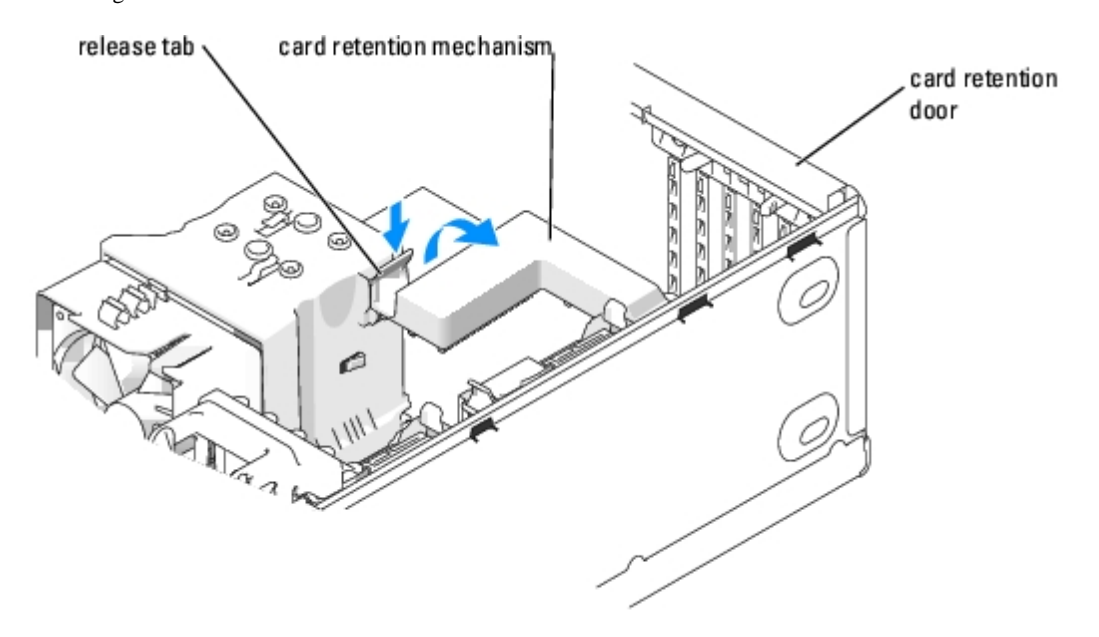

- b. Set the retention mechanism aside in a secure location.
- 4. Use a long Phillips screwdriver to loosen the two captive screws on each side of the heat-sink assembly.

#### **CAUTION: Despite having a plastic shield, the heat-sink assembly may be very hot during normal**  $\mathbb{A}$ **operation. Be sure that it has had sufficient time to cool before you touch it.**

5. Rotate the heat-sink assembly towards the rear of the computer, and remove it from the computer.

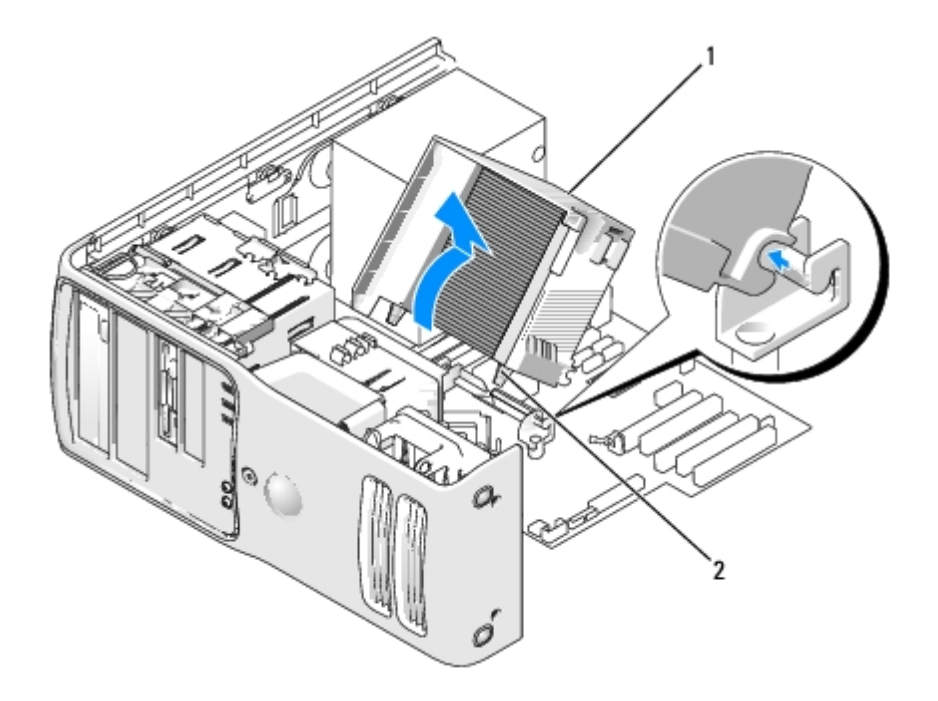

- 1 heat sink and fan shroud assembly
- 2 captive screw housing (2)
	- 6. Place the heat-sink assembly on its side in a safe place.
	- 7. Disconnect the system fan cable from the system board.
	- 8. Ensure that all cables have been removed from the routing clips on the top of the system fan assembly.

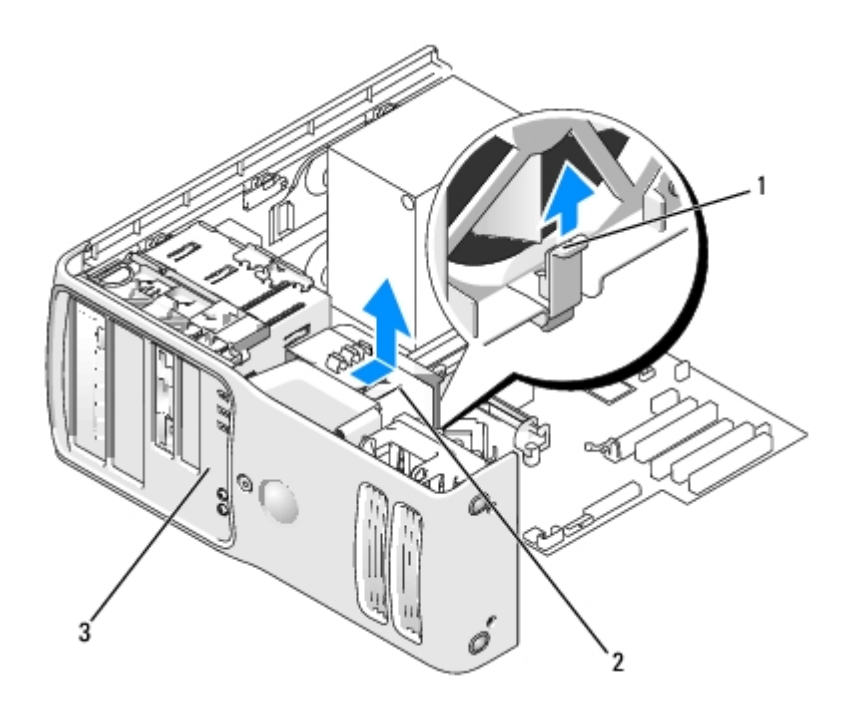

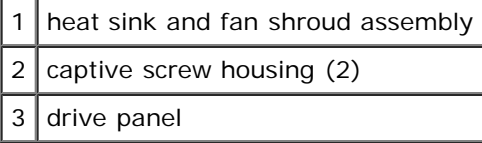

- 9. Lift the fan release lever, then slide the fan toward the back of the computer to release it from the bottom cover.
- 10. Remove the fan from the computer.
- 11. Disconnect the control-panel cable from the I/O panel connector by pulling with the cable loop.
- 12. Remove the [drive panel.](#page-40-1)
- 13. If an optional sound card is installed, disconnect the cable from the edge of the I/O panel.
- 14. If an optional IEEE 1394 cable is installed in the front port, remove the cable from the front of the computer by following the instructions that came with the connector.
- 15. Remove the mounting screw from the I/O panel.

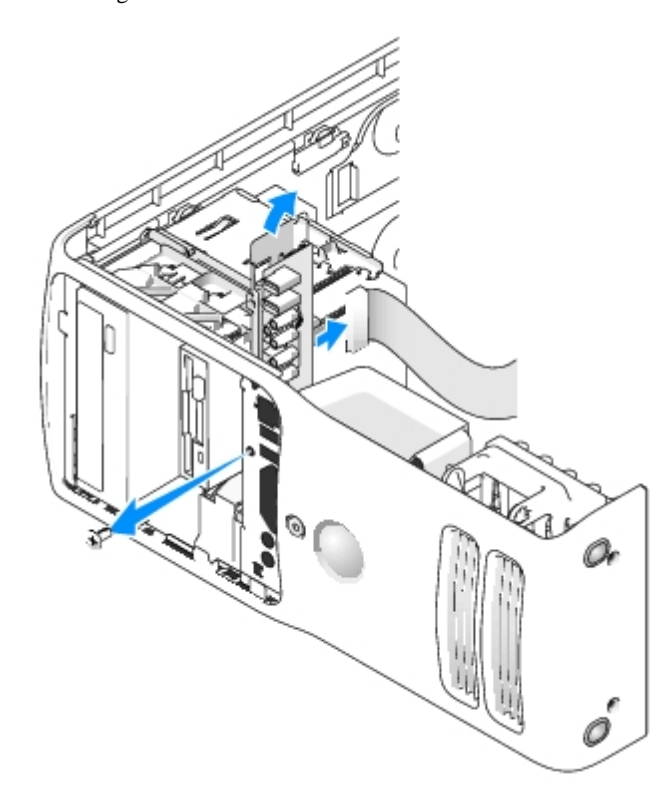

16. Remove the I/O panel from the computer.

#### **Replacing the I/O Panel**

Follow the [removal procedure](#page-61-0) in reverse order, ensuring that the tabs on the top panel, bottom panel, and front panel are secure.

## <span id="page-64-0"></span>**Battery**

### **Replacing the Battery**

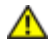

**CAUTION: Before you begin any of the procedures in this section, follow the safety instructions in the Product Information Guide.**

**NOTICE:** To prevent static damage to components inside your computer, discharge static electricity from your body before you touch any of your computer's electronic components. You can do so by touching an unpainted metal surface on the computer.

A coin-cell battery maintains computer configuration, date, and time information. The battery can last several years.

If you have to repeatedly reset time and date information after you have turned on the computer, replace the battery.

**CAUTION: A new battery can explode if it is incorrectly installed. Replace the battery only with the same or equivalent type recommended by the manufacturer. Discard used batteries according to the manufacturer's instructions.**

To replace the battery:

- 1. Record all the screens in [system setup s](#page-24-0)o that you can restore the correct settings in [step](#page-65-2) 9.
- 2. Follow the procedures in "[Before You Begin.](#page-5-0)"
- 3. Remove the [computer cover](#page-7-0).
- 4. Locate the battery socket.

**NOTICE:** If you pry the battery out of its socket with a blunt object, be careful not to touch the system board with the object. Ensure that the object is inserted between the battery and the socket before you attempt to pry out the battery. Otherwise, you may damage the system board by prying off the socket or by breaking circuit traces on the system board.

- 5. Remove the battery by carefully prying it out of its socket with your fingers or with a blunt, nonconducting object such as a plastic screwdriver.
- 6. Insert the new battery into the socket with the side labeled "+" facing up, and snap the battery into place.

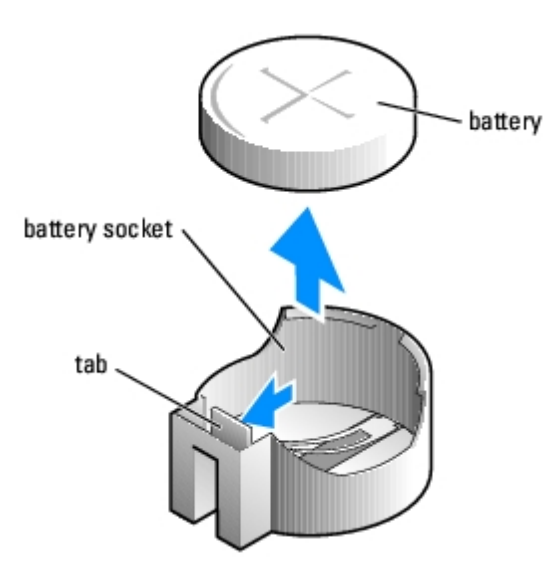

- 7. Replace the computer cover.
- **NOTICE:** To connect a network cable, first plug the cable into the network port or device and then plug it into the computer.
- 8. Connect your computer and devices to electrical outlets, and turn them on.
- <span id="page-65-2"></span>9. Enter [system setup](#page-24-0) and restore the settings you recorded in step 1.

**CAUTION: For instructions about how to safely dispose of a battery, see your Product Information Guide.**  $\sqrt{N}$ 

10. Properly dispose of the old battery.

## <span id="page-65-1"></span>**System Board**

#### <span id="page-65-0"></span>**Removing the System Board**

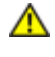

**CAUTION: To guard against electrical shock, always unplug your computer from the electrical outlet before opening the cover.**

**NOTICE:** Before touching anything inside your computer, ground yourself by touching an unpainted metal surface, such as the metal at the back of the computer. While you work, periodically touch an unpainted metal surface to

dissipate any static electricity that could harm internal components.

- 1. Shut down the computer through the **Start** menu.
- 2. Ensure that your computer and attached devices are turned off. If your computer and attached devices did not automatically turn off when you shut down your computer, turn them off now.

**NOTICE:** To disconnect a network cable, first unplug the cable from your computer and then unplug it from the network port or device.

- 3. Disconnect any telephone or telecommunication lines from the computer.
- 4. Disconnect your computer and all attached devices from their electrical outlets, and then press the power button to ground the system board.
- 5. Open the **computer cover**.
- 6. Remove any components that restrict access to the system board (CD/DVD drive(s), floppy drive, hard drive, I/O panel).
- 7. Remove the heat-sink assembly and processor.
- 8. Disconnect all cables from the system board.

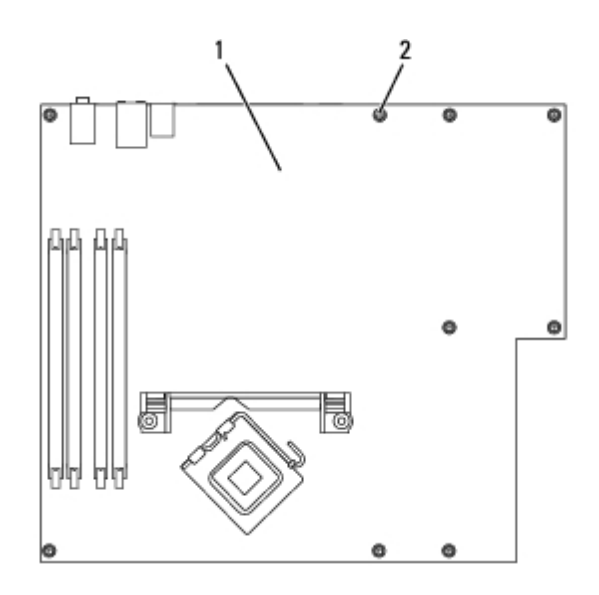

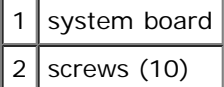

- 9. Remove the 10 screws from the system board.
- 10. Slide the system board assembly toward the front of the computer, and then lift the board away.
- 11. Place the system board assembly that you just removed next to the replacement system board to ensure that it is identical.

#### **Replacing the System Board**

- 1. Gently align the board into the chassis and slide it toward the back of the computer.
- 2. Replace the screws on the system board.
- 3. Replace any components and cables that you removed from the system board.
- 4. Reconnect all cables to their connectors at the back of the computer.
- 5. Replace the **computer cover**.

**NOTICE:** To connect a network cable, first plug the cable into the network port or device and then plug the cable into O the computer.

6. Connect your computer and devices to electrical outlets, and turn them on.

[Back to Contents Page](#page-0-0)

# **Replacing the Computer Cover**

**Dell™ XPS™ 400 Service Manual**

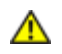

**CAUTION: Before you begin any of the procedures in this section, follow the safety instructions in the Product Information Guide.**

1. Ensure that all cables are connected, and fold cables out of the way.

Gently pull the power cables toward you so that they do not get caught underneath the drives.

- 2. Ensure that no tools or extra parts are left inside the computer.
- 3. Close the cover:
	- a. Pivot the cover down.
	- b. Press down on the right side of the cover until it closes.
	- c. Press down on the left side of the cover until it closes.
	- d. Ensure that both sides of the cover are locked. If not, repeat all of Step 3.

**NOTICE:** To connect a network cable, first plug the cable into the network port or device and then plug it into the C computer.

Connect your computer and devices to electrical outlets, and turn them on.